# HP MINI ユーザ ガイド

© Copyright 2009 Hewlett-Packard Development Company, L.P.

Bluetooth は、その所有者が所有する商標で あり、使用許諾に基づいて Hewlett-Packard Company が使用しています。Microsoft およ び Windows は、米国 Microsoft Corporation の米国およびその他の国における登録商標 です。SD ロゴは、その所有者が所有する商 標です。

本書の内容は、将来予告なしに変更される ことがあります。HP 製品およびサービスに 関する保証は、当該製品およびサービスに 付属の保証規定に明示的に記載されている ものに限られます。本書のいかなる内容 も、当該保証に新たに保証を追加するもの ではありません。本書に記載されている製 品情報は、日本国内で販売されていないも のも含まれている場合があります。本書の 内容につきましては万全を期しております が、本書の技術的あるいは校正上の誤り、 省略に対して責任を負いかねますのでご了 承ください。

初版:2009 年 1 月

製品番号:504176-291

#### 製品についての注意事項

このユーザ ガイドでは、ほとんどのモデル に共通の機能について説明します。一部の 機能は、お使いのコンピュータでは使用で きない場合があります。

### 安全に関するご注意

△ 警告! ユーザが火傷をしたり、コンピュータが過熱状態になったりするおそれがありますので、ひ ざの上に直接コンピュータを置いて使用したり、コンピュータの通気孔をふさいだりしないでくださ い。コンピュータは、机のようなしっかりとした水平なところに設置してください。通気を妨げるお それがありますので、隣にプリンタなどの表面の硬いものを設置したり、枕や毛布、または衣類など の表面が柔らかいものを敷いたりしないでください。また、AC アダプタを肌に触れる位置に置いた り、枕や毛布、または衣類などの表面が柔らかいものの上に置いたりしないでください。お使いのコ ンピュータおよび AC アダプタは、International Standard for Safety of Information Technology Equipment (IEC 60950)で定められた、ユーザが触れる表面の温度に関する規格に準拠していま す。

# 目次

#### 1 機能

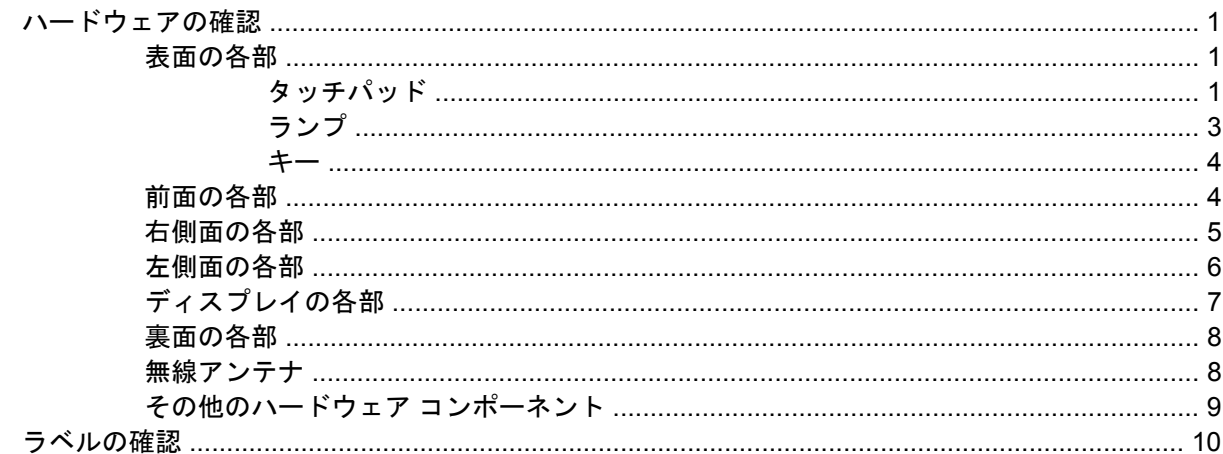

#### 2 電源の管理

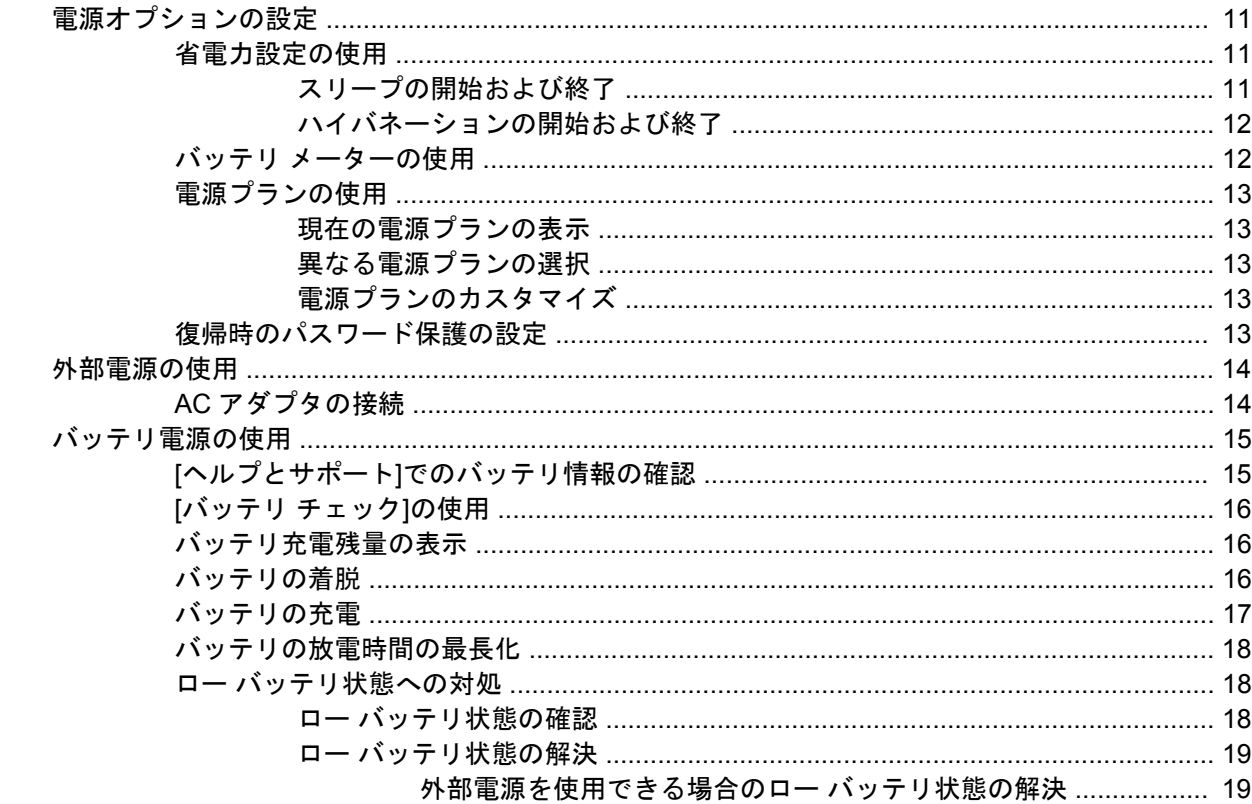

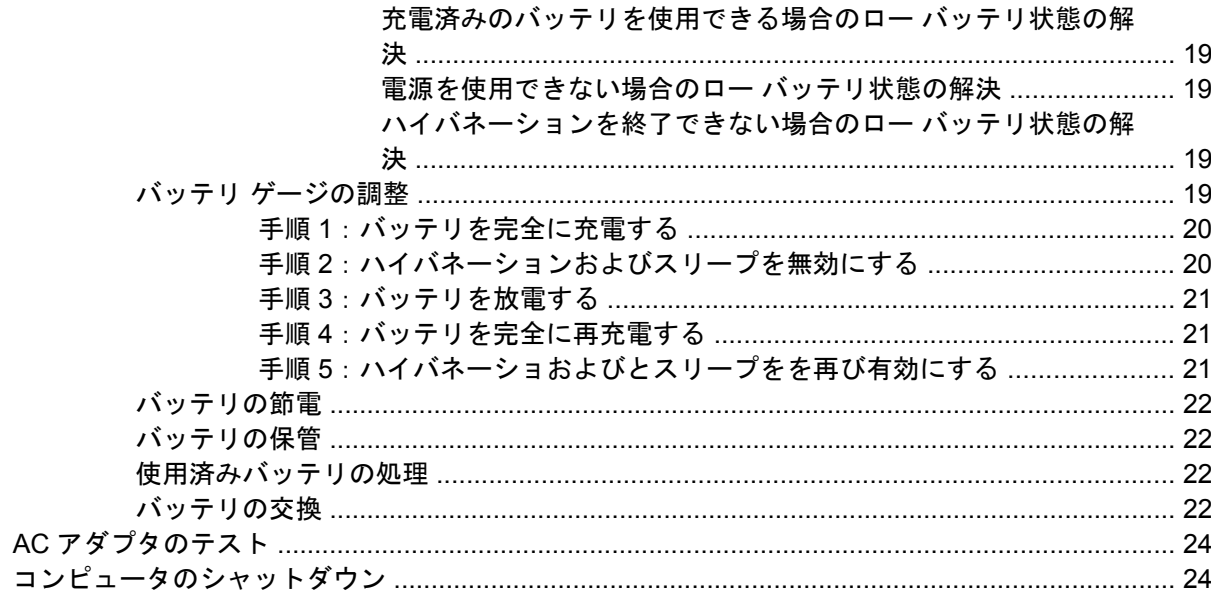

#### 3 無線機能

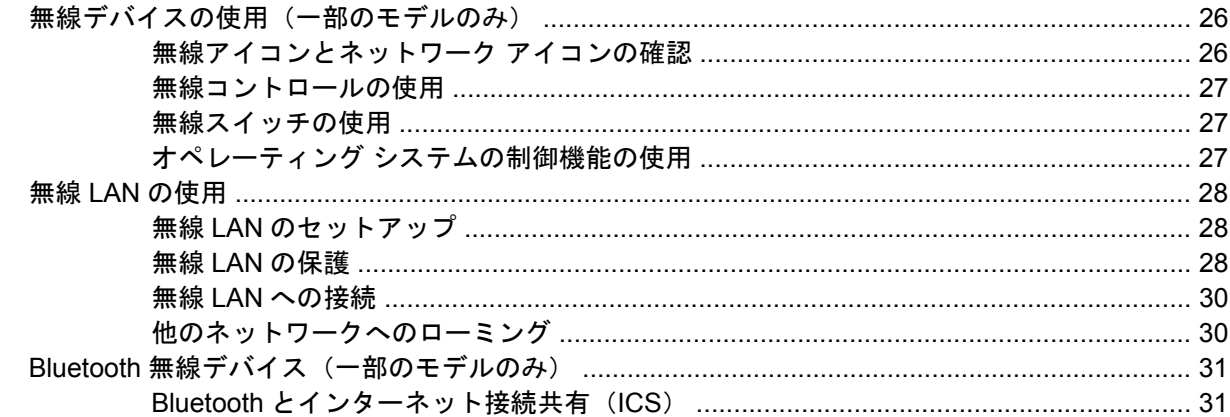

#### 4 マルチメディア

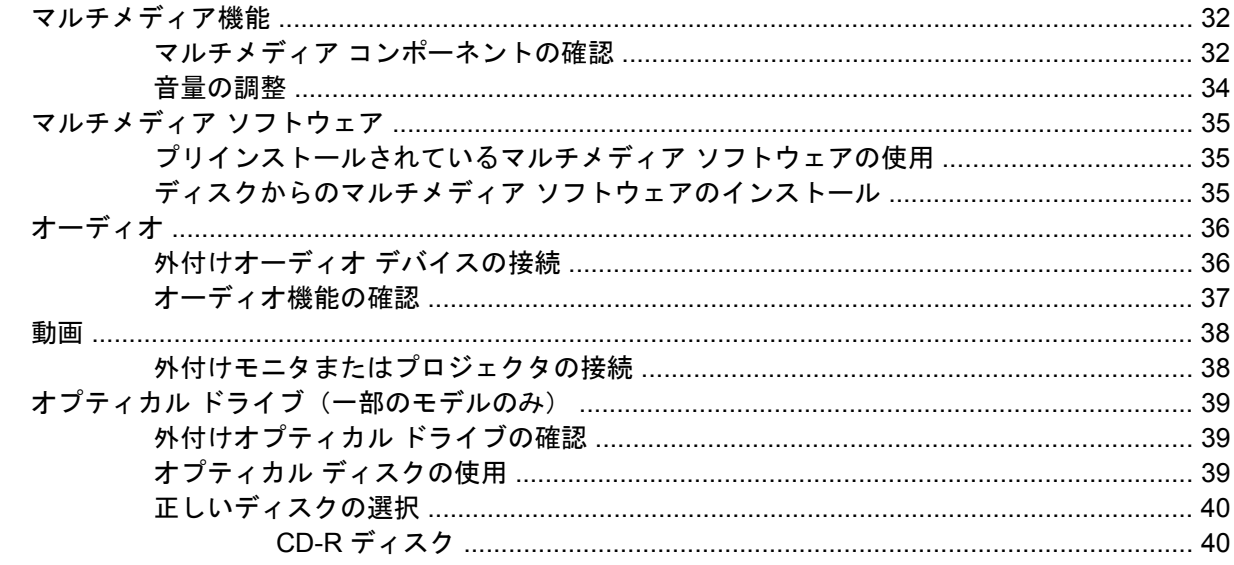

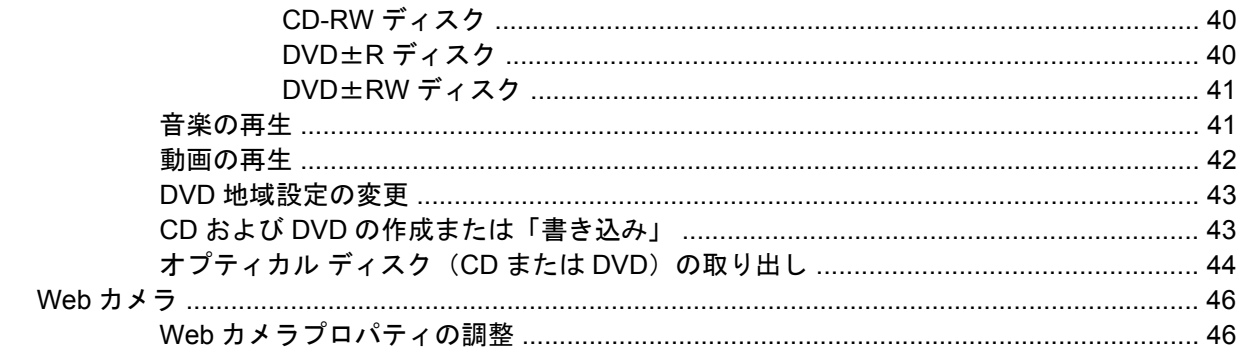

#### 5 セキュリティ

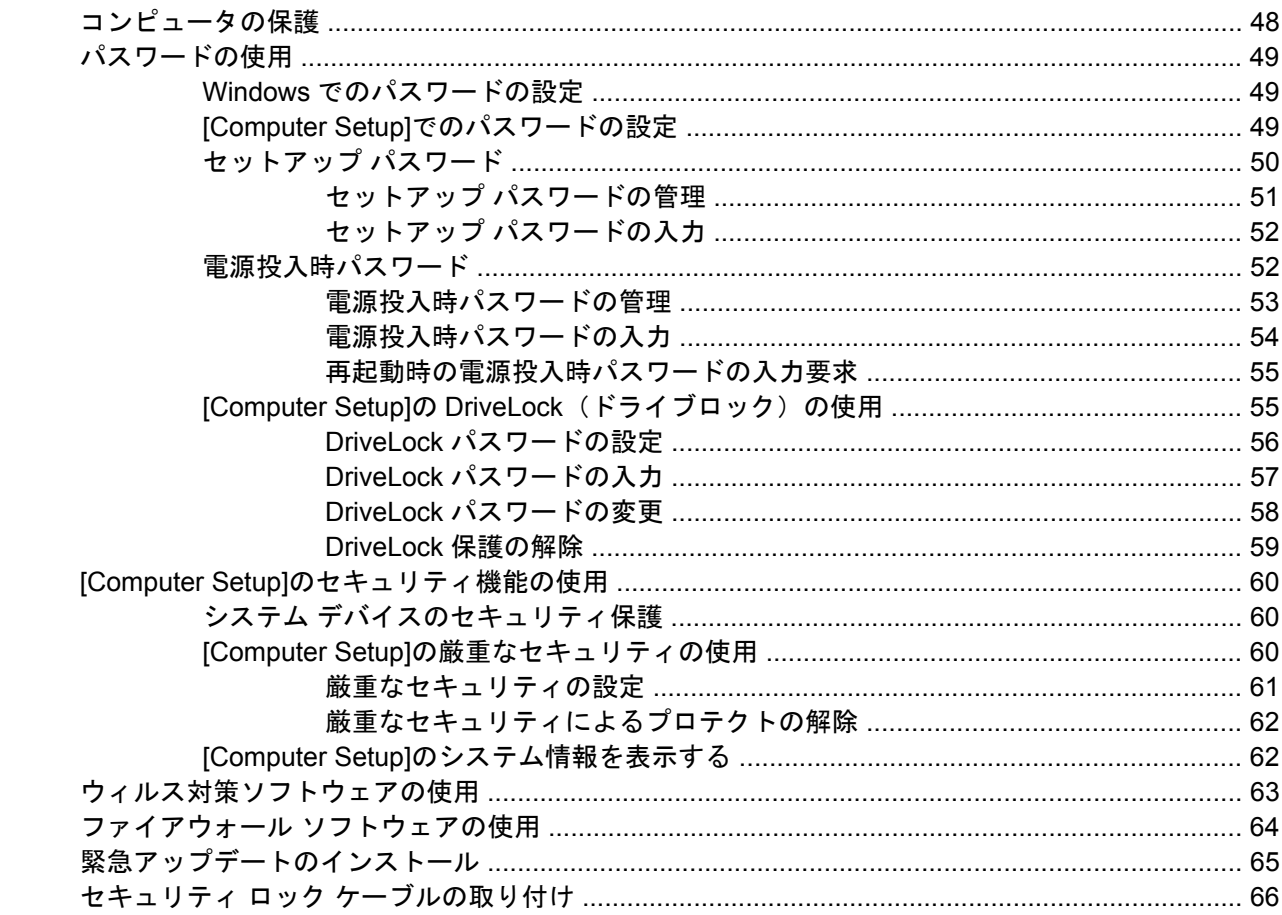

#### 6 外付けデバイス

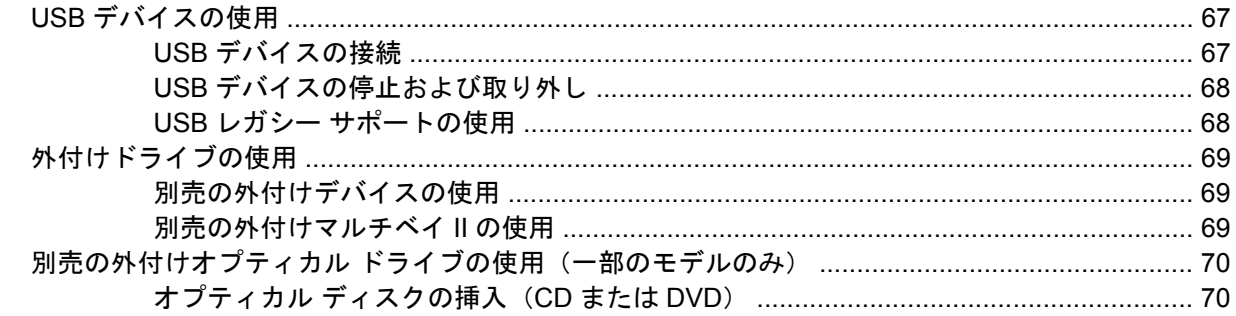

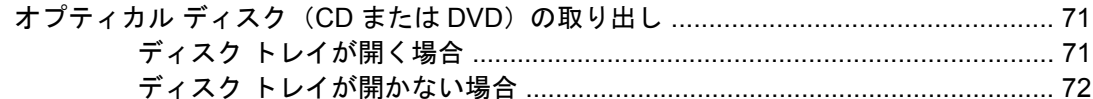

#### 7 外付けメディア カード

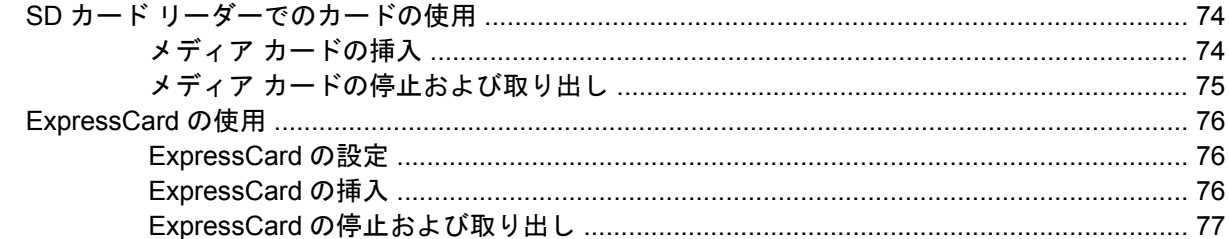

#### 8 ポインティング デバイスおよびキーボード

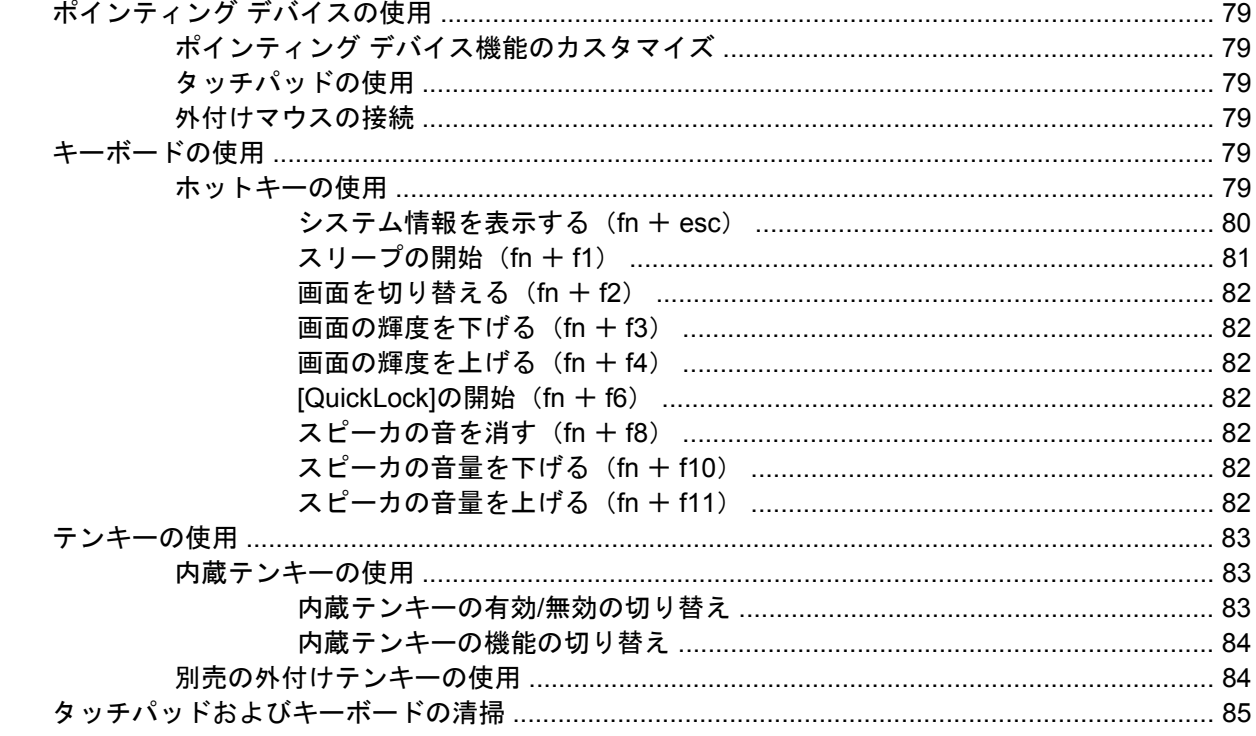

#### 9 ドライブ

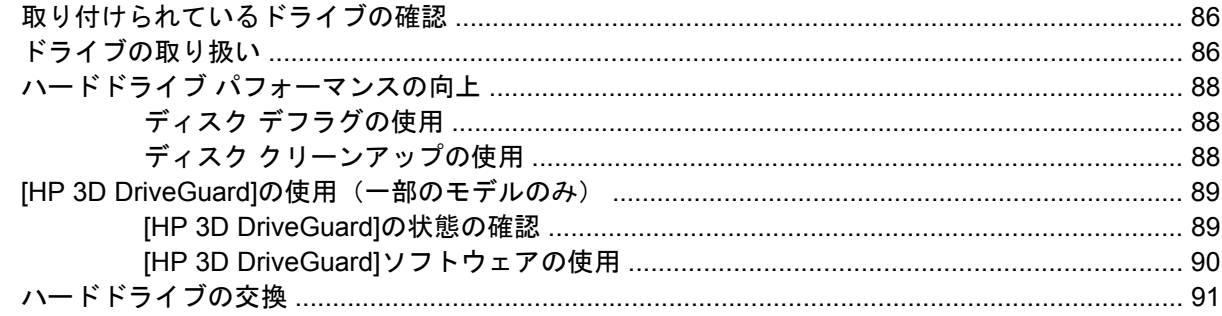

#### 10 メモリ モジュール

#### 11 Computer Setup

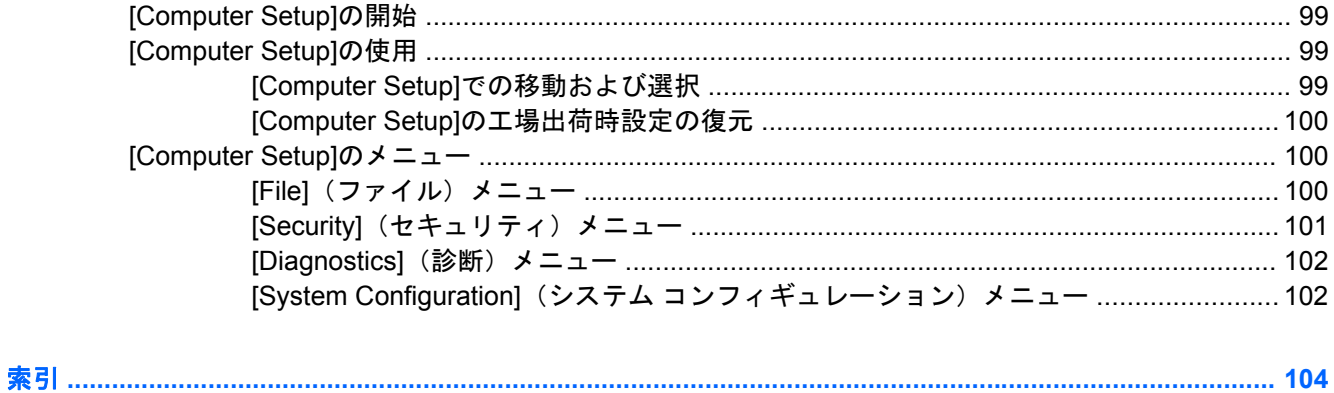

# <span id="page-10-0"></span>**1** 機能

### ハードウェアの確認

コンピュータに付属する部品は、地域やモデルによって異なる場合があります。この章の図には、ほ とんどのモデルに共通の機能が示されています。

コンピュータに取り付けられているハードウェアの一覧を参照するには、以下の操作を行います。

- **1. [**スタート**]**→**[**コンピュータ**]**→**[**システムのプロパティ**]**の順に選択します。
- **2.** 左側のパネルで、**[**デバイス マネージャ**]**をクリックします。

[デバイス マネージャ]を使用して、ハードウェアの追加またはデバイス設定の変更もできます。

注記: Windows®には、コンピュータのセキュリティを高めるためのユーザ アカウント制御機能が 含まれています。アプリケーションのインストール、ユーティリティの実行、Windows の設定変更な どを行うときに、アクセス権やパスワードの入力を求められる場合があります。詳しくは、[ヘルプと サポート]を参照してください。

### 表面の各部

#### タッチパッド

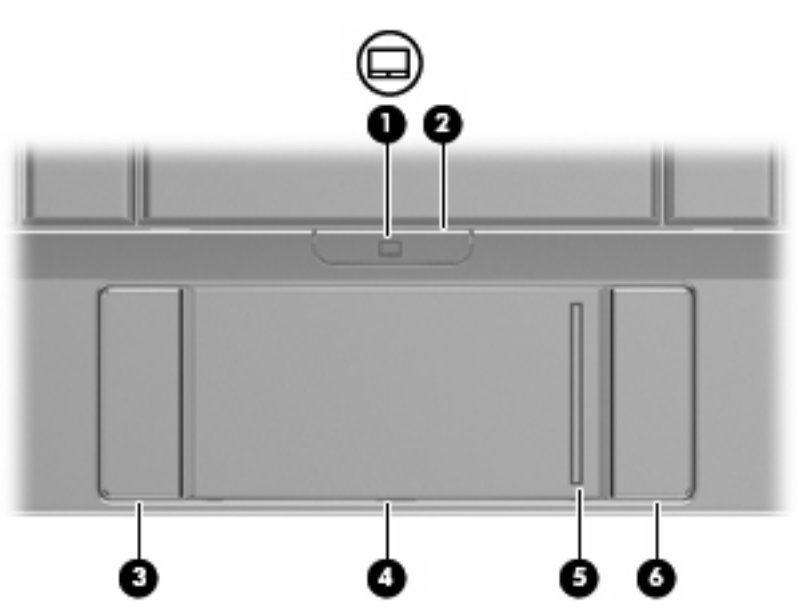

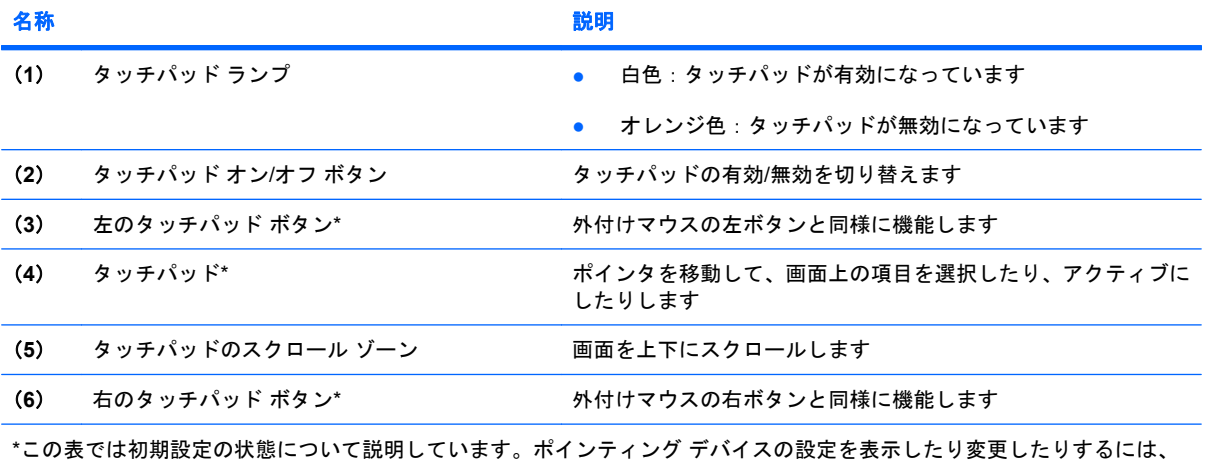

**[**スタート**]**→**[**コントロール パネル**]**→**[**ハードウェアとサウンド**]**→**[**マウス**]**の順に選択します

### <span id="page-12-0"></span>ランプ

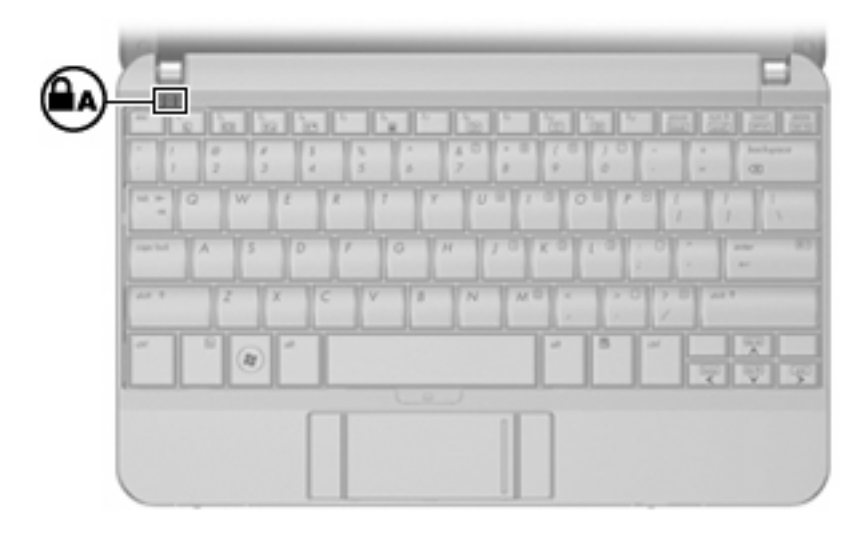

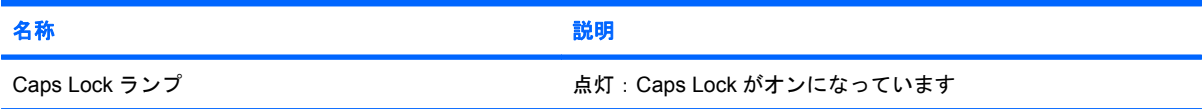

<span id="page-13-0"></span>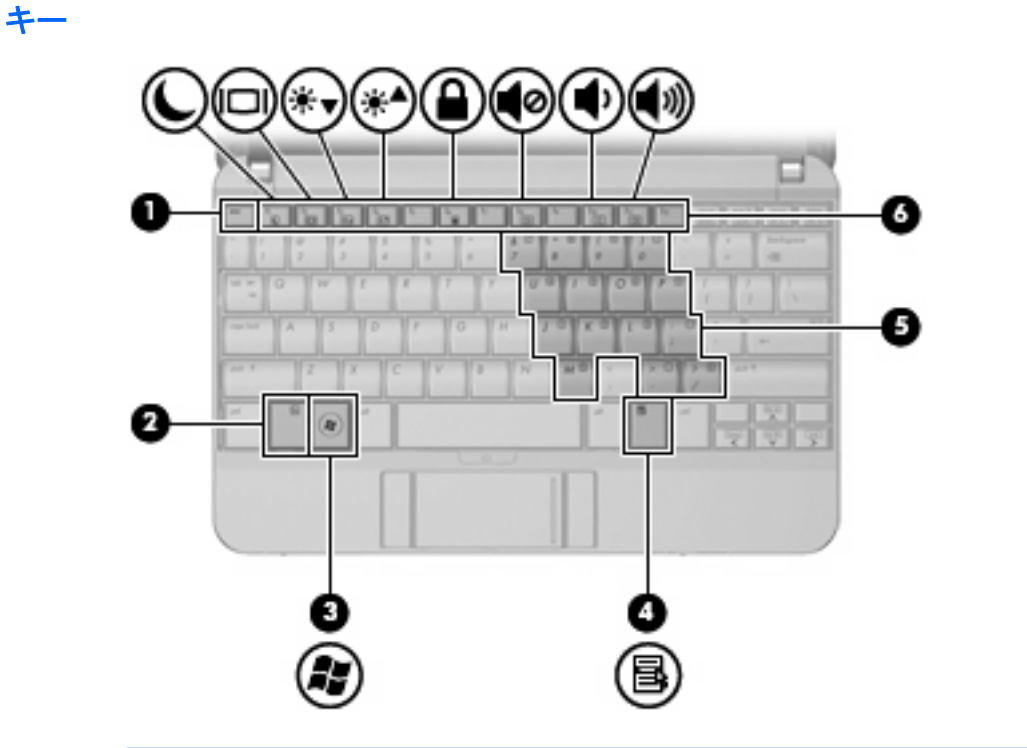

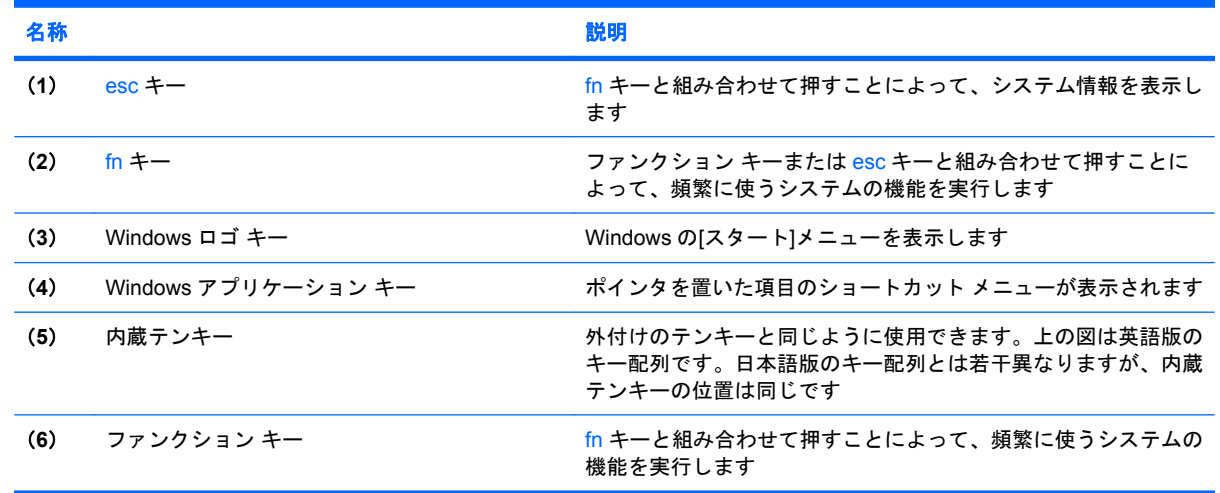

# 前面の各部

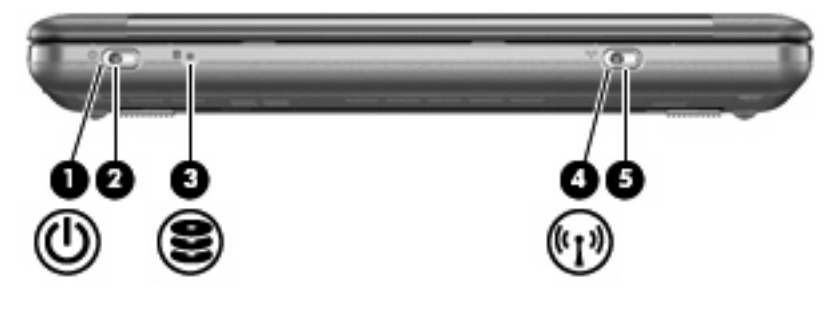

<span id="page-14-0"></span>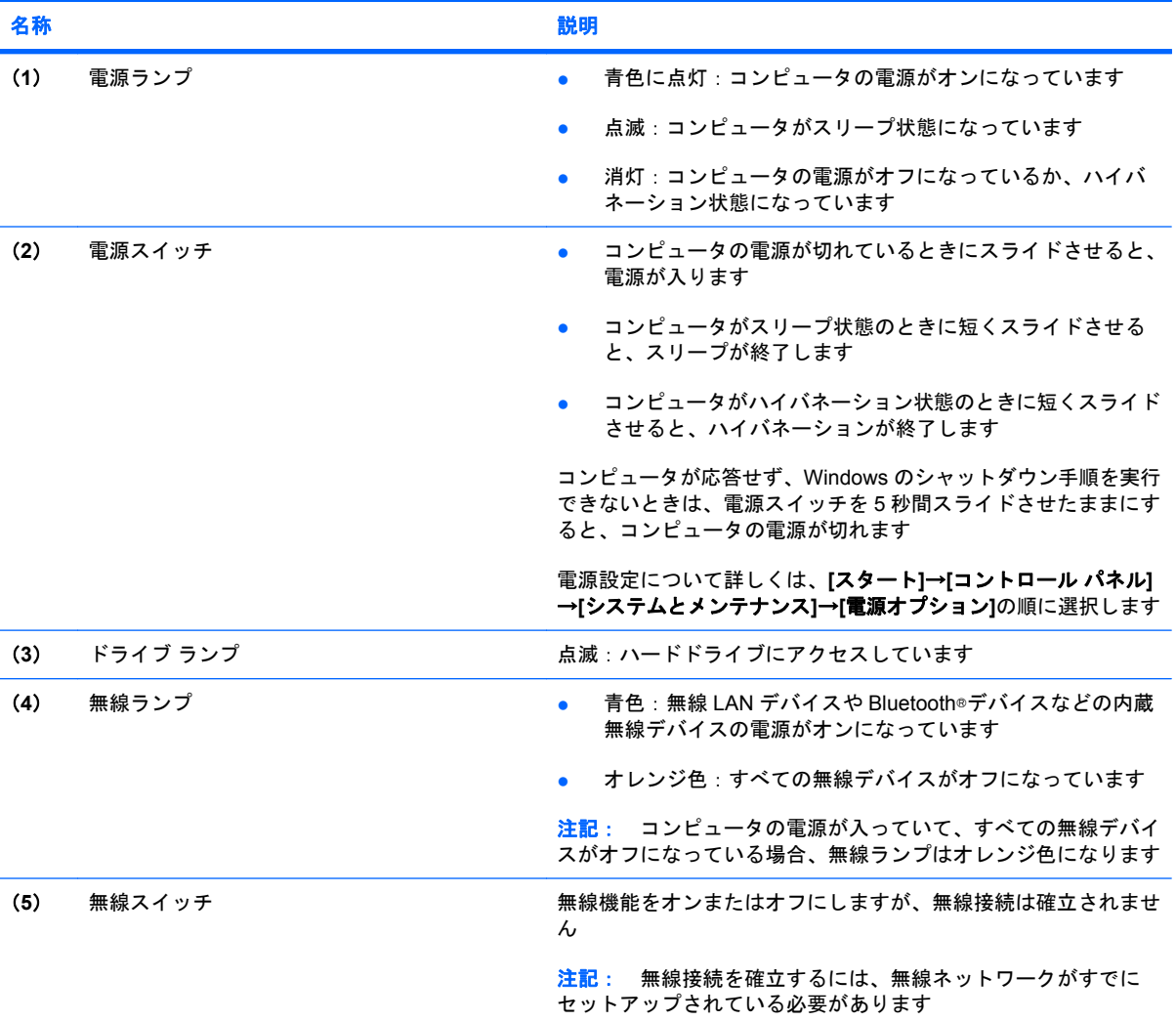

### 右側面の各部

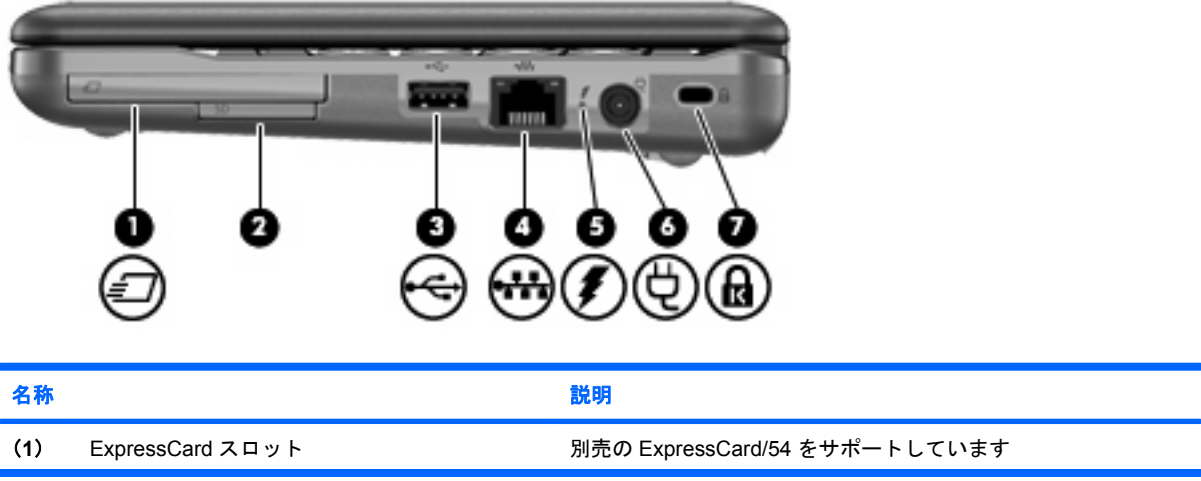

<span id="page-15-0"></span>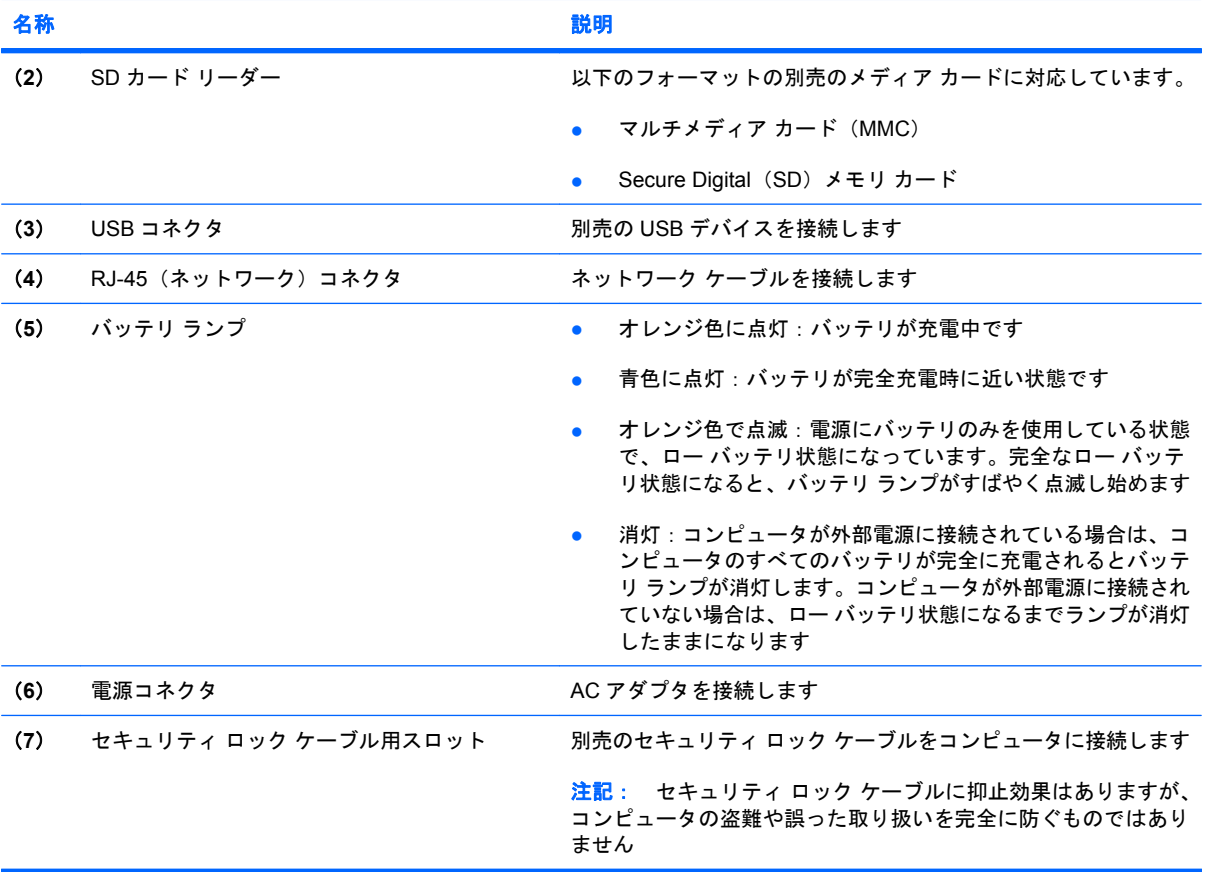

# 左側面の各部

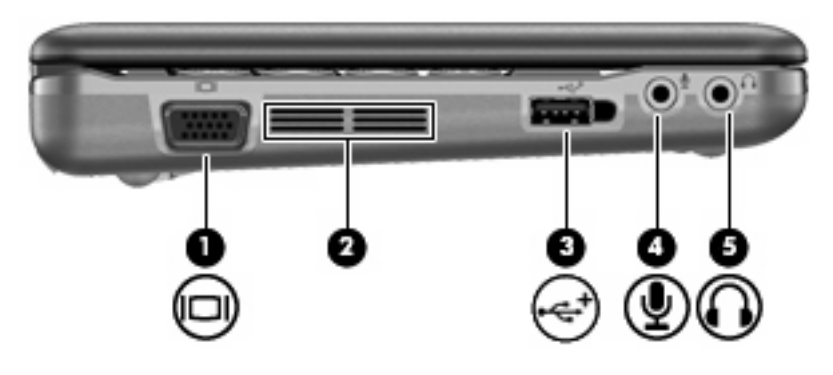

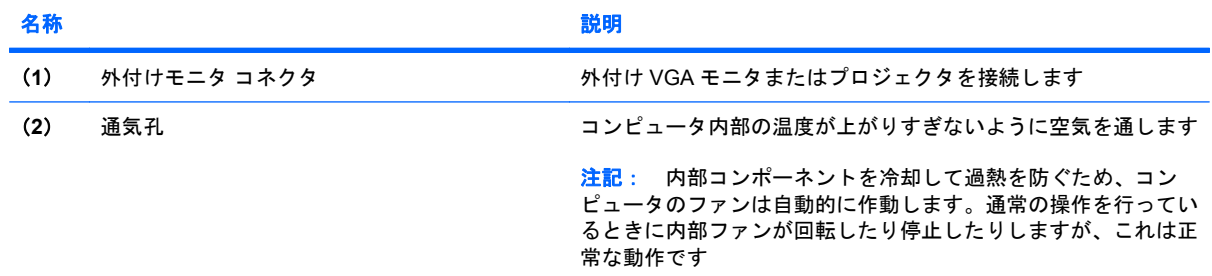

<span id="page-16-0"></span>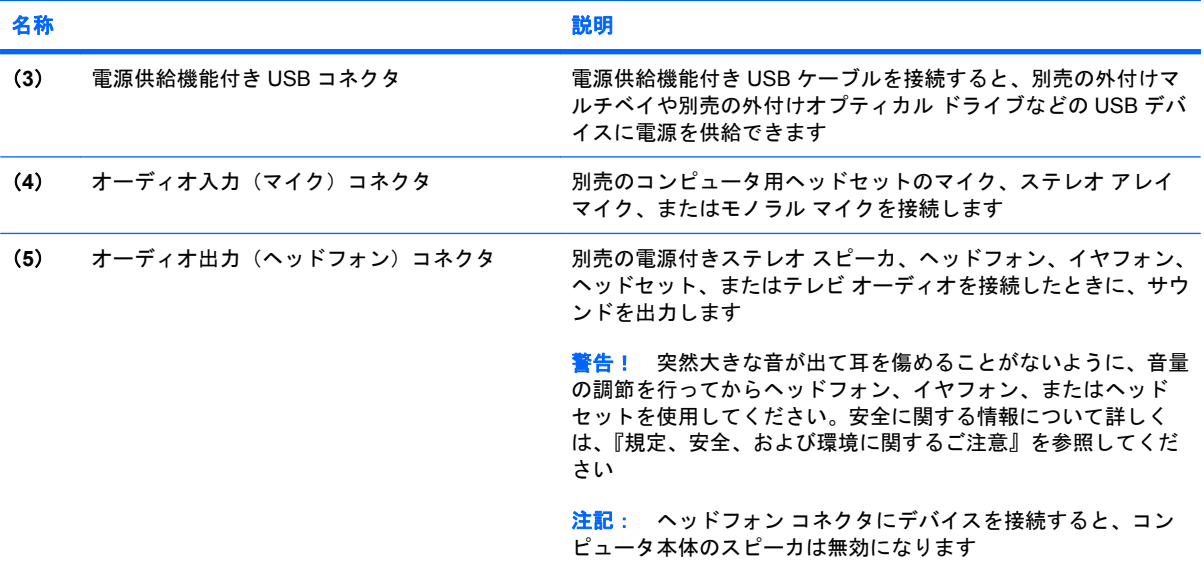

# ディスプレイの各部

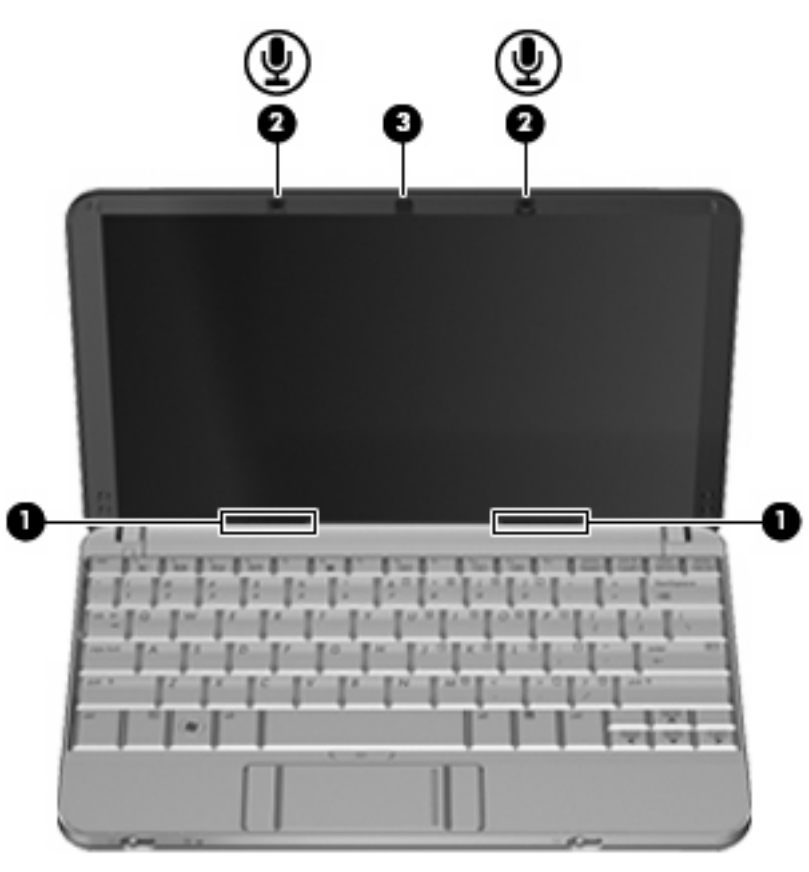

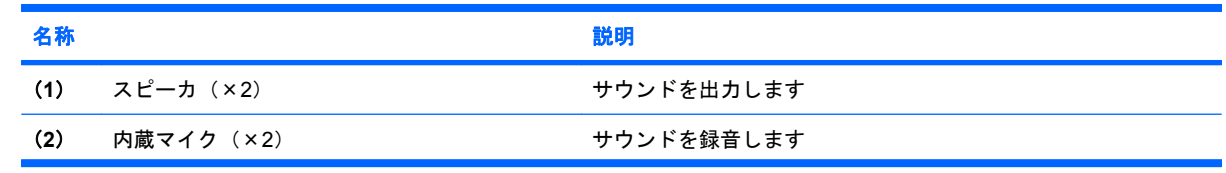

<span id="page-17-0"></span>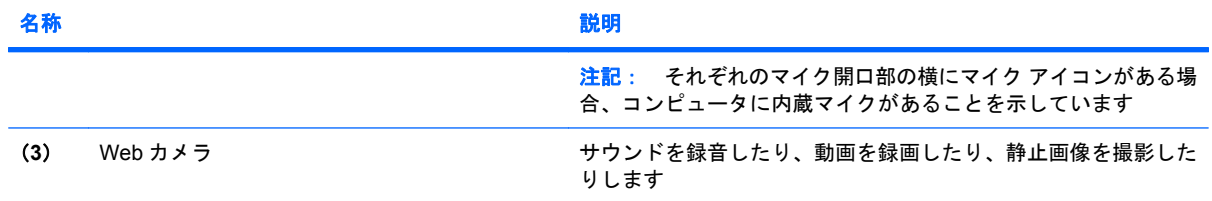

### 裏面の各部

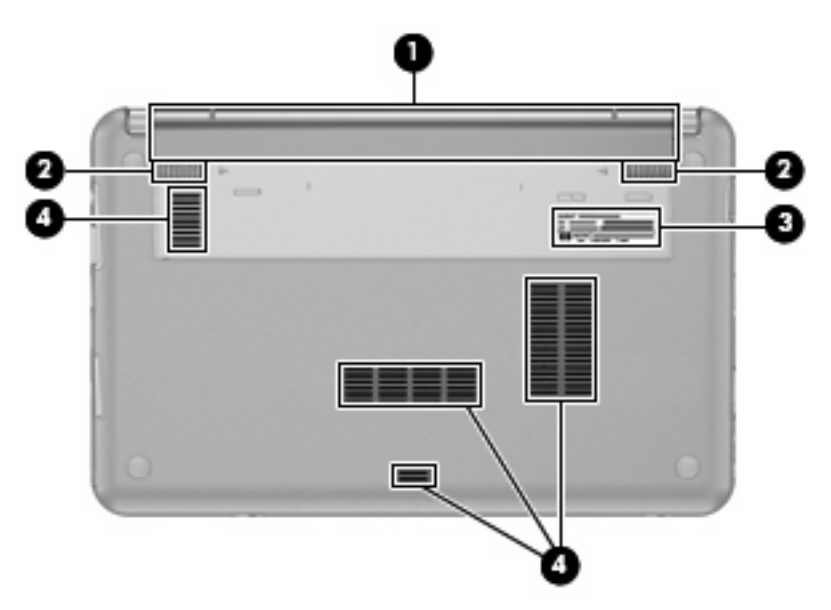

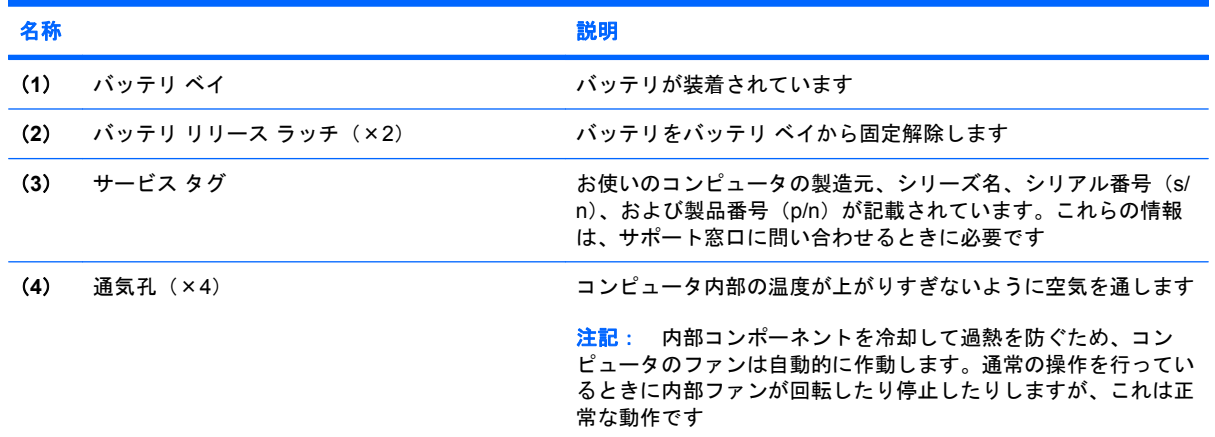

### 無線アンテナ

一部のモデルでは、2 つ以上の無線アンテナを使用して、1 台以上の無線デバイスから信号を送受信 します。これらのアンテナはコンピュータの外側からは見えません。

<span id="page-18-0"></span>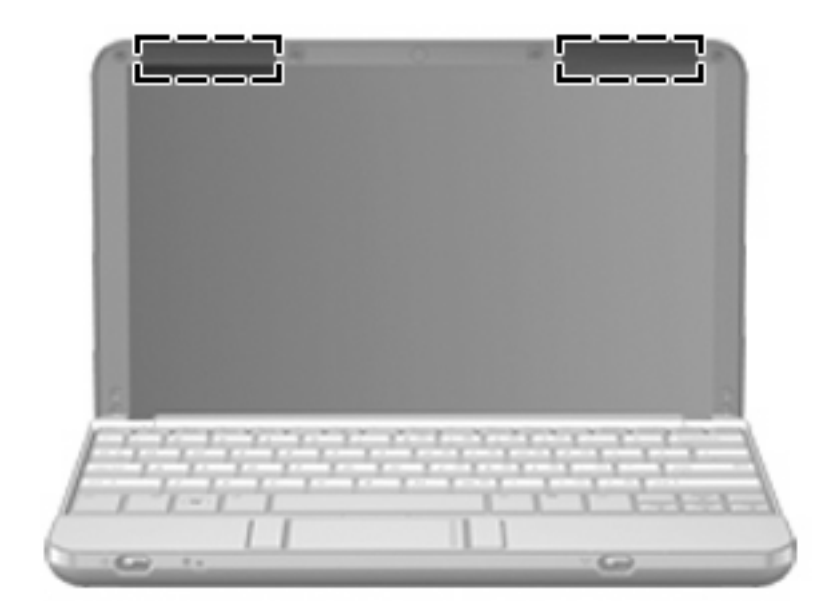

注記: 最適な転送のため、アンテナの周囲には障害物を置かないでください。

お住まいの地域の無線規定については、『規定、安全、および環境に関するご注意』を参照してくだ さい。これらの規定情報には、[ヘルプとサポート]からアクセスできます。

### その他のハードウェア コンポーネント

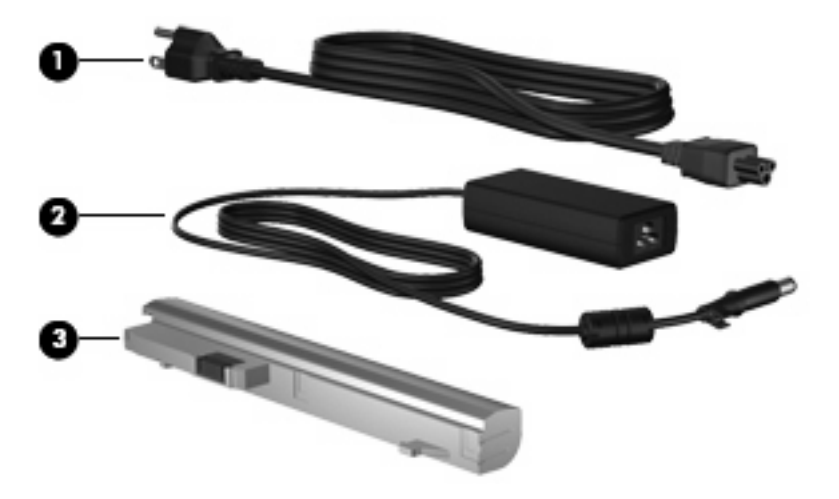

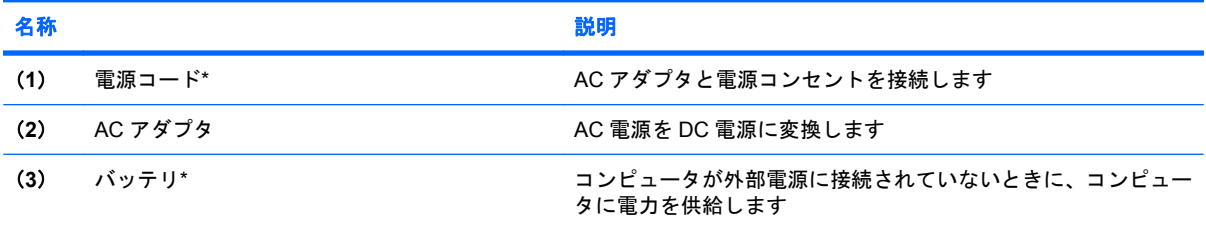

\*バッテリおよび電源コードは、地域や国によって外観が異なります。このコンピュータを日本国内で使用する場合は、製品 に付属していた電源コードをお使いください。付属していた電源コードは、他の製品で使用できません。

# <span id="page-19-0"></span>ラベルの確認

コンピュータに貼付されているラベルには、システムの問題を解決する際に必要な情報や、コンピュー タを日本国外で使用したりするときに必要な情報が記載されています。

● サービス タグ:以下のような重要な情報が記載されています。

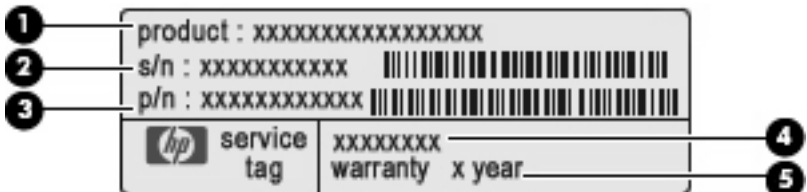

- (**1**)製品名:コンピュータの前面に貼付されている製品名です。
- (**2**)シリアル番号(s/n):各製品に一意の英数字 ID です。
- (**3**)製品番号(p/n):製品のハードウェア コンポーネントに関する特定の情報を示しま す。製品番号は、サービス担当者が必要なコンポーネントおよび部品を確認する場合に役立 ちます。
- (**4**)モデル番号:お使いのコンピュータに関するドキュメントやドライバを探したり、サ ポートを受けたりする場合に必要となる最も重要な番号です。
- (**5**)保証期間:このコンピュータの標準保証期間が(年数で)記載されています。

これらの情報は、サポート窓口に問い合わせるときに必要です。サービス タグ ラベルは、コン ピュータの裏面に貼付されています。

- Microsoft® Certificate of Authenticity:Windows のプロダクト キー(Product Key、Product ID) が記載されています。プロダクト キーは、オペレーティング システムのアップデートやトラブ ルシューティングのときに必要になる場合があります。このラベルは、コンピュータの裏面に貼 付されています。
- 規定ラベル:コンピュータの規定に関する情報が記載されています。規定ラベルは、コンピュー タの裏面に貼付されています。
- 無線認定/認証ラベル(一部のモデルのみ): オプションの無線デバイスに関する情報と、認定各 国または各地域の一部の認定マークが記載されています。オプションのデバイスは、無線ローカ ル エリア ネットワーク(無線 LAN)デバイス、HP ブロードバンド無線モジュール、Bluetooth デバイスなどです。1 つ以上の無線デバイスを使用している機種には、1 つ以上の認定ラベルが 貼付されています。日本国外でモデムを使用するときに、この情報が必要になる場合がありま す。無線 LAN の無線認定/認証ラベルはコンピュータの裏面に貼付されています。

# <span id="page-20-0"></span>**2** 電源の管理

# 電源オプションの設定

#### 省電力設定の使用

お使いのコンピュータでは、スリープとハイバネーションの 2 つの省電力状態が出荷時の設定で有効 になっています。

スリープが開始されると、電源ランプが点滅し、画面表示が消えます。作業中のデータがメモリに保 存されるため、スリープを終了するときはハイバネーションを終了するときよりも早く作業に戻れま す。コンピュータが長時間スリープ状態になった場合、またはスリープ状態のときにバッテリが完全 なロー バッテリ状態になった場合、コンピュータはハイバネーションを開始します。

ハイバネーションが開始されると、データがハードドライブのハイバネーション ファイルに保存され て、コンピュータの電源が切れます。

- △ 注意: オーディオおよびビデオの劣化、再生機能の損失、または情報の消失を防ぐため、ディスク または外付けメディア カードの読み取りまたは書き込み中にスリープまたはハイバネーションを開始 しないでください。
- 注記: コンピュータがスリープまたはハイバネーション状態の間は、一切のネットワーク接続やコ ンピュータ機能を開始できません。

#### スリープの開始および終了

システムは、バッテリ電源の使用時に操作しない状態が 15 分間続いた場合、または外部電源の使用 時に操作しない状態が 30 分間続いた場合にスリープを開始するよう出荷時に設定されています。

電源設定およびタイムアウトは、Windows®の[コントロール パネル]の[電源オプション]を使用して変 更できます。

コンピュータの電源がオンの場合、以下のどれかの方法でスリープを開始できます。

- **fn + f1 キーを押します。**
- **[**スタート**]**→**[**電源**]**ボタンの順にクリックします。
- **[**スタート**]**をクリックして[ロック]ボタンの横にある矢印をクリックし、**[**スリープ**]**をクリックし ます。

スリープ状態を終了するには、以下の操作を行います。

▲ 電源スイッチを短くスライドさせます。

コンピュータがスリープを終了すると、電源ランプが点灯し、作業を中断した時点の画面に戻り ます。

<span id="page-21-0"></span>注記: コンピュータがスリープを終了するときにパスワードの入力を必要とするように設定した場 合は、作業画面に戻る前に Windows パスワードを入力する必要があります。

#### ハイバネーションの開始および終了

システムは、バッテリ電源の使用時に操作しない状態が 120 分続いた場合、外部電源の使用時に操作 しない状態が 1080 分 (18 時間) 続いた場合、または完全なロー バッテリ状態に達した場合に、ハイ バネーションを起動するように出荷時に設定されています。

電源設定およびタイムアウトは、Windows®の[コントロール パネル]の[電源オプション]を使用して変 更できます

ハイバネーションを開始するには、以下の操作を行います。

- **1. [**スタート**]**をクリックし、[ロック]ボタンの横にある矢印をクリックします。
- **2. [**休止状態**]**クリックします。

ハイバネーションを終了するには、以下の操作を行います。

▲ 電源スイッチを短くスライドさせます。

電源ランプが点灯し、作業を中断した時点の画面に戻ります。

注記: ハイバネーションを終了するときにパスワードの入力を要求するように設定した場合は、作 業画面に戻る前に Windows パスワードを入力する必要があります。

#### バッテリ メーターの使用

バッテリ メーターはタスクバーの右端の通知領域にあります。バッテリ メーターを使用すると、す ばやく電源設定にアクセスしたり、バッテリ充電残量を表示したり、別の電源プランを選択したりで きます。

- 充電残量率と現在の電源プランを表示するには、ポインタをバッテリ メーター アイコンの上に 移動します。
- 電源オプションにアクセスしたり、電源プランを変更したりするには、バッテリ メーター アイ コンをクリックして一覧から項目を選択します。

コンピュータがバッテリ電源で動作しているか外部電源で動作しているかは、バッテリ メーター ア イコンの形の違いで判別できます。アイコンには、バッテリが完全なロー バッテリ状態になったかど うかのメッセージも表示されます。

バッテリ メーター アイコンを表示または非表示にするには、以下の操作を行います。

- **1.** タスクバーを右クリックし、**[**プロパティ**]**をクリックします。
- **2. [**通知領域**]**タブをクリックします。
- **3.** システム アイコンの下で、**[**電源**]**チェック ボックスのチェックを外してバッテリ メーター アイ コンを非表示にするか、**[**電源**]**チェック ボックスにチェックを入れてバッテリ メーター アイコ ンを表示します。
- **4. [OK]**をクリックします。

### <span id="page-22-0"></span>電源プランの使用

電源プランはコンピュータがどのように電源を使用するかを管理するシステム設定の集まりです。電 源プランは、節電やパフォーマンスの向上に役立ちます。

電源プランの設定を変更したり、独自の電源プランを作成したりできます。

#### 現在の電源プランの表示

▲ タスクバーの右端にある通知領域のバッテリ メーター アイコンの上にポインタを移動します。

または

**[**スタート**]**→**[**コントロール パネル**]**→**[**システムとメンテナンス**]**→**[**電源オプション**]**の順に選択し ます。

#### 異なる電源プランの選択

▲ 通知領域のバッテリ メーター アイコンをクリックし、一覧から電源プランを選択します。

または

**[**スタート**]**→**[**コントロール パネル**]**→**[**システムとメンテナンス**]**→**[**電源オプション**]**の順に選択 し、一覧から電源プランを選択します。

#### 電源プランのカスタマイズ

**1.** 通知領域のバッテリ メーター アイコンをクリックし、**[**その他の電源オプション**]**をクリックしま す。

または

**[**スタート**]**→**[**コントロール パネル**]**→**[**システムとメンテナンス**]**→**[**電源オプション**]**の順に選択し ます。

- **2.** 電源プランを選択し、**[**プラン設定の変更**]**をクリックします。
- **3.** 必要に応じて、**[**ディスプレイの電源を切る**]**および**[**コンピュータをスリープ状態にする**]**のタイ ムアウト設定を変更します。
- **4.** その他の設定を変更するには、**[**詳細な電源設定の変更**]**をクリックし、変更を行います。

#### 復帰時のパスワード保護の設定

スリープ状態またはハイバネーション状態が終了したときにパスワードの入力を求めるようにコン ピュータを設定するには、以下の操作を行います。

- **1. [**スタート**]**→**[**コントロール パネル**]**→**[**システムとメンテナンス**]**→**[**電源オプション**]**の順に選択し ます。
- **2.** 左側の枠内で、**[**復帰の際パスワードを必要とする**]**をクリックします。
- **3. [**現在使用できない設定の変更**]**をクリックします。
- **4. [**パスワードを必要とする(推奨)**]**をクリックします。
- **5. [**変更の保存**]**をクリックします。

# <span id="page-23-0"></span>外部電源の使用

外部電源は、以下のどちらかのデバイスを通じて供給されます。

- 警告! 安全に関する問題の発生を防ぐため、コンピュータを使用する場合は、コンピュータに付属 している AC アダプタ、HP が提供する交換用 AC アダプタ、または HP から購入した対応する AC ア ダプタを使用してください。
	- 認定された AC アダプタ
	- 別売のドッキング デバイスまたは別売の拡張製品

次のどれかの条件の場合はコンピュータを外部電源に接続してください。

- 警告! 航空機内でコンピュータのバッテリを充電しないでください。
	- バッテリを充電またはバッテリ ゲージを調整する場合
	- システム ソフトウェアをインストールまたは変更する場合
	- CD または DVD に情報を書き込む場合

コンピュータを外部電源に接続すると、以下のようになります。

- バッテリの充電が始まります。
- コンピュータの電源が入ると、通知領域のバッテリ メーター アイコンの表示が変わります。 外部電源の接続を外すと、以下のようになります。

● コンピュータの電源がバッテリに切り替わります。

● バッテリ電源を節約するために自動的に画面の輝度が下がります。ディスプレイの輝度を上げる には、fn + f4 ホットキーを押すか、AC アダプタを接続しなおします。

#### **AC** アダプタの接続

警告! 感電や装置の損傷を防ぐため、必ず以下の注意事項を守ってください。

電源コードは、製品の近くの手が届きやすい場所にある電源コンセントに差し込んでください。

外部電源からコンピュータへの電力供給を完全に遮断するには、電源を切った後、電源コードをコン ピュータからではなくコンセントから抜いてください。

安全に使用するため、必ず電源コードのアース端子を使用して接地してください。2 ピンのアダプタ を接続するなどして電源コードのアース端子を無効にしないでください。アース端子は重要な安全上 の機能です。

外部電源にコンピュータを接続するには、以下の操作を行います。

- **1.** AC アダプタをコンピュータの電源コネクタに接続します(**1**)。
- **2.** 電源コードを AC アダプタに接続します(**2**)。

<span id="page-24-0"></span>**3.** 電源コードの反対側の端を電源コンセントに接続します(**3**)。

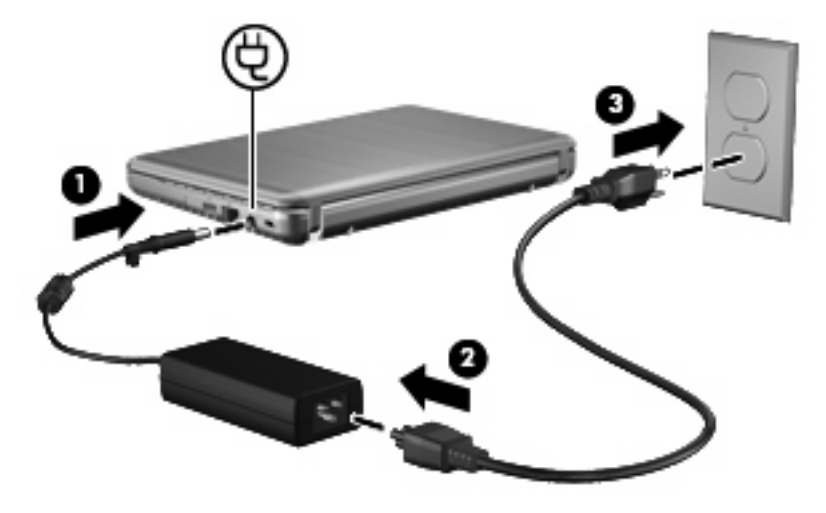

### バッテリ電源の使用

充電済みのバッテリが装着され、外部電源に接続されていない場合、コンピュータはバッテリ電源で 動作します。外部電源に接続されている場合、コンピュータは外部電源で動作します。

充電済みのバッテリを装着したコンピュータが AC アダプタから電力が供給される外部電源で動作し ている場合、AC アダプタを取り外すと、電源がバッテリ電源に切り替わります。

注記: 外部電源の接続を外すと、バッテリ電源を節約するために自動的に画面の輝度が下がりま す。ディスプレイの輝度を上げるには、fn + f4 ホットキーを使用するか、AC アダプタを再接続しま す。

作業環境に応じて、バッテリをコンピュータに装着しておくことも、ケースに保管することも可能で す。コンピュータを外部電源に接続している間、常にバッテリを装着しておけば、バッテリは充電さ れていて、停電した場合でも作業データを守ることができます。ただし、バッテリをコンピュータに 装着したままにしておくと、コンピュータを外部電源に接続していない場合は、コンピュータがオフ の時でもバッテリは徐々に放電していきます。

△ 警告! 安全に関する問題の発生を防ぐため、この製品を使用する場合は、コンピュータに付属して いるバッテリ、HP が提供する交換用バッテリ、または HP から購入した対応するバッテリを使用し てください。

コンピュータのバッテリの寿命は、電源管理の設定、コンピュータで動作しているプログラム、画面 の輝度、コンピュータに接続されている外付けデバイス、およびその他の要素によって異なります。 バッテリは消耗品です。

#### **[**ヘルプとサポート**]**でのバッテリ情報の確認

[ヘルプとサポート]の[ラーニング センター]にある[バッテリ情報]セクションでは、以下のツールと情 報が提供されます。

- バッテリの性能をテストするための[バッテリ チェック]ツール
- バッテリの寿命を延ばすための、バッテリ ゲージの調整、電源管理、および適切な取り扱いと 保管に関する情報
- バッテリの種類、仕様、ライフ サイクル、および容量に関する情報

<span id="page-25-0"></span>[バッテリ情報]にアクセスするには、以下の操作を行います。

▲ **[**スタート**]**→**[**ヘルプとサポート**]**→**[**ラーニング センター**]**→**[HP Power and Battery Learning Center]**(HP 電源およびバッテリ ラーニング センター)の順に選択します。

#### **[**バッテリ チェック**]**の使用

[バッテリ チェック]は[Total Care Advisor] (トータル ケア アドバイザ)の一部で、コンピュータに取 り付けられているバッテリの状態について情報を提供します。

[バッテリ チェック]を実行するには、以下の操作を行います。

- **1.** AC アダプタをコンピュータに接続します。
- 注記: [バッテリ チェック]を正常に動作させるため、コンピュータを外部電源に接続しておく 必要があります。
- **2. [**スタート**]**→**[**ヘルプとサポート**]**→**[**トラブルシューティング ツール**]**→**[**バッテリ チェック**]**の順に 選択します。

[バッテリ チェック]は、バッテリとそのセルを検査して、バッテリとそのセルが正常に機能している かどうかを確認し、検査の結果を表示します。

#### バッテリ充電残量の表示

▲ タスクバーの右端にある通知領域のバッテリ メーター アイコンの上にポインタを移動します。

または

[Windows モビリティ センター]でバッテリ残量の推定使用可能時間(分)を表示します。

▲ バッテリ メーター アイコンをクリックし、**[Windows** モビリティ センター**]**をクリックし ます。

または

**[**スタート**]**→**[**コントロール パネル**]** →**[**モバイル コンピュータ**]**→**[Windows** モビリティ セ ンター**]**の順に選択します。

時間は、現在のレベルでバッテリの電力を使い続けた場合にバッテリを使用できる推定残り 時間を示します。たとえば、DVD が再生すると残り時間が短くなり、停止すると残り時間 が長くなります。

#### バッテリの着脱

△ 注意: 電源にバッテリのみを使用している状態でバッテリを取り外すと、情報が失われる可能性が あります。バッテリを取り外す場合は、情報の損失を防ぐため、あらかじめハイバネーションを起動 するか Windows でコンピュータの電源を切っておいてください。

バッテリを装着するには、以下の操作を行います。

**1.** コンピュータを裏返し、バッテリベイが手前を向くようにして安定した平らな場所に置きます。

<span id="page-26-0"></span>**2.** バッテリを、バッテリ ベイにしっかりと収まるまで挿入します(**1**)。 バッテリが装着されると、バッテリ リリース ラッチ(**2**)が自動的に固定されます。

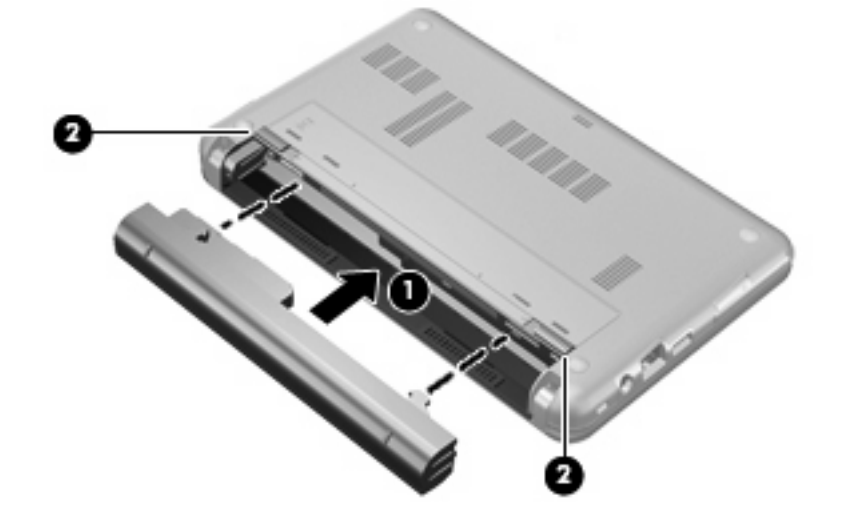

バッテリを取り外すには、以下の操作を行います。

- **1.** コンピュータを裏返し、バッテリベイが手前を向くようにして安定した平らな場所に置きます。
- **2.** バッテリ リリース ラッチをスライドさせて(**1**)バッテリの固定を解除します。
- **3.** バッテリ(**2**)をコンピュータから取り外します。

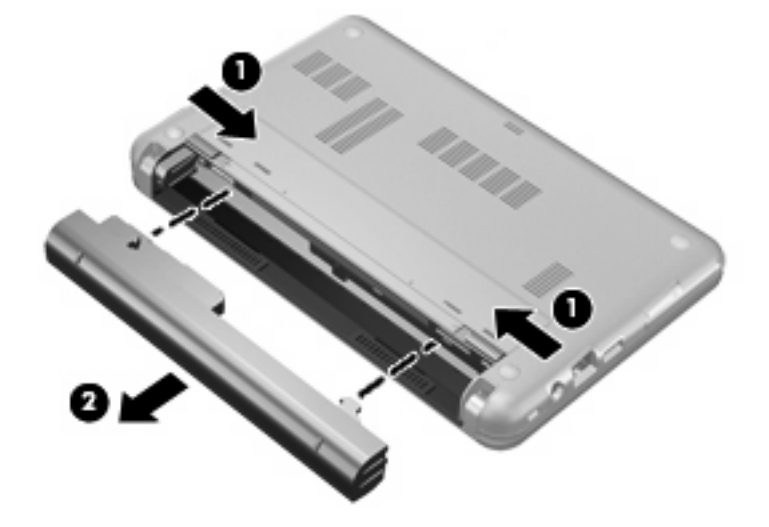

### バッテリの充電

△ 警告! 航空機内でコンピュータのバッテリを充電しないでください。

バッテリは、コンピュータが外部電源(AC アダプタ経由)、別売の電源アダプタ、別売の拡張製品、 または別売のドッキング デバイスに接続している間、常に充電されます。

バッテリは、コンピュータの電源が入っているかどうかにかかわらず充電されますが、電源を切った ときの方が早く充電が完了します。

<span id="page-27-0"></span>バッテリが新しいか 2 週間以上使用されていない場合、またはバッテリの温度が室温よりも高すぎた り低すぎたりする場合、充電に時間がかかることがあります。

バッテリの寿命を延ばし、バッテリ残量が正確に表示されるようにするには、以下の点に注意してく ださい。

- 新しいバッテリを充電する場合は、コンピュータの電源を入れる前にバッテリを完全に充電して ください。
- バッテリ ランプが消灯するまでバッテリを充電してください。
- 注記: コンピュータの電源が入っている状態でバッテリを充電すると、バッテリが完全に充電 される前に通知領域のバッテリ メーターに 100%と表示される場合があります。
- **通常の使用で完全充電時の 5 パーセント未満になるまでバッテリを放電してから充電してくださ** い。
- 1か月以上使用していないバッテリは、充電ではなくバッテリ ゲージの調整を行います。

バッテリ ランプに以下のように充電状態が表示されます。

- 点灯:バッテリが充電中です。
- 点滅:バッテリがロー バッテリ状態か完全なロー バッテリ状態になっており、充電されていま せん。
- 消灯:バッテリの充電が完了しているか、バッテリを使用中か、バッテリが装着されていない状 態です。

#### バッテリの放電時間の最長化

バッテリの放電時間は、バッテリ電源で動作しているときに使用する機能によって異なります。バッ テリの容量は自然に低下するため、バッテリの最長放電時間は徐々に短くなります。

バッテリの放電時間を長く保つには以下の点に注意してください。

- 画面の輝度を下げます。
- [電源オプション]の**[**省電力**]**設定を確認します。
- バッテリが使用されていないまたは充電されていないときは、コンピュータからバッテリを取り 外します。
- バッテリを気温や湿度の低い場所に保管します。

#### ロー バッテリ状態への対処

ここでは、出荷時設定の警告メッセージおよびシステム応答について説明します。ロー バッテリ状態 の警告とシステム応答の設定は、Windows の[コントロール パネル]の[電源オプション]で変更できま す。[電源オプション]ウィンドウでの設定は、ランプの状態には影響しません。

#### ロー バッテリ状態の確認

コンピュータの電源としてバッテリのみを使用しているときにバッテリがロー バッテリ状態になる と、バッテリ ランプが点滅します。

ロー バッテリ状態を解決しないと完全なロー バッテリ状態に入り、バッテリ ランプがすばやく点滅 します。

#### 18 第 2 章 電源の管理

<span id="page-28-0"></span>完全なロー バッテリの状態になった場合、コンピュータでは以下の処理が行われます。

- ハイバネーションが有効で、コンピュータの電源が入っているかスリープ状態のときは、ハイバ ネーションが開始します。
- ハイバネーションが無効で、コンピュータの電源が入っているかスリープ状態のときは、短い時 間スリープ状態になってから、システムが終了します。このとき、保存されていない情報は失わ れます。

#### ロー バッテリ状態の解決

△ 注意: データの損失を防ぐため、コンピュータが完全なロー バッテリ状態になり、ハイバネーショ ンが開始した場合は、電源ランプが消灯するまで電源を入れないでください。

#### 外部電源を使用できる場合のロー バッテリ状態の解決

- ▲ 以下のデバイスのどれかを接続します。
	- コンピュータに付属の AC アダプタ
	- 別売の拡張製品またはドッキング デバイス
	- 別売の電源アダプタ

#### 充電済みのバッテリを使用できる場合のロー バッテリ状態の解決

- **1.** コンピュータの電源を切るか、ハイバネーションを開始します。
- **2.** 放電したバッテリを取り出し、充電済みのバッテリを装着します。
- **3.** コンピュータの電源を入れます。

#### 電源を使用できない場合のロー バッテリ状態の解決

▲ ハイバネーションを開始します。

または

作業中のデータを保存してコンピュータをシャットダウンします。

#### ハイバネーションを終了できない場合のロー バッテリ状態の解決

ハイバネーションを終了するための十分な電力がコンピュータに残っていない場合は、以下の操作を 行います。

- **1.** 充電済みのバッテリを装着するか、コンピュータを外部電源に接続します。
- **2.** 電源スイッチを短くスライドさせてハイバネーションを終了します。

#### バッテリ ゲージの調整

バッテリ ゲージの調整は、以下の場合に必要です。

- バッテリ充電情報の表示が不正確な場合
- バッテリの通常の動作時間が極端に変化した場合

バッテリを頻繁に使用している場合でも、1 か月に 2 回以上バッテリ ゲージを調整する必要はありま せん。また、新しいバッテリを初めて使用する前にバッテリ ゲージを調整する必要はありません。

#### <span id="page-29-0"></span>手順 **1**:バッテリを完全に充電する

- 警告! 航空機内でコンピュータのバッテリを充電しないでください。
- 注記: バッテリは、コンピュータの電源が入っているかどうかにかかわらず充電されますが、電源 を切ったときの方が早く充電が完了します。

バッテリを完全に充電するには、以下の操作を行います。

- **1.** コンピュータにバッテリを装着します。
- **2.** コンピュータを AC アダプタ、別売の電源アダプタ、別売の拡張製品、または別売のドッキン グ デバイスに接続し、そのアダプタまたはデバイスを外部電源に接続します。

コンピュータのバッテリ ランプが点灯します。

**3.** バッテリが完全に充電されるまで、コンピュータを外部電源に接続しておきます。

充電が完了すると、コンピュータのバッテリ ランプが消灯します。

#### 手順 **2**:ハイバネーションおよびスリープを無効にする

**1.** 通知領域のバッテリ メーター アイコンをクリックし、**[**その他の電源オプション**]**をクリックしま す。

または

**[**スタート**]**→**[**コントロール パネル**]**→**[**システムとメンテナンス**]**→**[**電源オプション**]**の順に選択し ます。

- **2.** 現在の電源プランのもとで、**[**プラン設定の変更**]**をクリックします。
- **3.** バッテリ ゲージ調整後に設定を元に戻せるように、**[**バッテリ駆動**]**列の**[**ディスプレイの電源を 切る**]**および**[**コンピュータをスリープ状態にする**]**の設定を記録しておきます。
- **4. [**ディスプレイの電源を切る**]**および**[**コンピュータをスリープ状態にする**]**の設定を**[**しない**]**に変更 します。
- **5. [**詳細な電源設定の変更**]**をクリックします。
- **6. [**スリープ**]**の横のプラス記号クリックし、**[**次の時間が経過後休止状態にする**]**の横のプラス記号 をクリックします。
- **7.** バッテリ ゲージ調整後に設定を元に戻せるように、**[**次の時間が経過後休止状態にする**]**の下の **[**バッテリ駆動**]**の設定を記録しておきます。
- **8. [**バッテリ駆動**]**の設定を**[**なし**]**に変更します。
- **9. [OK]**をクリックします。
- **10. [**変更の保存**]**をクリックします。

#### <span id="page-30-0"></span>手順 **3**:バッテリを放電する

バッテリの放電中は、コンピュータの電源を入れたままにしておく必要があります。バッテリは、コ ンピュータを使用しているかどうかにかかわらず放電できますが、使用している方が早く放電が完了 します。

- 放電中にコンピュータを放置しておく場合は、放電を始める前に作業中のファイルを保存してく ださい。
- 通常、省電力設定を利用している場合は、このセクションの手順で放電させると、放電処理中の システムの動作が次のようになることに注意してください。
	- モニタは自動的にオフになりません。
	- コンピュータがアイドル状態のときでも、ハードドライブの速度は自動的に低下しません。
	- システムによるハイバネーションは開始されません。

バッテリを放電するには、以下の操作を行います。

- **1.** コンピュータを外部電源から切り離します。ただし、コンピュータの電源は切らないでくださ い。
- **2.** バッテリが放電するまで、バッテリ電源でコンピュータを動作させます。バッテリの放電が進ん でロー バッテリ状態になると、バッテリ ランプが点滅し始めます。バッテリが放電すると、バッ テリ ランプが消灯して、コンピュータの電源が切れます。

#### 手順 **4**:バッテリを完全に再充電する

バッテリを再充電するには、以下の操作を行います。

**1.** コンピュータを外部電源に接続して、バッテリが完全に再充電されるまで接続したままにしま す。再充電が完了すると、コンピュータのバッテリ ランプが消灯します。

バッテリの再充電中でもコンピュータは使用できますが、電源を切っておいた方が早く充電が完 了します。

**2.** コンピュータの電源を切っていた場合は、バッテリが完全に充電されてバッテリ ランプが消灯 した後で、コンピュータの電源を入れます。

#### 手順 **5**:ハイバネーショおよびとスリープをを再び有効にする

- △ 注意: バッテリ ゲージの調整後にハイバネーションを有効にしないと、コンピュータが完全な ロー バッテリの状態になった場合、バッテリが完全に放電して情報が失われるおそれがあります。
	- **1.** 通知領域のバッテリ メーター アイコンをクリックし、**[**その他の電源オプション**]**をクリックしま す。

または

**[**スタート**]**→**[**コントロール パネル**]**→**[**システムとメンテナンス**]**→**[**電源オプション**]**の順に選択し ます。

- **2.** 現在の電源プランのもとで、**[**プラン設定の変更**]**をクリックします。
- **3. [**バッテリ駆動**]**列の項目を、記録しておいた設定に戻します。
- **4. [**詳細な電源設定の変更**]**をクリックします。
- <span id="page-31-0"></span>**5. [**スリープ**]**の横のプラス記号クリックし、**[**次の時間が経過後休止状態にする**]**の横のプラス記号 をクリックします。
- **6. [**バッテリ駆動**]**列を、記録しておいた設定に戻します。
- **7. [OK]**をクリックします。
- **8. [**変更の保存**]**をクリックします。

#### バッテリの節電

- Windows の[コントロール パネル]の[電源オプション]で消費電力設定を選択します。
- ネットワークに接続する必要がないときは無線接続および LAN 接続をオフにし、モデムを使用 するアプリケーションは使用後すぐに終了します。
- 外部電源に接続されていない外付けデバイスのうち、使用していないものをコンピュータから取 り外します。
- 使用していない外付けメディア カードを停止するか、無効にするか、または取り出します。
- $\ddot{\phi}$ の要定を調節するには、fn + f3 および fn + f4 ホットキーを使用します。
- しばらく作業を行わないときは、スリープまたはハイバネーションを開始するか、コンピュータ の電源を切ります。

#### バッテリの保管

△ 注意: 故障の原因となりますので、バッテリを温度の高い場所に長時間放置しないでください。

2 週間以上コンピュータを使用せず、外部電源から切り離しておく場合は、すべてのバッテリを取り 出して別々に保管してください。

保管中のバッテリの放電を抑えるには、バッテリを気温や湿度の低い場所に保管してください。

注記: 保管中のバッテリは 6 か月ごとに点検する必要があります。容量が 50%未満になっている場 合は、再充電してから保管してください。

1 か月以上保管したバッテリを使用するときは、最初にバッテリ ゲージの調整を行ってください。

#### 使用済みバッテリの処理

△ 警告! 化学薬品による火傷や発火のおそれがありますので、分解したり、壊したり、穴をあけたり しないでください。また、接点をショートさせたり、火や水の中に捨てたりしないでください。

バッテリの廃棄については、『規定、安全および環境に関するご注意』を参照してください。

#### バッテリの交換

コンピュータのバッテリは消耗品で、その寿命は、電源管理の設定、コンピュータで動作しているプ ログラム、画面の輝度、コンピュータに接続されている外付けデバイス、およびその他の要素によっ て異なります。

[バッテリ チェック]は、内部セルが正常に充電されていないときや、バッテリ容量が「ロー バッテ リ」の状態になったときに、バッテリを交換するようユーザに通知します。交換用バッテリの購入に ついて詳しくは、メッセージに記載されている HP の Web サイトを参照してください。バッテリが HP の保証対象となっている場合は、説明書に保証 ID が記載されています。

注記: 必要なときにバッテリ切れを起こさないようにするため、ストレージ充電残量のインジケー タが緑がかった黄色になったら新しいバッテリを購入することをおすすめします。

### <span id="page-33-0"></span>**AC** アダプタのテスト

コンピュータに以下の現象のどれかが見られる場合は、AC アダプタをテストします。

- コンピュータが AC アダプタに接続されているときにコンピュータの電源が入らない。
- コンピュータが AC アダプタに接続されているときにディスプレイの電源が入らない。
- コンピュータが AC アダプタに接続されているときに電源ランプが点灯していない。

AC アダプタをテストするには、以下の操作を行います。

- **1.** バッテリをコンピュータから取り外します。
- **2.** AC アダプタを接続します。
- **3.** コンピュータの電源を入れます。
	- 電源ランプが点灯している場合は、AC アダプタは正常に動作しています。
	- 雷源ランプが**消灯**したままになっている場合は、AC アダプタが動作していないため交換す る必要があります。

交換用外部電源を入手する方法については、**[**スタート**]**→**[**ヘルプとサポート**]**→**[**サポート窓口**]**の 順に選択します。

### コンピュータのシャットダウン

△ 注意: コンピュータをシャットダウンすると、保存されていない情報は失われます。

[シャットダウン]コマンドはオペレーティング システムを含む開いているすべてのプログラムを終了 し、ディスプレイおよびコンピュータの電源を切ります。

以下の場合は、コンピュータをシャットダウンします。

- バッテリを交換したりコンピュータ内部の部品に触れたりする必要がある場合
- USB コネクタに接続しない外付けハードウェア デバイスを接続する場合
- コンピュータを長期間使わず、外部電源から切り離す場合

コンピュータをシャットダウンするには、以下の操作を行います。

- 注記: コンピュータがスリープまたはハイバネーション状態の場合は、シャットダウンをする前に スリープまたはハイバネーションを終了させる必要があります。
	- **1.** 作業中のデータを保存して、開いているすべてのプログラムを閉じます。
	- **2. [**スタート**]**をクリックし、[ロック]ボタンの横にある矢印をクリックします。
	- **3. [**シャットダウン**]**をクリックします。

コンピュータが応答しなくなり、上記のシャットダウン手順を使用できない場合は、以下の緊急シャッ トダウン操作を順番に行ってみてください。

- ctrl + alt + delete キーを押し、電源スイッチをスライドさせます。
- 電源スイッチを5秒程度スライドさせたままにします。
- コンピュータを外部電源から切り離し、バッテリを取り外します。

# <span id="page-35-0"></span>**3** 無線機能

# **無線デバイスの使用 (一部のモデルのみ)**

無線技術では、有線のケーブルの代わりに電波を介してデータを転送します。お買い上げいただいた コンピュータには、以下の無線デバイスが 1 つ以上内蔵されている場合があります。

- 無線ローカル エリア ネットワーク(無線 LAN)デバイス:会社の事務所、自宅、および公共の 場所(空港、レストラン、コーヒー ショップ、ホテル、大学など)で、コンピュータを無線ロー カル エリア ネットワーク(一般に、無線 LAN ネットワーク、無線 LAN、WLAN と呼ばれま す)に接続します。無線 LAN では、各モバイル無線デバイスは無線ルータまたは無線アクセス ポイントと通信します。
- Bluetooth デバイス:他の Bluetooth 対応デバイス(コンピュータ、電話機、プリンタ、ヘッド セット、スピーカ、カメラなど)に接続するためのパーソナル エリア ネットワーク (PAN) を 確立します。PAN では、各デバイスが他のデバイスと直接通信するため、デバイス同士が比較 的近距離になければなりません(通常は約 10 m 以内)。

無線 LAN デバイスを搭載したコンピュータは、 以下の IEEE 業界標準のうち 1 つ以上に対応してい ます。

- 802.11b:最初に普及した規格であり、最大 11 Mbps のデータ転送速度をサポートし、2.4 GHz の周波数で動作します。
- 802.11g:最大 54 Mbps のデータ転送速度をサポートし、2.4 GHz の周波数で動作します。 802.11g の無線 LAN デバイスは 802.11b デバイスとの後方互換性があるため、両方を同じネッ トワークで使用できます。
- 802.11a:最大 54 Mbps のデータ転送速度をサポートし、5 GHz の周波数で動作します。
- $\overline{B}$  注記: 802.11a は 802.11b および 802.11g との互換性はありません。
- Wi-Fi CERTIFIED 802.11n draft 2.0 は最大 300 Mbps のデータ速度をサポートし、2.4 GHz また は 5 GHz で動作します。802.11a、b、g との互換性があります。
- 注記: 802.11n 無線 LAN の仕様は暫定的なものであり、最終版ではありません。最終仕様が 暫定版と異なる場合、コンピュータと他の 802.11n 無線 LAN デバイスとの通信に支障が生じる 可能性があります。

無線技術について詳しくは、[ヘルプとサポート]の情報および Web サイトへのリンクを参照してくだ さい。

#### 無線アイコンとネットワーク アイコンの確認

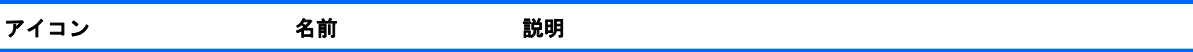
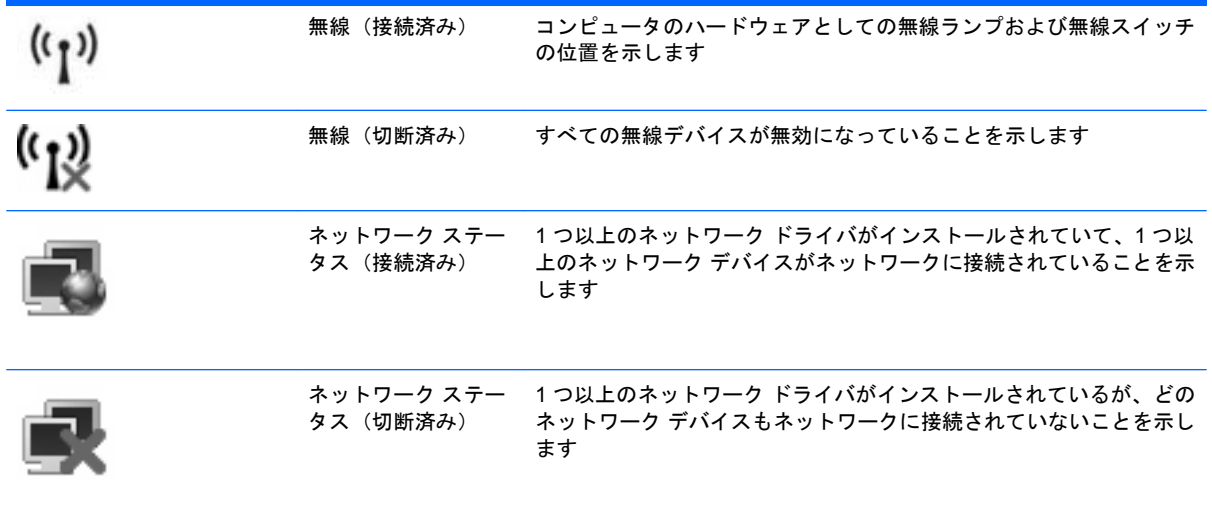

#### 無線コントロールの使用

以下の機能を使用して、コンピュータの無線デバイスを制御できます。

- 無線スイッチ
- オペレーティング システムの制御機能

#### 無線スイッチの使用

モデルにもよりますが、コンピュータには無線スイッチ、1 つ以上の無線デバイス、1 つまたは 2 つ の無線ランプがあります。出荷時の設定では、コンピュータのすべての無線デバイスは有効になって いて、コンピュータの電源を入れると青い無線ランプが点灯します。

無線ランプは、無線デバイスの全体的な電源の状態を表すものであり、個々のデバイスの状態を表す ものではありません。青い無線ランプが点灯している場合は、1 つ以上の無線デバイスが有効になっ ていることを示しています。無線ランプがオレンジ色の場合は、すべての無線デバイスが無効になっ ていることを示しています。

出荷時の設定ではすべての無線デバイスが有効になっています。このため、複数の無線デバイスのオ ンとオフの切り替えを無線スイッチで同時に行うことができます。無線デバイスのオンとオフを個別 に調整するには、[Computer Setup]を使用します。

 $\mathbb{B}^n$  注記: 無線デバイスが[Computer Setup]で無効になっている場合、無線スイッチはそのデバイスを 再び有効するまでは使用できません。

## オペレーティング システムの制御機能の使用

一部のオペレーティング システムでは、オペレーティング システム自体の機能として内蔵無線デバ イスと無線接続を管理する方法が提供されています。詳しくは、オペレーティング システムの説明書 を参照してください。

# 無線 **LAN** の使用

無線 LAN デバイスを使用すると、無線ルータまたは無線アクセス ポイントによってリンクされた、 複数のコンピュータおよび周辺機器で構成されている無線ローカル エリア ネットワーク(無線 LAN) にアクセスできます。

- 注記: 無線ルータと無線アクセス ポイントという用語は、同じ意味で使用されることがよくありま す。
	- 企業または公共の無線 LAN など、大規模な無線 LAN では通常、大量のコンピュータおよび周辺 機器に対応したり、重要なネットワーク機能を分離したりできる無線アクセス ポイントを使用 します。
	- ホーム オフィス無線 LAN やスモール オフィス無線 LAN では通常、無線ルータを使用して、複 数台の無線接続または有線接続のコンピュータでインターネット接続、プリンタ、およびファイ ルを共有できます。追加のハードウェアやソフトウェアは必要ありません。
- 注記: お使いのコンピュータに搭載されている無線 LAN デバイスを使用するには、無線 LAN イン フラストラクチャ(サービス プロバイダか、公共または企業ネットワークを介して提供される)に接 続する必要があります。

#### 無線 **LAN** のセットアップ

無線 LAN をセットアップし、インターネットに接続するには、以下のような準備が必要です。

- ブロードバンド モデム(DSL またはケーブル)(**1**)およびインターネット サービス プロバイダ (ISP)が提供する高速インターネット サービス
- 無線ルータ(別売)(**2**)
- **無線コンピュータ (3)**

下の図は、インターネットに接続している無線ネットワークのインストール例を示しています。

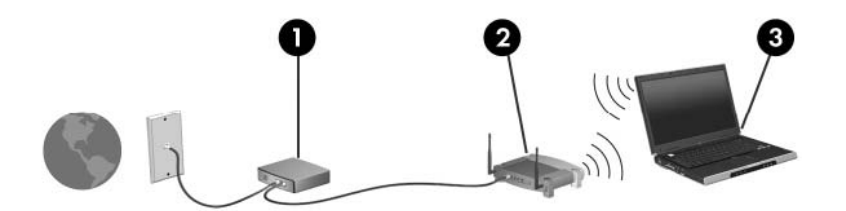

お使いのネットワークを拡張する場合、インターネットのアクセス用に新しい無線または有線のコン ピュータをネットワークに追加することができます。

無線 LAN のセットアップについて詳しくは、ルータの製造元または ISP から提供されている情報を 参照してください。

#### 無線 **LAN** の保護

無線 LAN の標準仕様に備わっているセキュリティ機能は限られていて、基本的には大規模な攻撃では なく簡単な盗聴を防ぐための機能しかありません。そのため、無線 LAN には、既知でよく確認されて いるセキュリティの脆弱性があると認識しておくことが大切です。

「無線 LAN スポット」と呼ばれるインターネット カフェや空港などで利用できる公衆無線 LAN で は、セキュリティ対策が取られていないことがあります。公共の場でのセキュリティと匿名性を高め る新しい技術は、無線デバイスの製造元や無線 LAN スポットのサービス プロバイダによって開発さ れている段階です。無線 LAN スポットを利用するときにコンピュータのセキュリティに不安がある場 合は、ネットワークに接続しての操作を、重要でない電子メールや基本的なネット サーフィン程度に とどめておいてください。

無線 LAN をセットアップする場合や、既存の無線 LAN にアクセスする場合は、常にセキュリティ機 能を有効にして、不正アクセスからネットワークを保護してください。一般的なセキュリティ レベル は、WPA(Wi-Fi Protected Access)と WEP(Wired Equivalent Privacy)です。無線信号はネット ワークの外に出てしまうため、他の無線 LAN デバイスに保護されていない信号を拾われ、(許可しな い状態で)ネットワークに接続されたり、ネットワークでやり取りされる情報を取得されたりする可 能性があります。ただし、事前に対策を取ることで無線 LAN を保護できます。

#### ● セキュリティ機能内蔵の無線トランスミッタを使用する

無線基地局、ゲートウェイ、またはルータといった無線トランスミッタの多くには、無線セキュ リティ プロトコルやファイアウォールといったセキュリティ機能が内蔵されています。適切な 無線トランスミッタを使用すれば、無線セキュリティでの最も一般的なリスクからネットワーク を保護できます。

#### ● ファイアウォールを利用する

ファイアウォールは、ネットワークに送信されてくるデータとデータ要求をチェックし、疑わし いデータを破棄する防御壁です。利用できるファイアウォールにはさまざまな種類があり、ソフ トウェアとハードウェアの両方があります。ネットワークによっては、両方の種類を組み合わせ て使用します。

#### 無線を暗号化する

さまざまな種類の高度な暗号プロトコルが、無線 LAN ネットワークで利用できます。お使いの ネットワークのセキュリティにとって最適な解決策を、以下の中から探してください。

- **WEP**(**Wired Equivalent Privacy**)は、すべてのネットワーク データを送信される前に WEP キーで符号化または暗号化する無線セキュリティ プロトコルです。通常は、ネット ワーク側が割り当てた WEP キーを使用できます。また、自分でキーを設定したり、異なる キーを生成したり、他の高度なオプションを選んだりすることもできます。正しいキーを持 たない他のユーザが無線 LAN を使用することはできなくなります。
- **WPA**(**Wi-Fi Protected Access**)は、WEP と同じように、セキュリティ設定によってネッ トワークから送信されるデータの暗号化と復号化を行います。ただし、WEP のように 1 つ の決められたセキュリティ キーを利用して暗号化を行うのではなく、**TKIP**(temporal key integrity protocol)を使用してパケットごとに新しいキーを動的に生成します。また、ネッ トワーク上にあるコンピュータごとに異なるキーのセットを生成します。
- ネットワークを閉じる

可能であれば、ネットワーク名(SSID)が無線トランスミッタによってブロードキャスト(送 信)されないようにします。ほとんどのネットワークは、最初にネットワーク名をブロードキャ スト(送信)して、利用可能であることを近くのコンピュータに伝えます。ネットワークを閉じ れば、お使いのネットワークの存在が他のコンピュータから知られにくくなります。

注記: ネットワークを閉じて SSID がブロードキャスト(送信)されないようにした場合、新 しいデバイスをネットワークに接続するには、その SSID を知っているか覚えていることが必要 になります。SSID を書き留めて、許可のない人の目にふれない安全な場所に保管してから、ネッ トワークを閉じるようにしてください。

#### 無線 **LAN** への接続

無線 LAN に接続するには、以下の操作を行います。

- **1.** 無線 LAN デバイスがオンになっていることを確認します。オンになっている場合は、無線ラン プが点灯します。無線ランプがオレンジ色の場合は、無線スイッチをスライドさせます。
- **2. [**スタート**]**→**[**接続**]**の順に選択します。
- **3.** 一覧から目的の無線 LAN を選択し、必要に応じてネットワーク セキュリティ キーを入力しま す。
	- ネットワークのセキュリティ設定がされていない場合は、誰でもこのネットワークにアクセ スできるため、警告メッセージが表示されます。警告メッセージを確認し、接続を完了する には、**[**接続**]**をクリックします。
	- ネットワークがセキュリティ設定済みの無線 LAN である場合は、セキュリティ コードであ るネットワーク セキュリティ キーの入力を求めるメッセージが表示されます。コードを入 力し、**[**接続**]**をクリックして接続を完了します。
	- 注記: 無線 LAN が一覧に表示されない場合は、無線ルータまたはアクセス ポイントの範囲外 にいることになります。

注記: 接続したいネットワークが表示されない場合は、**[**すべての接続を表示する**]**をクリック します。新しいネットワーク接続の作成や、接続の問題のトラブルシューティング方法などを含 むオプションの一覧が表示されます。

接続完了後、タスクバー右端の通知領域にあるネットワーク ステータス アイコンの上にマウス ポイ ンタを置くと、接続の名前、速度、強度、およびステータスを確認できます。

注記: 動作範囲(無線信号が届く範囲)は、無線 LAN の実装、ルータの製造元、およびその他の電 子機器ならびに壁や床からの干渉に応じて異なります。

無線 LAN の使用方法について詳しくは、次のリソースを参照してください。

- インターネット サービス プロバイダ(ISP)から提供される情報や、無線ルータやその他の無線 LAN 機器に添付されている説明書等
- **[**ヘルプとサポート**]**で提供されている情報や、そこにある Web サイトのリンク

近くにある公共無線 LAN の一覧については、ISP に問い合わせるか Web を検索してください。公共 無線 LAN の一覧を掲載している Web サイトは、「ホットスポット」などのキーワードで検索できま す。それぞれの公共無線 LAN の場所について、費用と接続要件を確認します。

企業無線 LAN へのコンピュータの接続について詳しくは、ネットワーク管理者または IT 部門に問い 合わせてください。

#### 他のネットワークへのローミング

お使いのコンピュータを他の無線 LAN が届く範囲に移動すると、Windows はそのネットワークへの 接続を試みます。接続の試行が成功すると、お使いのコンピュータは自動的にそのネットワークに接 続されます。新しいネットワークが Windows によって認識されなかった場合は、お使いの無線 LAN に接続するために最初に行った操作をもう一度実行してください。

# **Bluetooth** 無線デバイス(一部のモデルのみ)

Bluetooth デバイスによって近距離の無線通信が可能になり、以下のような電子機器の通信手段を従 来の物理的なケーブル接続から無線通信に変更できるようになりました。

- コンピュータ(デスクトップ、ノートブック、PDA)
- 電話機(携帯、コードレス、スマート フォン)
- イメージング デバイス(プリンタ、カメラ)
- オーディオ デバイス(ヘッドセット、スピーカ)

Bluetooth デバイスは、Bluetooth デバイスの PAN(Personal Area Network)を設定できるピアツー ピア機能を提供します。Bluetooth デバイスの設定と使用方法については、Bluetooth ソフトウェアの ヘルプを参照してください。

#### **Bluetooth** とインターネット接続共有(**ICS**)

ホストとして 1 台のコンピュータに Bluetooth を設定し、そのコンピュータをゲートウェイとして利 用して他のコンピュータがインターネットに接続できるようにすることは、HP ではおすすめしませ ん。Bluetooth を使用して 2 台以上のコンピュータを接続する場合、インターネット接続共有(ICS) が可能なのはそのうちの 1 台で、他のコンピュータは Bluetooth ネットワークを利用してインターネッ トに接続することはできません。

Bluetooth は、お使いのコンピュータと、携帯電話、プリンタ、カメラ、および PDA などの無線デバ イスとの間で情報をやり取りして同期するような場合に強みを発揮します。Bluetooth および Windows オペレーティング システムでの制約によって、インターネット共有のために複数台のコンピュータを Bluetooth 経由で常時接続しておくことはできません。

# **4** マルチメディア

# マルチメディア機能

お使いのコンピュータには、音楽を再生したり、画像を表示したりできるマルチメディア機能が含ま れています。お使いのコンピュータには、以下のマルチメディア コンポーネントが含まれています。

- 音楽を再生する内蔵スピーカ
- 独自のオーディオを録音するための内蔵マイク
- 動画の撮影および共有ができる内蔵 Web カメラ
- 音楽、動画および画像の再生と管理を行うことができるプリインストール済みのマルチメディ ア ソフトウェア
- ボリューム コントロールに関する操作をすばやく行うことのできるホットキー
- 注記: お使いのコンピュータによっては、上記の一覧に記載されているすべてのコンポーネントが 含まれていない場合があります。

ここでは、お使いのコンピュータに含まれているマルチメディア コンポーネントを確認する方法、お よびマルチメディア コンポーネントを使用する方法について説明します。

## マルチメディア コンポーネントの確認

以下の図と表で、コンピュータのマルチメディア機能について説明します。

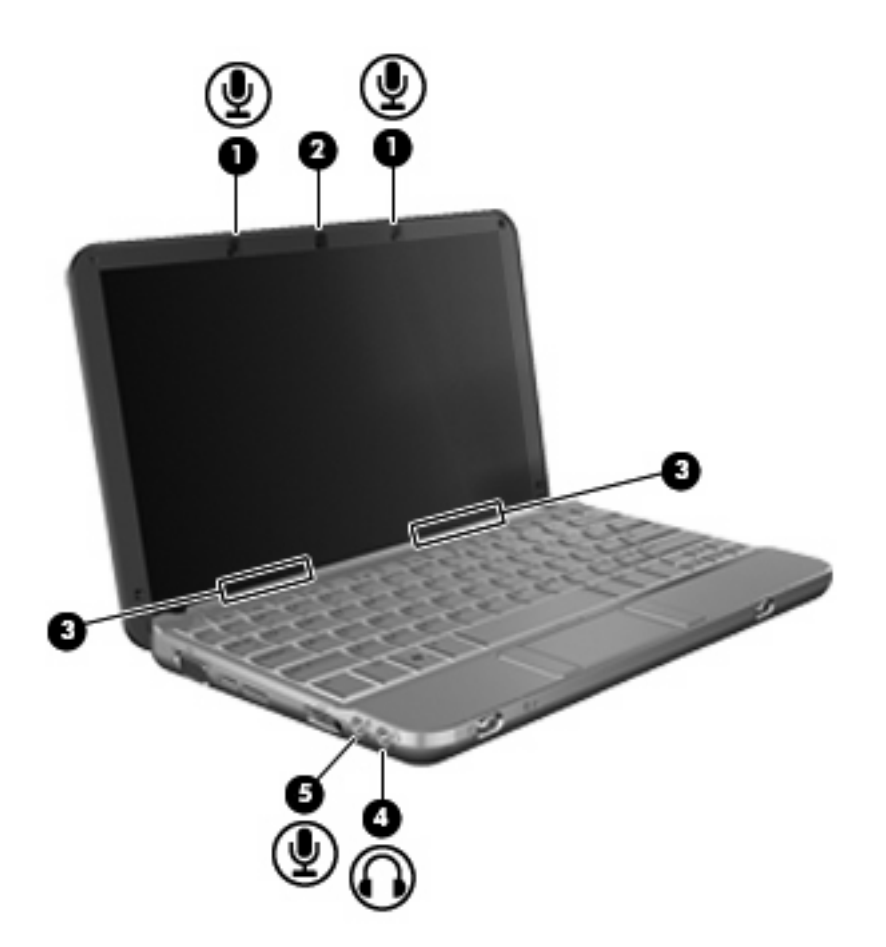

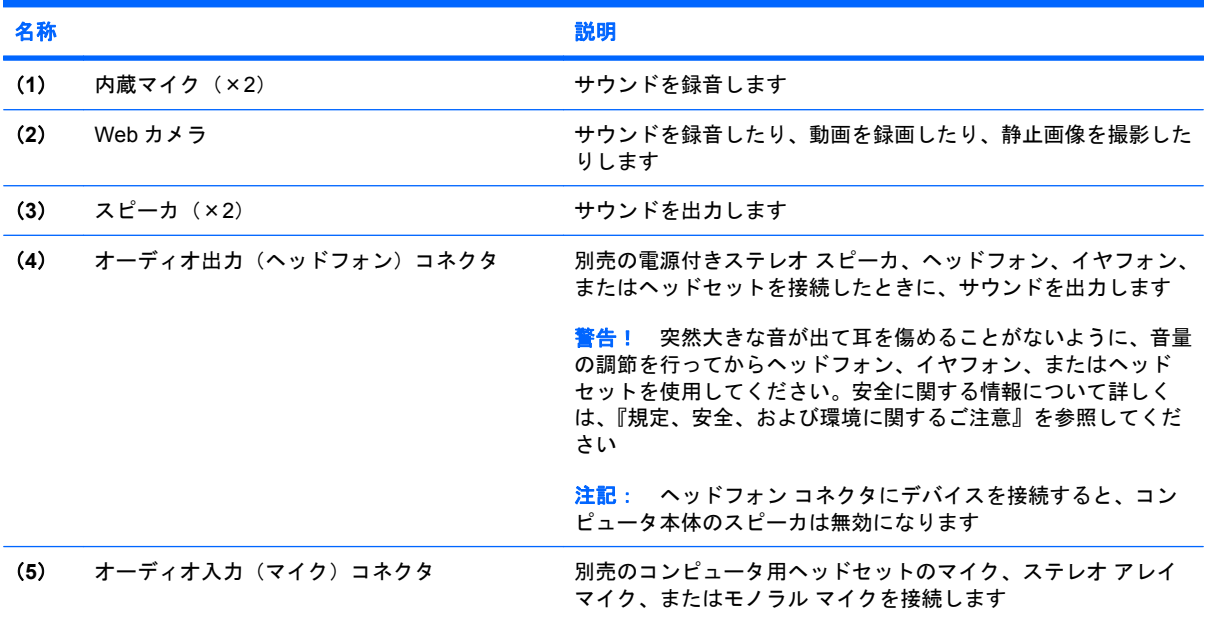

# 音量の調整

音量の調整には、以下のどれかを使用します。

- コンピュータの音量ホットキー:fn キー(**1**)と、f8(**2**)、f10(**3**)、f11(**4**)のどれかのファン クション キーとの組み合わせです。
	- 音を消したり元に戻したりするには、fn + f8 を押します。
	- 音量を下げるには、fn + f10 を押します。
	- 音量を上げるには、fn + f11 を押します。

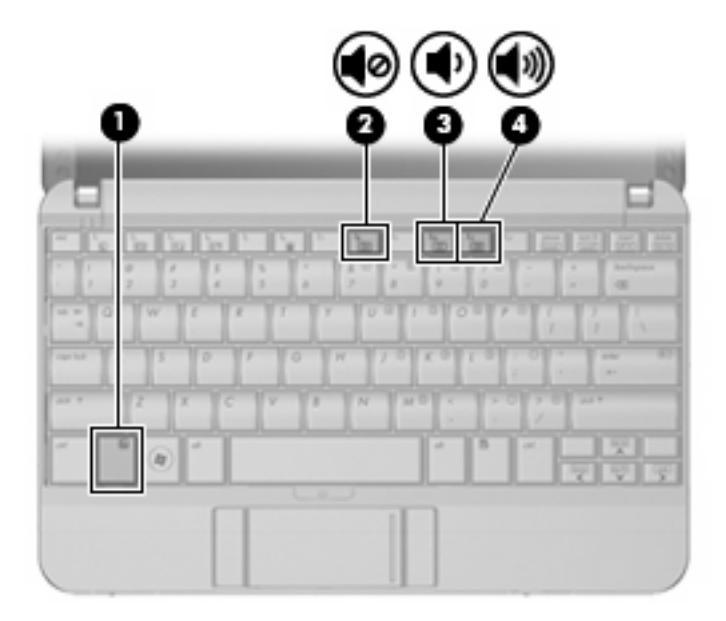

- Windows の[ボリューム コントロール]:
	- **a.** タスクバーの右端にある通知領域の**[**音量**]**アイコンをクリックします。
	- **b.** 音量を調整するには、スライダを上下に移動します。**[**ミュート**]**アイコンをクリックする と、音が出なくなります。

または

- **a.** 通知領域の**[**音量**]**アイコンを右クリックし、**[**音量ミキサを開く**]**をクリックします。
- **b.** 音量を調節するには、**[**スピーカ**]**列で音量スライダを上下に動かします。**[**ミュート**]**アイコ ンをクリックして音を消すこともできます。

[音量]アイコンが通知領域に表示されない場合は、以下の操作を行って表示します。

- **a.** 通知領域で右クリックし、**[**プロパティ**]**をクリックします。
- **b. [**通知領域**]**タブをクリックします。
- **c.** [システム]アイコンの下の**[**音量**]**チェックボックスにチェックを入れます。
- **d. [OK]**をクリックします。
- プログラムの音量調整機能 :

プログラムによっては、音量調整機能を持つものもあります。

# マルチメディア ソフトウェア

お使いのコンピュータには、音楽を再生したり、画像を表示したりできるマルチメディア ソフトウェ アがプリインストールされています。ここでは、プリインストールされているマルチメディア ソフト ウェアの詳細およびディスクからのインストール方法について説明します。

## プリインストールされているマルチメディア ソフトウェアの使用

プリインストールされているマルチメディア ソフトウェアを確認するには、以下の操作を行います。

▲ **[**スタート**]**→**[**すべてのプログラム**]**の順に選択し、使用するマルチメディア プログラムを起動し ます。

 $\mathbb{P}^n$  注記: サブフォルダに含まれているプログラムもあります。

## ディスクからのマルチメディア ソフトウェアのインストール

■ 注記: ディスクからマルチメディア ソフトウェアをインストールするには、外付けオプティカル ドライブがコンピュータに接続されている必要があります。 コンピュータの左側面に、電源供給機能 付き USB コネクタが 1 つあります。このコネクタに電源供給機能付き USB ケーブルを接続すると、 外付けオプティカル ドライブに電源を供給できます。外付けオプティカル ドライブをコンピュータ の他の USB コネクタに接続する場合は、マルチベイに外部電源を接続する必要があります。

CD または DVD からマルチメディア ソフトウェアをインストールするには、以下の操作を行います。

- **1.** ディスクを外付けオプティカル ドライブに挿入します。
- **2.** インストール ウィザードが開いたら、画面上のインストール手順に沿って操作します。
- **3.** コンピュータの再起動を要求するメッセージが表示されたら、コンピュータを再起動します。
- 注記: コンピュータに付属しているソフトウェアの使用について詳しくは、ソフトウェアの製造元 の説明書を参照してください。これらの説明書はソフトウェアに含まれていたり、ディスクに収録さ れていたり、または製造元の Web サイトで提供されていたりする場合があります。

# オーディオ

お使いのコンピュータでは、以下のさまざまなオーディオ機能を使用できます。

- コンピュータのスピーカおよび接続した外付けスピーカを使用した、音楽の再生
- 内蔵マイクまたは接続した外付けマイクを使用した、サウンドの録音
- インターネットからの音楽のダウンロード
- オーディオと画像を使用したマルチメディア プレゼンテーションの作成
- インスタント メッセージ プログラムを使用したサウンドと画像の送信
- ラジオ番組のストリーミング(一部のモデルのみ)または FM ラジオ信号の受信
- 外付けオプティカル ドライブを使用したオーディオ CD の作成 (書き込み)

### 外付けオーディオ デバイスの接続

△ 警告! 突然大きな音が出て耳を傷めることがないように、音量の調節を行ってからヘッドフォン、 イヤフォン、またはヘッドセットを使用してください。安全に関する情報について詳しくは、『規 定、安全、および環境に関するご注意』を参照してください。

外部スピーカ、ヘッドフォン、マイクなどの外付けデバイスの接続方法については、デバイスの製造 元から提供される情報を参照してください。良好な結果を得るため、以下の点に注意してください。

- デバイス ケーブルがお使いのコンピュータの適切なコネクタにしっかりと接続されていること を確認します(通常、ケーブル コネクタは、コンピュータの対応するコネクタに合わせて色分 けされています)。
- 外付けデバイスに必要な任意のドライバをインストールします。
- 注記: ドライバは、デバイスとデバイスが使用するプログラム間のコンバータとして機能す る、必須のプログラムです。

# オーディオ機能の確認

お使いのコンピュータのシステム サウンドを確認するには、以下の操作を行います。

- **1. [**スタート**]**→**[**コントロール パネル**]**の順に選択します。
- **2. [**ハードウェアとサウンド**]**をクリックします。
- **3. [**サウンド**]**をクリックします。
- **4.** [サウンド]ウィンドウが開いたら、**[**サウンド**]**タブをクリックします。**[**プログラム**]**でビープやア ラームなどの任意のサウンド イベントを選択し、**[**テスト**]**ボタンをクリックします。

スピーカまたは接続したヘッドフォンから音が鳴ります。

コンピュータの録音機能を確認するには、以下の操作を行います。

- **1. [**スタート**]**→**[**すべてのプログラム**]**→**[**アクセサリ**]**→**[**サウンド レコーダー**]**の順に選択します。
- **2. [**録音の開始**]**をクリックし、マイクに向かって話します。デスクトップにファイルを保存します。
- **3.** [Windows Media Player]を起動して、サウンドを再生します。
- 注記: 良好な録音結果を得るため、直接マイクに向かって話し、雑音がないように設定して録音し ます。
	- ▲ コンピュータのオーディオ設定を確認または変更するには、タスクバー上の**[**サウンド**]**アイコン を右クリックするか、**[**スタート**]**→**[**コントロール パネル**]**→**[**オーディオ**]**の順に選択します。

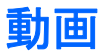

お使いのコンピュータでは、以下のさまざまなビデオ機能を使用できます。

- インターネットを介したゲーム
- プレゼンテーション作成のための画像や動画の編集
- 外付けビデオ デバイスの接続

## 外付けモニタまたはプロジェクタの接続

外付けモニタ コネクタは、外付けモニタやプロジェクタなどの外付けディスプレイ デバイスをコン ピュータに接続するためのコネクタです。

▲ ディスプレイ デバイスを接続するには、デバイス ケーブルを外付けモニタ コネクタに接続しま す。

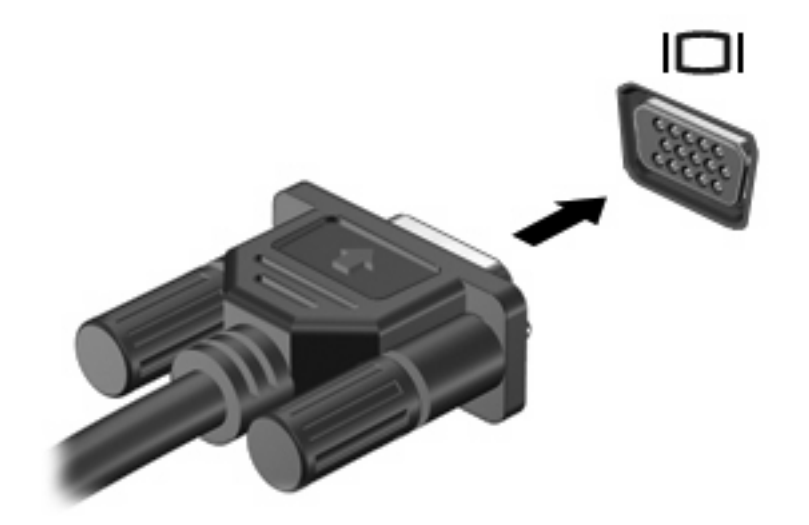

注記: 外付けディスプレイ デバイスを正しく接続しても画面が表示されない場合は、fn + f2 キー を押して、ディスプレイ デバイスに画面を切り替えます。fn + f2 キーを繰り返し押すと、コンピュー タ ディスプレイとデバイスとで表示画面が切り替わります。

# オプティカル ドライブ(一部のモデルのみ)

お使いのコンピュータには、コンピュータの機能を拡張する外付けオプティカル ドライブが搭載され ている場合があります。外付けオプティカル ドライブを使用すると、データ ディスクの読み取り、 音楽の再生や映画の鑑賞が可能になります。

## 外付けオプティカル ドライブの確認

▲ **[**スタート**]**→**[**コンピュータ**]**の順に選択します。

接続されている外付けオプティカル デバイスを含む、お使いのコンピュータにインストールされてい るすべてのデバイスの一覧が表示されます。以下のどれかの種類のドライブが含まれている可能性が あります。

- DVD-ROM ドライブ
- DVD-ROM/CD-RW コンボ ドライブ
- DVD+R/RW ドライブ
- 学 注記: 上記に示すドライブによっては、お使いのコンピュータでサポートされていない場合もあり ます。

# オプティカル ディスクの使用

DVD-ROM ドライブなどのオプティカル ドライブは、オプティカル ディスク (CD および DVD)に 対応しています。これらのディスクには、音楽、写真、および動画などの情報を保存します。DVD の 方が、CD より大きい容量を扱うことができます。

外付けオプティカル ドライブでは、標準的な CD や DVD のディスクの読み取りができます。

注記: ここに示すオプティカル ドライブによっては、お使いのコンピュータでサポートされていな い場合もあります。サポートされているオプティカル ドライブすべてが一覧に記載されているわけで はありません。

以下の表に示すように、オプティカル ドライブによっては、オプティカル ディスクに書き込みがで きる場合もあります。

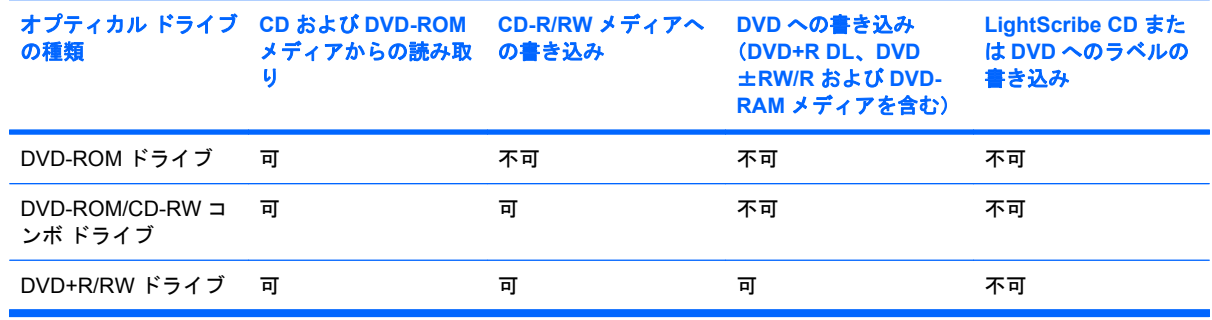

注意: オーディオやビデオの劣化や情報の損失、または再生機能の損失を防ぐため、CD や DVD の 読み取りまたは書き込みをしているときにスリープまたはハイバネーションを開始しないでくださ い。

# 正しいディスクの選択

オプティカル ドライブは、オプティカル ディスク(CD および DVD)に対応しています。デジタル データの保存に使用される CD は商用の録音にも使用されますが、個人的に保存する必要がある場合 にも便利です。DVD は主に動画、ソフトウェア、およびデータのバックアップ用に使用されます。 DVD はCD と同じ形式の要素ですが、容量は 6 ~ 7 倍になります。

注記: お使いのコンピュータに接続されている外付けオプティカル ドライブによっては、ここで説 明しているすべての種類のオプティカル ディスクをサポートしていない場合もあります。

#### **CD-R** ディスク

CD-R(一度だけ書き込み可能)ディスクは、永続的なアーカイブを作成したり、仮想的にあらゆる ユーザとファイルを共有したりするときに使用します。通常は、以下の方法で使用します。

- サイズの大きいプレゼンテーションの配布
- スキャンした写真やデジタル写真、ビデオ クリップ、および書き込みデータの共有
- 独自の音楽 CD の作成
- コンピュータのファイルやスキャンした記録資料などの永続的なアーカイブの保存
- ディスク領域を増やすためのハードドライブからのファイルのオフロード

データを記録した後は、データを削除したり書き込んだりすることはできません。

#### **CD-RW** ディスク

CD-RW ディスク(再書き込みの可能な CD)は、頻繁にアップデートする必要のあるサイズの大きい プロジェクトを保存するときに使用します。通常は、以下の方法で使用します。

- サイズの大きいドキュメントやプロジェクト ファイルの開発および管理
- 作業ファイルの転送
- ハードドライブ ファイルの毎週のバックアップの作成
- 写真、動画、オーディオ、およびデータの継続的な更新

#### **DVD**±**R** ディスク

空の DVD±R ディスクは、大量の情報を永続的に保存するときに使用します。データを記録した後 は、データを削除したり書き込んだりすることはできません。

#### **DVD**±**RW** ディスク

前に保存したデータを削除または上書きしたい場合は、DVD+RW ディスクを使用します。この種類 のディスクは、変更できない CD または DVD に書き込む前にオーディオや動画の記録テストをする のに最適です。

### 音楽の再生

- 注記: 以下の手順を開始する前に、外付けオプティカル ドライブがコンピュータに接続されている ことを確認します。
	- **1.** コンピュータの電源を入れます。
	- **2.** 外付けオプティカル ドライブのフロント パネルにあるリリース ボタン(**1**)を押して、ディス ク トレイが少し押し出された状態にします。
	- **3.** トレイを引き出します(**2**)。
	- **4.** ディスクは平らな表面に触れないように縁を持ち、ディスクのラベル面を上にしてトレイの回転 軸上に置きます。
	- 注記: ディスク トレイが完全に開かない場合は、ディスクを注意深く傾けて回転軸の上に置 いてください。
	- **5.** ディスクが確実にはまるまで、トレイの回転軸上にディスクをゆっくり押し下げます(**3**)。

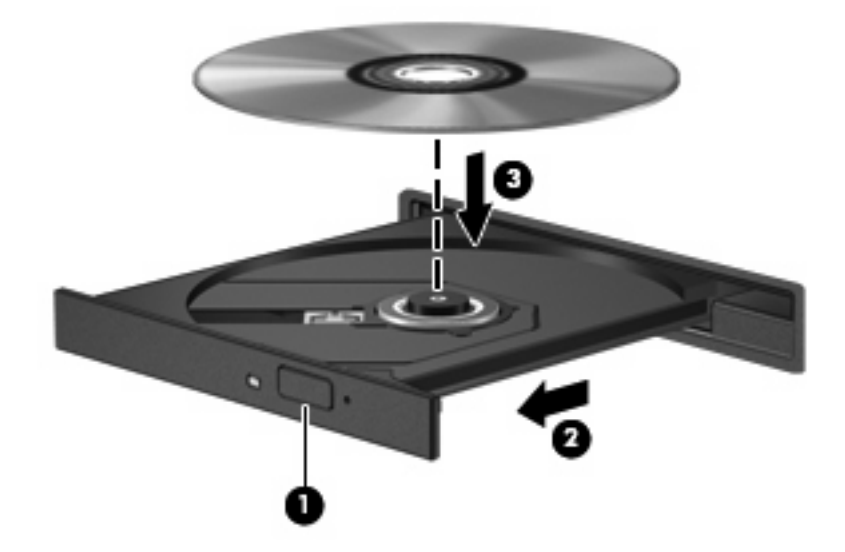

- **6.** ディスク トレイを閉じます。
- **7.** 自動再生を設定していない場合は、[自動再生]ダイアログ ボックスが開き、メディア コンテンツ の使用方法を選択するように要求されます。お使いのコンピュータにプリインストールされてい る[Windows Media Player]を選択します。

注記: ディスクの挿入後、プレーヤの起動まで少し時間がかかりますが、これは通常の動作です。

ディスクの再生中にスリープまたはハイバネーションを間違えて開始した場合、以下のことが発生し ます。

- 再生が中断する場合があります。
- 続行するかどうかを確認する警告メッセージが表示される場合があります。このメッセージが表 示されたら、**[**いいえ**]**をクリックします。
- CD または DVD を再起動し、オーディオまたはビデオの再生を再開しなければならない場合が あります。

#### 動画の再生

外付けオプティカル ドライブを使用し、ディスクの動画を再生できます。

- 注記: 以下の手順を開始する前に、外付けオプティカル ドライブがコンピュータに接続されている ことを確認します。
	- **1.** コンピュータの電源を入れます。
	- **2.** 外付けオプティカル ドライブのフロント パネルにあるリリース ボタン(**1**)を押して、ディス ク トレイが少し押し出された状態にします。
	- **3.** トレイを引き出します(**2**)。
	- **4.** ディスクは平らな表面に触れないように縁を持ち、ディスクのラベル面を上にしてトレイの回転 軸上に置きます。
	- 注記: ディスク トレイが完全に開かない場合は、ディスクを注意深く傾けて回転軸の上に置 いてください。
	- **5.** ディスクが確実にはまるまで、トレイの回転軸上にディスクをゆっくり押し下げます(**3**)。

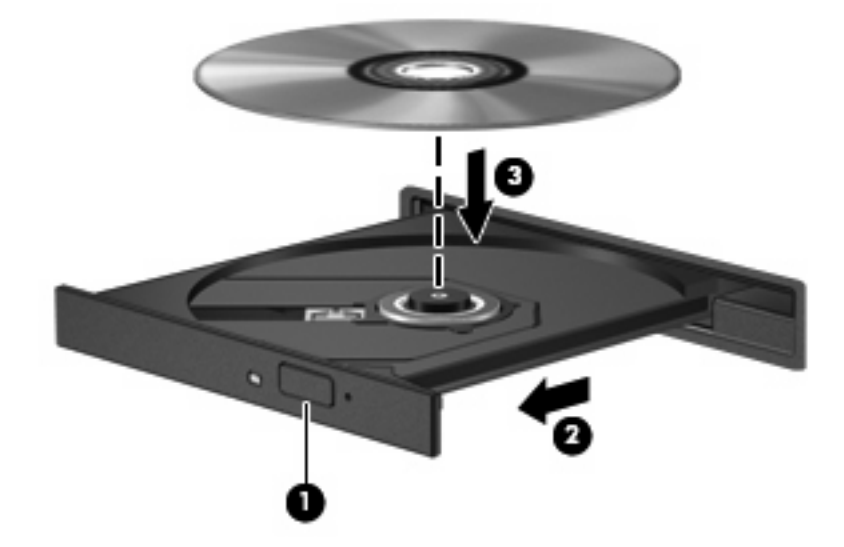

- **6.** ディスク トレイを閉じます。
- 注記: ディスクの挿入後、プレーヤの起動まで少し時間がかかりますが、これは通常の動作です。 初期設定のメディア プレーヤを選択していない場合は、[自動再生]ダイアログ ボックスが開き、メ ディア コンテンツの使用方法を選択するように要求されます。

#### **DVD** 地域設定の変更

著作権で保護されているファイルを使用する多くの DVD には地域コードがあります。地域コードに よって著作権は国際的に保護されます。

地域コードがある DVD を再生するには、DVD の地域コードが DVD ドライブの地域の設定と一致し ている必要があります。

△ 注意: DVD ドライブの地域設定は、5 回までしか変更できません。

5 回目に選択した地域の設定が DVD ドライブの最終的な設定になります。

ドライブで地域設定を変更できる残りの回数が、[DVD 地域]タブに表示されます。

オペレーティング システムで設定を変更するには、以下の操作を行います。

- **1. [**スタート**]**→**[**コンピュータ**]**→**[**システムのプロパティ**]**の順に選択します。
- **2.** 左側の枠内で、**[**デバイス マネージャ**]**をクリックします。
- 注記: Windows には、コンピュータのセキュリティを高めるためのユーザ アカウント制御機 能が含まれています。ソフトウェアのインストール、ユーティリティの実行、Windows の設定 変更などを行うときに、ユーザのアクセス権やパスワードの入力を求められる場合があります。 詳しくは、[ヘルプとサポート]を参照してください。
- **3. [DVD/CD-ROM** ドライブ**]**の横の「+」記号をクリックします。
- **4. [DVD/CD-ROM** ドライブ**]**を右クリックし、地域の設定を変更する DVD ドライブを右クリックし て、**[**プロパティ**]**をクリックします。
- **5. [DVD** 地域**]**タブで地域を変更します。
- **6. [OK]**をクリックします。

#### **CD** および **DVD** の作成または「書き込み」

外付けオプティカル ドライブが CD-RW、DVD-RW、または DVD±RW のオプティカル ドライブで ある場合は、[Windows Media Player]などのソフトウェアを使用して、MP3 や WAV 音楽ファイルな どのデータやオーディオ ファイルを書き込むことができます。動画ファイルを CD または DVD に書 き込むには、[MyDVD]を使用します。

CD または DVD に書き込むときは、以下のガイドラインを参照してください。

- ディスクに書き込む前に、開いているファイルをすべて終了し、すべてのプログラムを閉じま す。
- CD-R や DVD-R は、情報をコピーした後は変更できないため、通常はオーディオ ファイルの書 き込みに最適です。
- ホーム ステレオやカー ステレオによっては CD-RW を再生できないものもあるため、音楽 CD の書き込みには CD-R を使用します。
- CD-RW や DVD-RW は、一般的にはデータ ファイルの書き込みや、変更できない CD または DVD に書き込む前にオーディオや動画の記録をテストする場合に最適です。
- ホーム システムで使用される DVD プレーヤは、通常、すべての DVD フォーマットに対応して いるわけではありません。対応しているフォーマットの一覧については、お買い上げの DVD プ レーヤに付属の説明書を参照してください。
- MP3 ファイルは他の音楽ファイル形式よりファイルのサイズが小さく、また、MP3 ディスクを 作成するプロセスはデータ ファイルを作成するプロセスと同じです。MP3 ファイルは、MP3 プ レーヤまたは MP3 ソフトウェアがインストールされているコンピュータでのみ再生できます。

CD または DVD にデータを書き込むには、以下の操作を行います。

- **1.** 元のファイルを、ハードドライブのフォルダにダウンロードまたはコピーします。
- **2.** 空の CD または DVD を、外付けオプティカル ドライブに挿入します。
- **3. [**スタート**]**→**[**すべてのプログラム**]**の順に選択し、使用するソフトウェアの名前を選択します。
- **4.** データ、オーディオ、またはビデオなど、作成する CD または DVD の種類を選択します。
- **5. [**スタート**]**→**[**エクスプローラ**]**の順に右クリックして、元のファイルを保存したフォルダに移動 します。
- **6.** フォルダを開き、空のオプティカル ディスクのあるドライブにファイルをドラッグします。
- **7.** 選択したプログラムで指示されているとおりに書き込み処理を開始します。

詳細な手順については、ソフトウェアの製造元の説明書を参照してください。これらの説明書は、ソ フトウェアに含まれているか、ディスクに収録されているか、またはソフトウェアの製造元の Web サイトから入手できます。

△ 注意: 著作権に関する警告に従ってください。コンピュータ プログラム、フィルム、放送内容、録 音内容などの著作権によって保護されたものを許可なしにコピーすることは、著作権法に違反する行 為です。このコンピュータをそのような目的に使用しないでください。

#### オプティカル ディスク(**CD** または **DVD**)の取り出し

**1.** ドライブのフロント パネルにあるリリース ボタン(**1**)を押してディスク トレイを開き、トレ イをゆっくりと完全に引き出します(**2**)。

- **2.** 回転軸をそっと押しながらディスクの端を持ち上げて、トレイからディスクを取り出します (**3**)。ディスクは縁を持ち、平らな表面に触れないようにしてください。
- 注記: トレイが完全に開かない場合は、慎重にディスクを傾けて取り出してください。

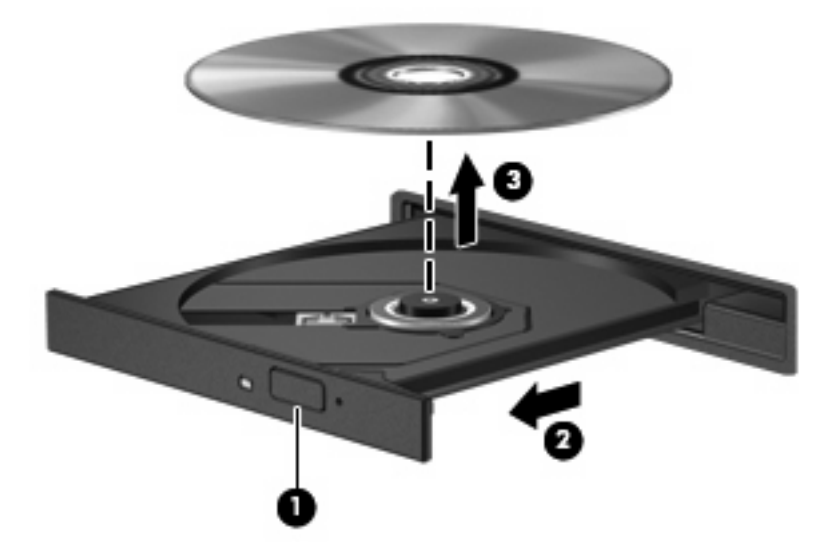

**3.** ディスク トレイを閉じ、取り出したディスクを保護ケースに入れます。

# **Web** カメラ

お使いのモデルのコンピュータには、ディスプレイの上部に Web カメラが内蔵されています。さま ざまなソフトウェアと共にこの Web カメラを使用すると、以下のような機能を使用できます。

- ビデオのキャプチャ
- インスタント メッセージ ソフトウェアを使用したビデオのストリーミング
- 静止画像の撮影
- 注記: 内蔵 Web カメラを使用するために設計されているソフトウェアの使用方法については、そ のソフトウェアのヘルプを参照してください。

パフォーマンスを最適にするために、内蔵 Web カメラの使用時は以下のガイドラインに従ってくだ さい。

- ビデオ チャットを行う前に、インスタント メッセージ プログラムが最新のバージョンであるこ とを確認してください。
- ネットワーク ファイアウォールの種類によっては、Web カメラが正常に機能しない場合があり ます。
- 注記: マルチメディア ファイルを閲覧したり、別の LAN またはネットワーク ファイアウォー ル外のユーザへマルチメディア ファイルを送信したりするときに問題が生じる場合は、ファイ アウォールを一時的に無効にして目的のタスクを実行した後で、ファイアウォールを再度有効に します。問題を恒久的に解決するには、必要に応じてファイアウォールを再設定したり、他の侵 入検知システムのポリシーや設定を調整したりします。詳しくは、ネットワーク管理者または IT 部門に問い合わせてください。
- 可能な限り、カメラの背後の画面領域の外に明るい光源を置いてください。

#### **Web** カメラプロパティの調整

[プロパティ]ダイアログ ボックスを使用して、Web カメラのプロパティを調整できます。このダイア ログ ボックスには、内蔵カメラを使用する各種プログラムの構成、設定、またはプロパティメニュー から通常はアクセスできます。

- **[**輝度**]**:イメージに取り込まれる光の量を調整します。高い輝度を設定すると明るい画像にな り、低い輝度を設定すると暗い画像になります。
- **[**コントラスト**]**:コントラストを高く設定すると画像の対比の度合いが高まり、コントラストを 低く設定すると、下の情報のダイナミックレンジを維持しますがより平面的な画像になります。
- **[**色相**]**:他の色(赤、緑、または青など)から区別する色合いを調整します。色相は色彩と異な り、色彩は色相の強さを示します。
- **[**色彩**]**:最終的な画像の色みの強さを調整します。高いシャープネスを設定するとより鮮明なイ メージになり、低いシャープネスを設定するとソフトなイメージになります。
- **[**シャープネス**]**:画像の境界線の緻密さを調整します。高いシャープネスを設定するとより鮮明 な画像になり、低いシャープネスを設定するとソフトな画像になります。
- **[**ガンマ**]**:中間レベルのグレーまたはイメージの中間トーンに影響するコントラストを調整しま す。画像のガンマを調整すると、シャドウとハイライトを大幅に変更しないで、中間グレー トー ンの明度値を変更できます。低いガンマを設定すると灰色は黒に近くなり、暗い色はさらに暗い 色になります。

Web カメラの使用方法については、**[**スタート**]**→**[**ヘルプとサポート**]**の順に選択します。

# **5** セキュリティ

# コンピュータの保護

注記: セキュリティ機能に抑止効果はありますが、ソフトウェアを使用した攻撃、またはコンピュー タの誤った取り扱いや盗難を完全に防ぐものではありません。

注記: 一部の国または地域のコンピュータでは、オンライン セキュリティ ベースの追跡および復 元サービスである[CompuTrace]がサポートされています。コンピュータが盗まれた場合、不正なユー ザがインターネットにアクセスすると、[CompuTrace]による追跡が行われます。[CompuTrace]を使 用するには、ソフトウェアを購入し、サービス登録を行う必要があります。[CompuTrace]ソフトウェ アの購入については、HP Web サイト <http://www.hpshopping.com/> (英語サイト)にアクセスしてく ださい。

お使いのコンピュータが備えているセキュリティ機能によって、コンピュータ自体、個人情報、およ びデータをさまざまなリスクから保護できます。使用する必要があるセキュリティ機能は、コンピュー タをどのように使用するかによって決まります。

Windows オペレーティング システムには、いくつかのセキュリティ機能が用意されています。その 他のセキュリティ機能は、以下の表のとおりです。これらのセキュリティ機能のほとんどは、[Computer Setup]ユーティリティで設定できます。

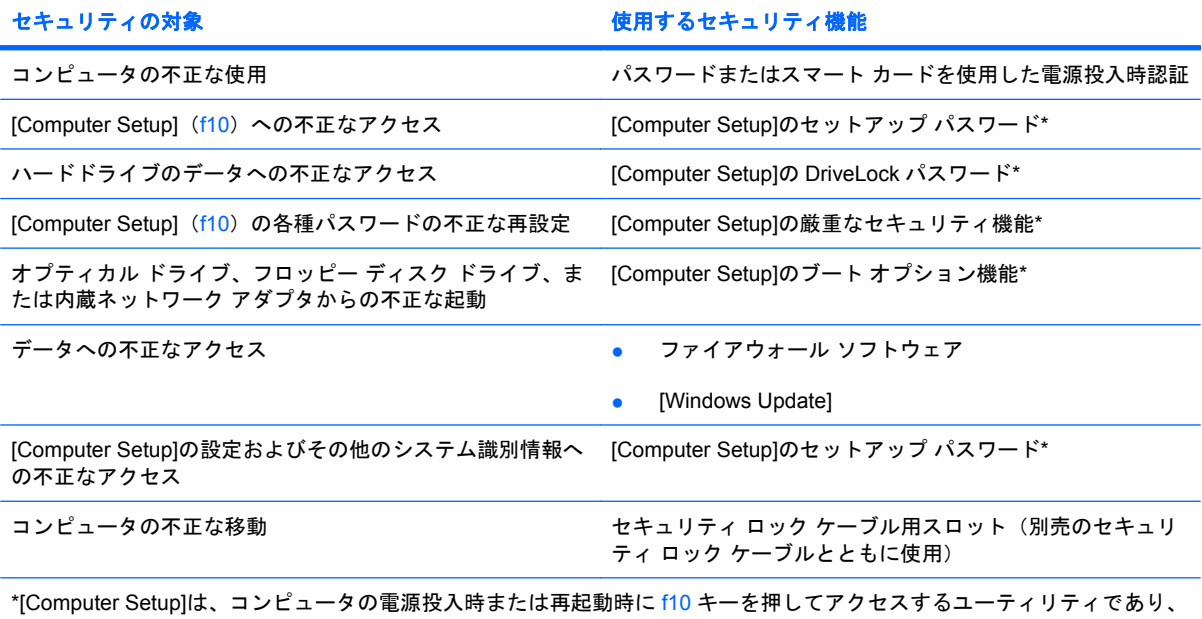

Windows が起動する前に機能するユーティリティです。[Computer Setup]の項目間を移動したり項目を選択したりするに は、コンピュータのキーを使用する必要があります。

# パスワードの使用

パスワードとは、お使いのコンピュータの情報を保護するために選択する文字列です。情報へのアク セスを制限する方法に応じて、複数の種類のパスワードを設定できます。パスワードは Windows で 設定するか、コンピュータにプリインストールされた、Windows が起動する前に機能する[Computer Setup]ユーティリティで設定することができます。

△ 注意: コンピュータがロックされないように、設定したパスワードをすべて書き留めてください。 ほとんどのパスワードは設定、変更、削除する際に表示されないため、パスワードをすぐに書き留 め、他人の目に触れない安全な場所に保管する必要があります

[Computer Setup]の機能と Windows のセキュリティ機能には、同じパスワードを使用できます。ま た、複数の[Computer Setup]機能に同じパスワードを使用することもできます。

[Computer Setup]でパスワードを設定する場合は、以下のガイドラインを参考にしてください。

- パスワードは、最長 8 文字まで英数字を組み合わせて指定できます。また、大文字と小文字は区 別されます。
- [Computer Setup]で設定するパスワードは、[Computer Setup]のプロンプトで入力する必要があ ります。Windows に設定されるパスワードは、Windows プロンプトで入力する必要があります。

パスワードを作成したり保存したりする時は、以下のヒントを参考にしてください。

- パスワードを作成するときは、プログラムの要件に従う
- パスワードを書き留めておき、コンピュータから離れた他人の目に触れない安全な場所に保管す る
- パスワードをコンピュータ上のファイルに保存しない
- 部外者が簡単に知ることができる名前などの個人情報を使用しない

以下の項目では、Windows のパスワードおよび[Computer Setup]のパスワードのそれぞれの機能につ いて説明します。スクリーン セーバのパスワードなど、Windows のパスワードについては、**[**スター ト**]**→**[**ヘルプとサポート**]**の順に選択してください。

## **Windows** でのパスワードの設定

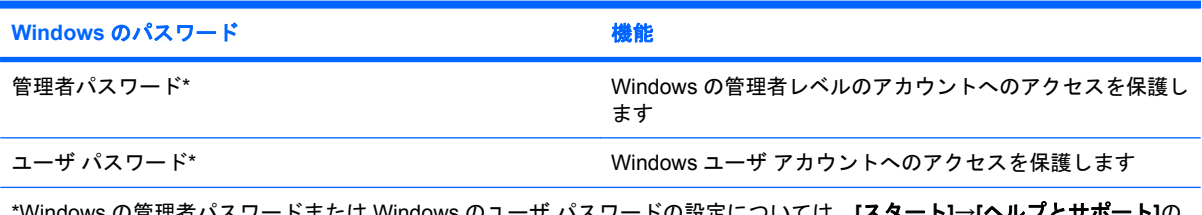

 $^{\mathrm{+}}$  バスワードの設定については、**[スタ**・ 順に選択してください。

# **[Computer Setup]**でのパスワードの設定

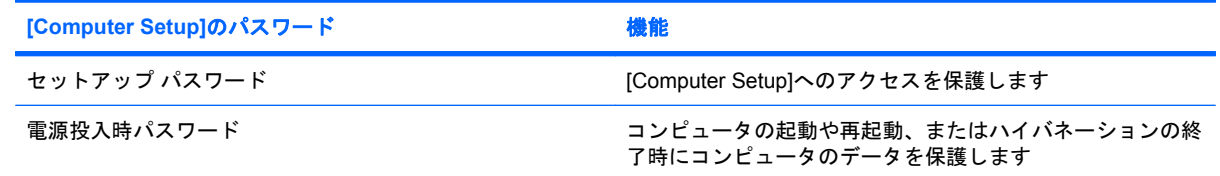

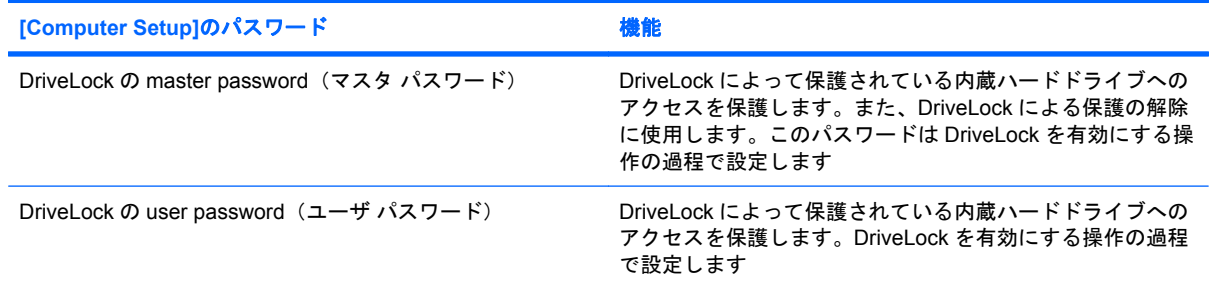

# セットアップ パスワード

[Computer Setup]のセットアップ パスワードは、[Computer Setup]内の各種設定とシステム識別情報 を保護します。このパスワードを設定した場合は、[Computer Setup]にアクセスして変更を行うとき にパスワードを入力する必要があります。

セットアップ パスワードには以下のような特徴があります。

- [Computer Setup]のセットアップ パスワードと Windows の管理者パスワードには同じ文字列を 使用できますが、互いに代替できるものではありません。
- パスワードは、設定、入力、変更または削除する際に画面に表示されません。
- パスワードを入力するときは、設定したときと同じキーを使用する必要があります。たとえば、 ファンクション キーの下にある数字キーを使用してセットアップ パスワードを設定した場合、 その後内蔵テンキーを使用して入力しても同じ文字として認識されません。
- 32 文字以内の半角英数字の組み合わせで、大文字と小文字は区別されません。

#### セットアップ パスワードの管理

セットアップ パスワードは、[Computer Setup]で設定、変更、および削除できます。

このパスワードを管理、設定、変更、および削除するには、以下の操作を行います。

- **1.** コンピュータの電源を入れるか再起動し、画面の左下隅に[F10=ROM Based Setup]メッセージが 表示されている間に f10 キーを押して、[Computer Setup]を起動します。
- **2.** 矢印キーを使用して**[Security]**(セキュリティ)→**[Setup Password]**(セットアップ パスワー ド)の順に選択し、enter キーを押します。
	- **セットアップ パスワードを設定するには、[New password] (新しいパスワード) フィール** ドと**[Verify new password]**(新しいパスワードの確認)フィールドにパスワードを入力し て、f10 キーを押します。
	- **セットアップ パスワードを変更するには、[Old password]**(現在のパスワード)フィール ドに現在のパスワードを入力し、**[New password]**フィールドおよび**[Verify new password]** フィールドにパスワードを入力して、f10 キーを押します。
	- セットアップ パスワードを削除するには、**[Old password]**フィールドに現在のパスワード を入力して、f10 キーを押します。
- **3.** 設定内容を保存するには、矢印キーを使用して**[File]**(ファイル)→**[Save Changes and Exit]** (変更を保存して終了)の順に選択してから、画面の説明に沿って操作します。

選択または設定した内容は、コンピュータの再起動時に有効になります。

## セットアップ パスワードの入力

**[Setup password]**(セットアップ パスワード)画面が表示されたら、パスワードを設定したときと 同じ種類のキーを使用してセットアップ パスワードを入力し、enter キーを押します。セットアップ パスワードを 3 回続けて間違えて入力した場合は、コンピュータを再起動し、入力しなおしてくださ い。

# 電源投入時パスワード

[Computer Setup]の電源投入時パスワードは、コンピュータの不正使用を防止します。このパスワー ドを設定した場合は、コンピュータの電源を入れたときに毎回パスワードを入力する必要がありま す。

電源投入時パスワードには次のような特徴があります。

- パスワードは、設定、入力、変更または削除する際に画面に表示されません。
- パスワードを入力するときは、設定したときと同じキーを使う必要があります。たとえば、ファ ンクション キーの下にある数字キーを使って電源投入時パスワードを設定した場合、その後内 蔵テンキーを使って入力しても同じ文字として認識されません。
- 32 文字以内の半角英数字の組み合わせで、大文字と小文字は区別されません。

#### 電源投入時パスワードの管理

[Computer Setup]を使用して、電源投入時パスワードを設定、変更、および削除できます。

このパスワードを管理、設定、変更、および削除するには、以下の操作を行います。

- **1.** コンピュータの電源を入れるか再起動し、画面の左下隅に[F10=ROM Based Setup]メッセージが 表示されている間に f10 キーを押して、[Computer Setup]を起動します。
- **2.** 矢印キーを使用して**[Security]**(セキュリティ)→**[Power-On password]**(電源投入時パスワー ド)の順に選択し、enter キーを押します。
	- 電源投入時パスワードを設定するには、**[New password]**(新しいパスワード)フィールド と**[Verify new password]**(新しいパスワードの確認)フィールドにパスワードを入力し て、f10 キーを押します。
	- 電源投入時パスワードを変更するには、**[Old password]**(現在のパスワード)フィールド に現在のパスワードを、**[New password]**フィールドと**[Verify new password]**フィールド に新しいパスワードを入力して、f10 キーを押します。
	- 電源投入時パスワードを削除するには、**[Old password]**フィールドに現在のパスワードを 入力して、f10 キーを押します。
- 3. 設定内容を保存するには、矢印キーを使用して[File] (ファイル)→[Save Changes and Exit] (変更を保存して終了)の順に選択してから、画面の説明に沿って操作します。

選択または設定した内容は、コンピュータの再起動時に有効になります。

## 電源投入時パスワードの入力

電源投入時パスワードの入力画面が表示されたら、電源投入時パスワードを設定したときと同じ種類 のキーを使用して入力し、enter キーを押します。3 回続けて間違えて入力した場合は、コンピュータ の電源を切ってから再び起動し、入力しなおしてください。

#### 再起動時の電源投入時パスワードの入力要求

電源投入時パスワードは、コンピュータの電源を入れたときだけでなく、コンピュータを再起動する たびに入力を要求するように設定できます。

[Computer Setup]でこの機能を有効または無効にするには、以下の操作を行います。

- **1.** コンピュータの電源を入れるか再起動し、画面の左下隅に[F10=ROM Based Setup]メッセージが 表示されている間に f10 キーを押して、[Computer Setup]を起動します。
- **2.** 矢印キーを使用して**[Security]**(セキュリティ)→**[Password options]**(パスワード オプショ ン)の順に選択し、enter キーを押します。
- **3.** 矢印キーを使用して**[Require password on restart]**(再起動時にパスワードを要求する)フィー ルドの**[Enable]**(有効)または**[Disable]**(無効)を選択し、f10 キーを押します。
- **4.** 設定内容を保存するには、矢印キーを使用して**[File]**(ファイル)→**[Save Changes and Exit]** (変更を保存して終了)の順に選択してから、画面の説明に沿って操作します。

#### **[Computer Setup]**の **DriveLock**(ドライブロック)の使用

△注意: DriveLock で保護されているハードドライブが永久に使用できなくなることを防ぐため、 DriveLock の user password (ユーザ パスワード) と master password (マスタ パスワード) を、紙 などに書いて他人の目にふれない安全な場所に保管しておいてください。DriveLock パスワードを両 方とも忘れてしまうと、これらのパスワードで保護されているハードドライブがロックされたままに なり、永久に使用できなくなります。なお、master password と user password を両方とも忘れたた めにハードドライブを交換する必要が生じた場合、保証期間内でもドライブの交換は有償で承ってお りますのでご了承ください。

DriveLock でのプロテクトによって、ハードドライブのデータへの不正なアクセスを防止できます。 DriveLock によるプロテクトはコンピュータ本体のベイに取り付けられているハードドライブにのみ 設定できます。いったん DriveLock によるプロテクトを設定すると、ドライブにアクセスするときに パスワードの入力が必要になります。DriveLock のパスワードでドライブにアクセスするには、ドラ イブを別売のドッキング デバイスや外付けマルチベイではなく、コンピュータに装着しておく必要が あります。

DriveLock によるプロテクトをコンピュータの内蔵ハードドライブに設定するには、[Computer Setup] で user password および master password を設定しておく必要があります。DriveLock によるプロテ クトを設定するときは、以下の点に注意してください。

- いったん DriveLock によるプロテクトを設定すると、user password または master password の どちらかを入力することでのみ、プロテクトされているハードドライブにアクセスできるように なります。
- user password は、通常システム管理者ではなく実際にハードドライブを使用するユーザが設定 する必要があります。master password は、システム管理者または実際にハードドライブを使用 するユーザが設定できます。
- user password と master password は、同じであってもかまいません。
- DriveLock によるドライブのプロテクトを解除しないと、user password や master password を 削除できません。DriveLock によるハードドライブのプロテクトを解除するには、master password が必要です。

 $\mathbb{B}^n$ 注記: 電源投入時パスワード (Power-on password) と DriveLock パスワードの両方に同じパスワー ドを使用している場合、電源投入時パスワードと DriveLock の user password の両方の入力ではな く、電源投入時パスワードの入力のみを要求されます。

#### **DriveLock** パスワードの設定

[Computer Setup]で DriveLock の設定値にアクセスするには、以下の操作を行います。

- **1.** コンピュータの電源を入れるか再起動し、画面の左下隅に[F10=ROM Based Setup]メッセージが 表示されている間に f10 キーを押して、[Computer Setup]を起動します。
- **2.** 矢印キーを使用して**[Security]**(セキュリティ)→**[DriveLock passwords]**(DriveLock パスワー ド)の順に選択し、enter キーを押します。
- **3.** プロテクトするハードドライブが搭載されているベイを選択して、f10 キーを押します。
- **4.** 矢印キーを使用して**[Protection]**(保護)フィールドの**[Enable]**(有効)を選択し、f10 キーを押 します。
- **5.** 警告メッセージが表示されます。操作を続ける場合は、f10 キーを押します。
- **6.** user password を**[New password]**(新しいパスワード)フィールドと**[Verify new password]** (新しいパスワードの確認)フィールドに入力して、f10 キーを押します。
- **7.** master password を**[New password]**フィールドと**[Verify new password]**フィールドに入力し て、f10 キーを押します。
- **8.** 選択済みのドライブに対する DriveLock のプロテクトを確定するには、確認用のフィールドに 「DriveLock」と入力して、f10 キーを押します。
- **9.** 矢印キーを使用して**[Esc]**(終了)を選択し、DriveLock 設定を終了します。
- **10.** 設定内容を保存するには、矢印キーを使用して**[File]**(ファイル)→**[Save Changes and Exit]** (変更を保存して終了)の順に選択してから、画面の説明に沿って操作します。

選択または設定した内容は、コンピュータの再起動時に有効になります。

#### **DriveLock** パスワードの入力

ハードドライブが、別売のドッキング デバイスや外付けマルチベイではなくコンピュータ本体のハー ドドライブ ベイに装着されていることを確認します。

**[DriveLock Password]**(DriveLock パスワード)画面が表示されたら、パスワードを設定したときと 同じ種類のキーを使用して user password または master password を入力し、enter キーを押します。

パスワードを 2 回続けて間違えて入力した場合は、コンピュータの電源を切ってから再び起動し、入 力しなおしてください。

#### **DriveLock** パスワードの変更

[Computer Setup]で DriveLock の設定値にアクセスするには、以下の操作を行います。

- **1.** コンピュータの電源を入れるか再起動し、画面の左下隅に[F10=ROM Based Setup]メッセージが 表示されている間に f10 キーを押して、[Computer Setup]を起動します。
- **2.** 矢印キーを使用して**[Security]**(セキュリティ)→**[DriveLock passwords]**(DriveLock パスワー ド)の順に選択し、enter キーを押します。
- **3.** 矢印キーを使用して内蔵ハードドライブの場所を選択し、f10 キーを押します。
- **4.** 矢印キーを使用して、変更するパスワードのフィールドを選択します。**[Old password]**(現在 のパスワード)フィールドに現在のパスワードを入力してから、**[New password]**(新しいパス ワード)フィールドと**[Verify new password]**(新しいパスワードの確認)フィールドに新しい パスワードを入力して、f10 キーを押します。
- **5.** 設定内容を保存するには、矢印キーを使用して**[File]**(ファイル)→**[Save Changes and Exit]** (変更を保存して終了)の順に選択してから、画面の説明に沿って操作します。

選択または設定した内容は、コンピュータの再起動時に有効になります。

#### **DriveLock** 保護の解除

[Computer Setup]で DriveLock の設定値にアクセスするには、以下の操作を行います。

- **1.** コンピュータの電源を入れるか再起動し、画面の左下隅に[F10=ROM Based Setup]メッセージが 表示されている間に f10 キーを押して、[Computer Setup]を起動します。
- **2.** 矢印キーを使用して**[Security]**(セキュリティ)→**[DriveLock passwords]**(DriveLock パスワー ド)の順に選択し、enter キーを押します。
- **3.** 矢印キーを使用して内蔵ハードドライブの場所を選択し、f10 キーを押します。
- **4.** 矢印キーを使用して**[Protection]**(保護)フィールドの**[Disable]**(無効)を選択し、f10 キーを 押します。
- **5. [Old password]**(現在のパスワード)フィールドに master password を入力し、f10 キーを押し ます。
- **6.** 設定内容を保存するには、矢印キーを使用して**[File]**(ファイル)→**[Save Changes and Exit]** (変更を保存して終了)の順に選択してから、画面の説明に沿って操作します。

選択または設定した内容は、コンピュータの再起動時に有効になります。

# **[Computer Setup]**のセキュリティ機能の使用

# システム デバイスのセキュリティ保護

[Computer Setup]の[Boot options](ブート オプション)メニューまたは[Port options](ポート オプ ション)メニューから、システム デバイスを有効または無効にできます。

[Computer Setup]でシステム デバイスを無効または再び有効にするには、以下の操作を行います。

- **1.** コンピュータの電源を入れるか再起動し、画面の左下隅に[F10=ROM Based Setup]メッセージが 表示されている間に f10 キーを押して、[Computer Setup]を起動します。
- **2.** 矢印キーを使用して**[System Configuration]**(システム コンフィギュレーション)→**[Boot options]**または**[System Configuration]**→**[Port options]**の順に選択します。次に、enter キーを 押してから、矢印キーを使用して設定を選択します。
- **3.** 設定を確定するには、f10 キーを押します。
- **4.** 設定内容を保存するには、矢印キーを使用して**[File]**(ファイル)→**[Save Changes and Exit]** (変更を保存して終了)の順に選択してから、画面の説明に沿って操作します。

選択または設定した内容は、コンピュータの再起動時に有効になります。

## **[Computer Setup]**の厳重なセキュリティの使用

△ 注意: コンピュータが永久に使用不能になる事態を回避するために、設定されたセットアップ パス ワード、電源投入時パスワード、またはスマート カード PIN を記録して、コンピュータとは別の他人 の目に触れない安全な場所に保管しておいてください。これらのパスワードまたは PIN がなければ、 コンピュータのロックを解除することはできません。

厳重なセキュリティ機能を使用すると、システムへのアクセスを許可する前に、設定済みのセット アップ パスワード、電源投入時パスワード、またはスマート カード PIN を使用してユーザ認証を実 行することによって、電源投入時のセキュリティを強化できます。

#### 厳重なセキュリティの設定

[Computer Setup]で厳重なセキュリティを有効にするには、以下の操作を行います。

- **1.** コンピュータの電源を入れるか再起動し、画面の左下隅に[F10=ROM Based Setup]メッセージが 表示されている間に f10 キーを押して、[Computer Setup]を起動します。
- **2.** 矢印キーを使用して**[Security]**(セキュリティ)→**[Password options]**(パスワード オプショ ン)の順に選択し、enter キーを押します。
- **3.** 矢印キーを使用して、**[Stringent security]**(厳重なセキュリティ)フィールドで**[Enable]**(有 効)を選択します。
- **4.** 警告メッセージが表示されます。続行するには、f10 キーを押します。
- **5.** コンピュータの電源を入れるたびにこの機能を有効にするには、f10 キーを押します。
- **6.** 設定内容を保存するには、矢印キーを使用して**[File]**(ファイル)→**[Save Changes and Exit]** (変更を保存して終了)の順に選択してから、画面の説明に沿って操作します。

選択または設定した内容は、コンピュータの再起動時に有効になります。

#### 厳重なセキュリティによるプロテクトの解除

[Computer Setup]で厳重なセキュリティによるプロテクトを解除するには、以下の操作を行います。

- **1.** コンピュータの電源を入れるか再起動し、画面の左下隅に[F10=ROM Based Setup]メッセージが 表示されている間に f10 キーを押して、[Computer Setup]を起動します。
- **2.** 矢印キーを使用して**[Security]**(セキュリティ)→**[Password options]**(パスワード オプショ ン)の順に選択し、enter キーを押します。
- **3.** 矢印キーを使用して**[Stringent security]**(厳重なセキュリティ)フィールドで**[Disable]**(無 効)を選択し、f10 キーを押します。
- **4.** 設定内容を保存するには、矢印キーを使用して**[File]**(ファイル)→**[Save Changes and Exit]** (変更を保存して終了)の順に選択してから、画面の説明に沿って操作します。

選択または設定した内容は、コンピュータの再起動時に有効になります。

## **[Computer Setup]**のシステム情報を表示する

[Computer Setup]の[System Information](システム情報)機能は、以下の 2 種類のシステム情報を表 示できます。

- コンピュータ モデルについての識別情報
- ウロセッサ、キャッシュ サイズおよびメモリ サイズ、システム ROM についての仕様情報

これらのシステム情報全般を表示するには、以下の操作を行います。

- **1.** コンピュータの電源を入れるか再起動し、画面の左下隅に[F10=ROM Based Setup]メッセージが 表示されている間に f10 キーを押して、[Computer Setup]を起動します。
- **2.** 矢印キーを使用して**[File]**(ファイル)→**[System Information]**の順に選択し、enter キーを押し ます。
- $\mathbb{P}^*$ 注記: この情報への不正なアクセスを防ぐには、[Computer Setup]でセットアップ パスワードを作 成する必要があります。
# ウィルス対策ソフトウェアの使用

コンピュータで電子メールを使用するとき、またはネットワークやインターネットにアクセスすると きは、コンピュータがコンピュータ ウィルスの危険にさらされます。コンピュータ ウィルスに感染 すると、オペレーティング システム、アプリケーション、ユーティリティなどが使用できなくなった り、正常に動作しなくなったりすることがあります。

ウィルス対策ソフトウェアを使用すれば、ほとんどのウィルスが検出、駆除されるとともに、通常、 ウィルスの被害にあった箇所を修復することも可能です。新しく発見されたウィルスからコンピュー タを保護するには、ウィルス対策ソフトウェアを更新する必要があります。

お使いのコンピュータには、[Norton Internet Security]がプリインストールされています。[Norton Internet Security]ソフトウェアの使用方法については、**[**スタート**]**→**[**すべてのプログラム**]**→**[Norton Internet Security]**→**[**ヘルプとサポート**]**の順に選択してください。

コンピュータ ウィルスについてさらに詳しく調べるには、[ヘルプとサポート]の[検索]テキスト フィー ルドに「ウィルス」と入力してください。

### ファイアウォール ソフトウェアの使用

コンピュータで電子メールやネットワークを使用したりインターネットにアクセスしたりする場合、 使用者や使用しているコンピュータおよび個人用ファイルに関する情報を、第三者が不正に取得して しまう可能性があります。プライバシを保護するため、コンピュータにプリインストールされている ファイアウォール ソフトウェアを使用してください。

ログおよびレポート情報や、自動アラームなどのファイアウォール機能を使用して、コンピュータで の送受信の流れを監視します。詳しくは、ファイアウォールの説明書を参照するか、またはファイア ウォールの製造元に問い合わせてください。

注記: 状況によっては、ファイアウォールがインターネット ゲームへのアクセスをブロックした り、ネットワーク上のプリンタやファイルの共有に干渉したり、許可されている電子メールの添付 ファイルをブロックしたりすることがあります。問題を一時的に解決するには、ファイアウォールを 無効にして目的のタスクを実行した後で、ファイアウォールを再度有効にします。問題を永久に解決 するには、ファイアウォールを再設定します。

# 緊急アップデートのインストール

△ 注意: お使いのコンピュータをセキュリティの侵害やコンピュータ ウィルスから保護するため、通 知があった場合はただちに Microsoft 社からのオンライン緊急アップデートをインストールしてくだ さい。

オペレーティング システムやその他のソフトウェアに対するアップデートが、コンピュータの工場出 荷後にリリースされている可能性があります。すべての使用可能なアップデートが確実にコンピュー タにインストールされているようにするには、以下の操作を行います。

- [Windows Update]を毎月実行して、Microsoft から最新のソフトウェアをインストールします。
- アップデートがリリースされる度に、Microsoft 社の Web サイトおよび**[**ヘルプとサポート**]**のアッ プデート リンクから入手します。

### セキュリティ ロック ケーブルの取り付け

- 注記: セキュリティ ロック ケーブルは、誤った取り扱いに対処することを目的としていますが、 コンピュータの盗難や誤った取り扱いを完全に防ぐものではありません。
	- **1.** セキュリティ ロック ケーブルを固定された物体に巻きつけます。
	- **2.** 鍵(**1**)をケーブル ロック(**2**)に差し込みます。
	- **3.** ケーブル ロックをコンピュータのセキュリティ ロック ケーブル用スロット(**3**)に差し込み、 鍵を回転させてケーブル ロックを固定します。

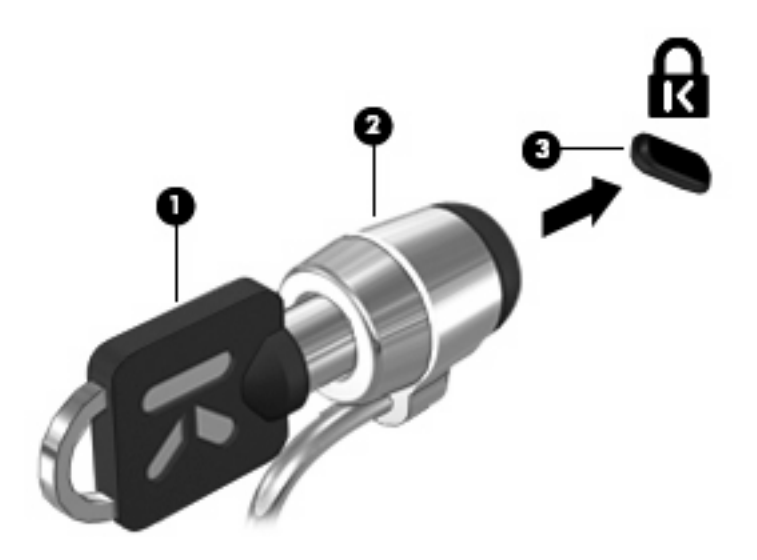

# **6** 外付けデバイス

# **USB** デバイスの使用

USB (Universal Serial Bus) は、USB キーボード、マウス、ドライブ、プリンタ、スキャナ、ハブな どの別売の外付けデバイスを接続するためのハードウェア インタフェースです。

USB デバイスには、追加サポート ソフトウェアを必要とするものがありますが、通常はデバイスに 付属しています。デバイス固有のソフトウェアについて詳しくは、デバイスに付属の操作説明書を参 照してください。

お使いのモデルのコンピュータには 2 つの USB コネクタがあり、USB 1.0、USB 1.1、および USB 2.0 の各デバイスに対応しています。 USB ハブには、コンピュータで使用できる USB コネクタが装 備されています。

### **USB** デバイスの接続

- △ 注意: USB コネクタの損傷を防ぐため、USB デバイスの接続時に必要以上の力を加えないでくだ さい。
	- ▲ USB デバイスをコンピュータに接続するには、デバイスの USB ケーブルを USB コネクタに接 続します。

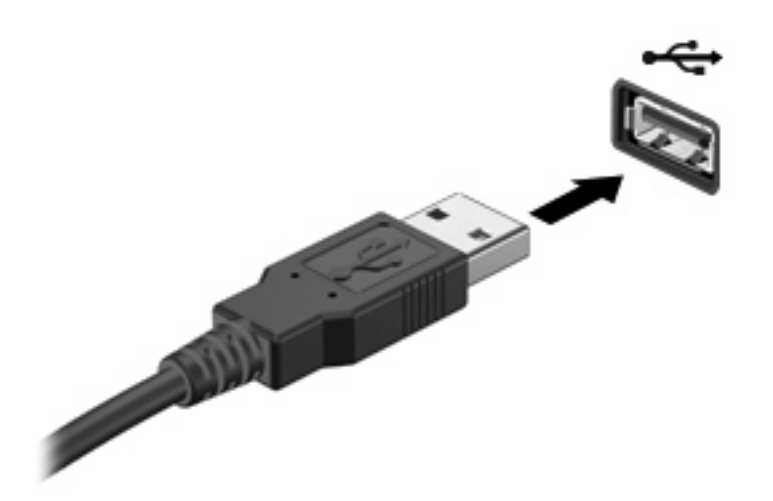

デバイスが検出されると音が鳴ります。

注記: 初めて USB デバイスを接続した場合は、デバイスがコンピュータによって認識されたこと を示すメッセージが通知領域に表示されます。

#### **USB** デバイスの停止および取り外し

注意: 情報の損失やシステムの応答停止を防ぐため、USB デバイスを取り外すときは、まずデバイ スを停止してください。

注意: USB コネクタの損傷を防ぐため、USB デバイスの取り外し時にケーブルを引っ張らないで ください。

USB デバイスの停止および取り外しを行うには、以下の操作を行います。

- **1.** タスクバーの右端にある通知領域の**[**ハードウェアの安全な取り外し**]**アイコンをダブルクリック します。
- 注記: [ハードウェアの安全な取り外し]アイコンを表示するには、通知領域の**[**隠れているイン ジケータを表示します**]**アイコン(**[<]**または**[<<]**)をクリックします。
- **2.** 一覧からデバイス名をクリックします。
- 注記: 一覧に表示されない USB デバイスを取り外す場合、デバイスを停止する必要はありま せん。
- **3. [**停止**]**をクリックし、次に**[OK]**をクリックします。
- **4.** デバイスを取り外します。

#### **USB** レガシー サポートの使用

USB レガシー サポート(初期設定で有効に設定されています)を使用すると、以下のことができま す。

- コンピュータの起動時、または MS-DOS®ベースのプログラムやユーティリティでの、コンピュー タの USB コネクタに接続された USB キーボード、マウス、またはハブの使用
- 別売の外付けマルチベイまたは別売の USB 起動可能デバイスからの起動または再起動

USB レガシー サポートは出荷時の設定で有効になっています。USB レガシー サポートを無効または 有効にするには、以下の操作を行います。

- **1.** コンピュータの電源を入れるか再起動し、画面の左下隅に[F10=ROM Based Setup]メッセージが 表示されている間に f10 キーを押して、[Computer Setup]を起動します。
- **2.** 矢印キーを使用して**[[System Configuration]**(システム コンフィギュレーション)**]**→**[[Device Configurations]]**(デバイス コンフィギュレーション)を選択し、enter キーを押します。
- **3.** 矢印キーを使用して USB レガシー サポートを有効または無効にし、f10 キーを押します。
- **4.** 設定を変更して[Computer Setup]を終了するには、矢印キーを使用して**[File]**(ファイル)→**[Save Changes and Exit]**(設定を保存して終了)の順に選択してから、画面の説明に沿って操作しま す。

設定は、コンピュータを再起動したときに有効になります。

# 外付けドライブの使用

外付けのリムーバブル ドライブを使用すると、情報を保存したり、情報にアクセスしたりできる場所 が拡大されます。USB ドライブを追加するには、コンピュータの USB コネクタに接続します。

 $\Box$  注記: HP の外付け USB オプティカル ドライブを、コンピュータの左側面にある電源供給機能付 き USB コネクタに接続する必要があります。

USB ドライブには、以下のような種類があります。

- 1.44 MB フロッピー ディスク ドライブ
- ハードドライブ モジュール(アダプタが装備されているハードドライブ)
- DVD-ROM ドライブ
- DVD-ROM/CD-RW コンボ ドライブ
- DVD±RW/CD-RW ドライブ
- マルチベイ デバイス

#### 別売の外付けデバイスの使用

注記: 必要なソフトウェアやドライバ、および使用するコンピュータのコネクタの種類について詳 しくは、デバイスに付属の説明書を参照してください。

外付けデバイスをコンピュータに接続するには、以下の操作を行います。

- △ 注意: 電源付きデバイスの接続時に装置が損傷することを防ぐため、デバイスの電源が切れ、電源 コードが抜けていることを確認してください。
	- **1.** デバイスをコンピュータに接続します。
	- **2.** 電源付きデバイスを接続する場合は、接地した電源コンセントにデバイスの電源コードを差し込 みます。
	- **3.** デバイスの電源を入れます。

電源付きでない外付けデバイスを取り外すには、デバイスの電源を切った後、コンピュータからデバ イスを取り外します。電源付き外付けデバイスを取り外すには、デバイスの電源を切った後にコン ピュータからデバイスを取り外し、電源コードを抜きます。

#### 別売の外付けマルチベイ **II** の使用

外付けマルチベイ II をコンピュータの USB コネクタに接続して、マルチベイ II デバイスを使用でき ます。コンピュータの左側面に、電源供給機能付き USB コネクタが 1 つあります。このコネクタに 電源供給機能付き USB ケーブルを接続すると、外付けマルチベイに電源を供給できます。外付けマ ルチベイをコンピュータの他の USB コネクタに接続する場合は、マルチベイに外部電源を接続する 必要があります。

外付けマルチベイ II について詳しくは、デバイスに付属の説明書を参照してください。

### 別売の外付けオプティカル ドライブの使用(一部のモデルの み)

外付けオプティカル ドライブをコンピュータの USB コネクタに接続して、オプティカル ディスク (CD および DVD)を使用できます。コンピュータの左側面に、電源供給機能付き USB コネクタが 1 つあります。このコネクタに電源供給機能付き USB ケーブルを接続すると、外付けオプティカル ド ライブに電源を供給できます。外付けオプティカル ドライブをコンピュータの他の USB コネクタに 接続する場合は、マルチベイに外部電源を接続する必要があります。

DVD-ROM ドライブなどの外付けオプティカル ドライブは、オプティカル ディスク (CD および DVD)に対応しています。これらのディスクでは、情報を保存または転送したり、音楽や映画を再生 したりします。DVD の方が、CD より大きい記憶容量を扱うことができます。

以下の表に示すように、すべてのオプティカル ドライブでオプティカル ディスクからの読み取りが 可能で、モデルによっては書き込みも可能です。

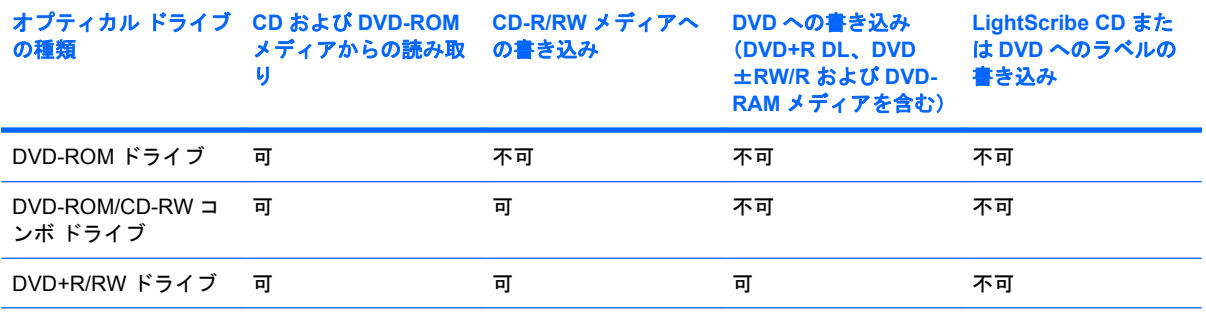

注記: ここに示すオプティカル ドライブによっては、コンピュータでサポートされていない場合もあります。サポートさ れているオプティカル ドライブのすべてが一覧に記載されているわけではありません。

注意: オーディオやビデオの劣化または再生機能の損失を防ぐため、CD や DVD の読み取りまたは 書き込みをしているときにスリープまたはハイバネーションを開始しないでください。

また、情報の損失を防ぐため、CD や DVD への書き込み時にスリープまたはハイバネーションを開始 しないでください。

ディスクの再生中にスリープまたはハイバネーションを開始した場合、以下のことが発生します。

- 再生が中断する場合があります。
- 続行するかどうかを確認する警告メッセージが表示される場合があります。このメッセージが表 示されたら、**[**いいえ**]**をクリックします。
- CD または DVD を再起動し、オーディオまたはビデオの再生を再開しなければならない場合が あります。

#### オプティカル ディスクの挿入(**CD** または **DVD**)

- **1.** コンピュータの電源を入れます。
- **2.** ドライブのフロント パネルにあるリリース ボタン(**1**)を押して、ディスク トレイが少し押し 出された状態にします。
- **3.** トレイを引き出します(**2**)。
- **4.** ディスクは平らな表面に触れないように縁を持ち、ディスクのラベル面を上にしてトレイの回転 軸の上に置きます。
- 注記: トレイが完全に開かない場合は、慎重にディスクを傾けて回転軸の上に置いてくださ い。
- **5.** 確実に収まるまで、ディスクをゆっくり押し下げます(**3**)。

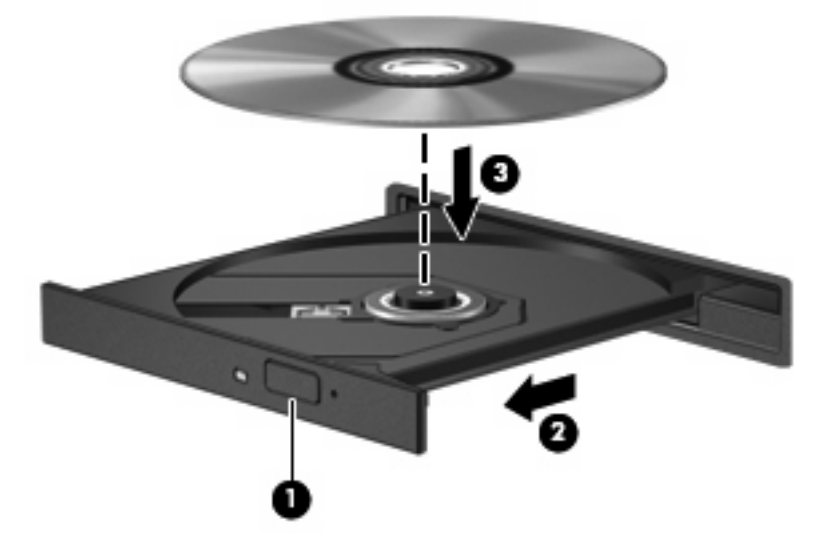

**6.** ディスク トレイを閉じます。

### オプティカル ディスク(**CD** または **DVD**)の取り出し

ディスク トレイが正しく開くかどうかに応じて、ディスクを取り出す方法は 2 通りあります。

#### ディスク トレイが開く場合

**1.** ドライブのフロント パネルにあるリリース ボタン(**1**)を押してディスク トレイを開き、トレ イをゆっくりと完全に引き出します(**2**)。

- **2.** 回転軸をそっと押しながらディスクの端を持ち上げて、トレイからディスクを取り出します (**3**)。ディスクは縁を持ち、平らな表面に触れないようにしてください。
- 注記: トレイが完全に開かない場合は、ディスクを注意深く傾けて取り出します。

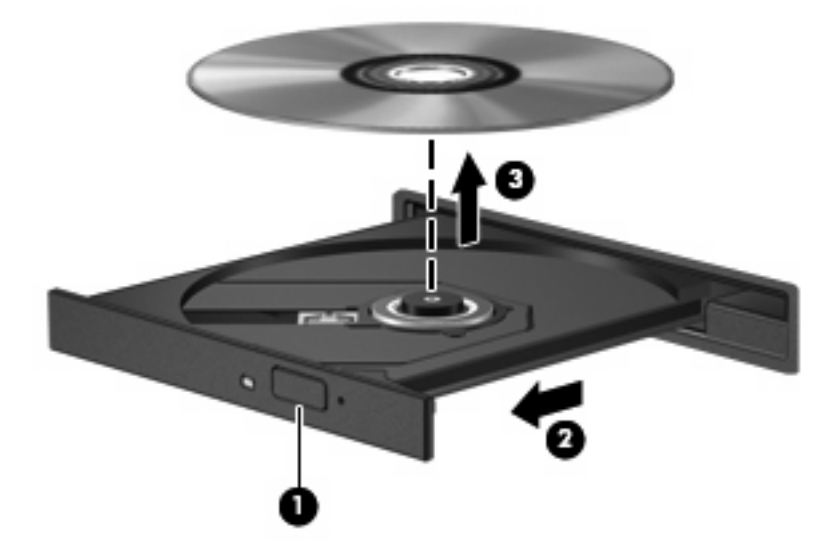

**3.** ディスク トレイを閉じ、取り出したディスクを保護ケースに入れます。

#### ディスク トレイが開かない場合

- **1.** ドライブのフロント パネルにある手動での取り出し用の穴にクリップ(**1**)の端を差し込みま す。
- **2.** クリップをゆっくり押し込み、トレイが開いたら、トレイを完全に引き出します(**2**)。
- **3.** 回転軸をそっと押しながらディスクの端を持ち上げて、トレイからディスクを取り出します (**3**)。ディスクは縁を持ち、平らな表面に触れないようにしてください。
- 注記: トレイが完全に開かない場合は、慎重にディスクを傾けて取り出します。

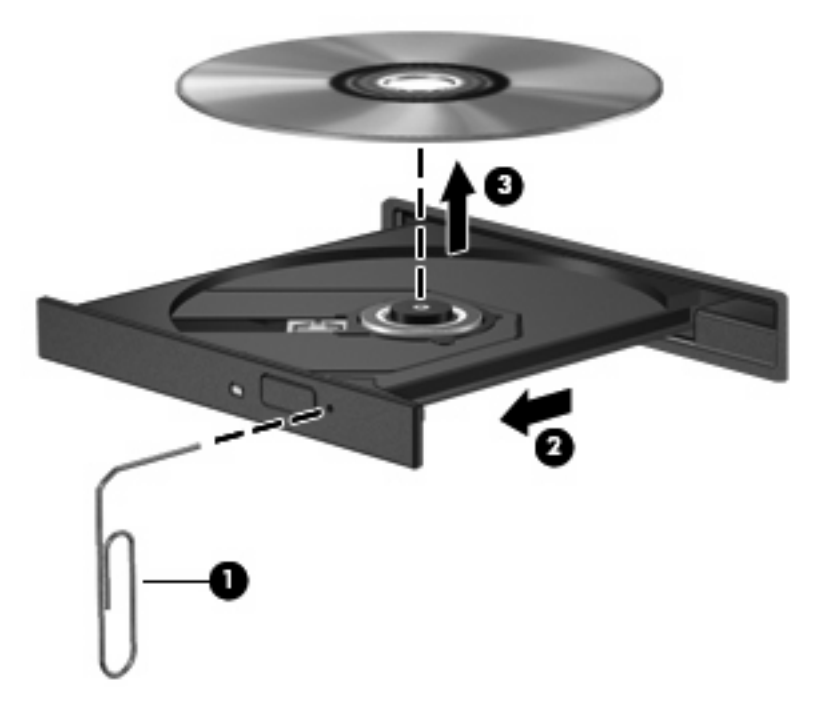

**4.** ディスク トレイを閉じ、取り出したディスクを保護ケースに入れます。

# **7** 外付けメディア カード

## **SD** カード リーダーでのカードの使用

別売のメディア カードは、データを安全に格納し、簡単にデータを共有できるカードです。これらの カードは、他のコンピュータ以外にも、デジタル メディア対応のカメラや PDA などでよく使用され ます。

SD カード リーダーは 以下のフォーマットに対応しています。

- マルチメディア カード (MMC)
- Secure Digital (SD) メモリカード

### メディア カードの挿入

注意: SD カードおよびコンピュータの損傷を防ぐため、SD カード スロットには、どのような種 類のアダプタも挿入しないでください。

注意: メディア カード コネクタの損傷を防ぐため、メディア カードの挿入時に必要以上の力を加 えないでください。

- **1.** メディア カードのラベルを上にし、コネクタをコンピュータ側に向けて持ちます。
- **2.** カードを SD カード リーダーに挿入し、しっかりはまるまでカードを押し込みます。

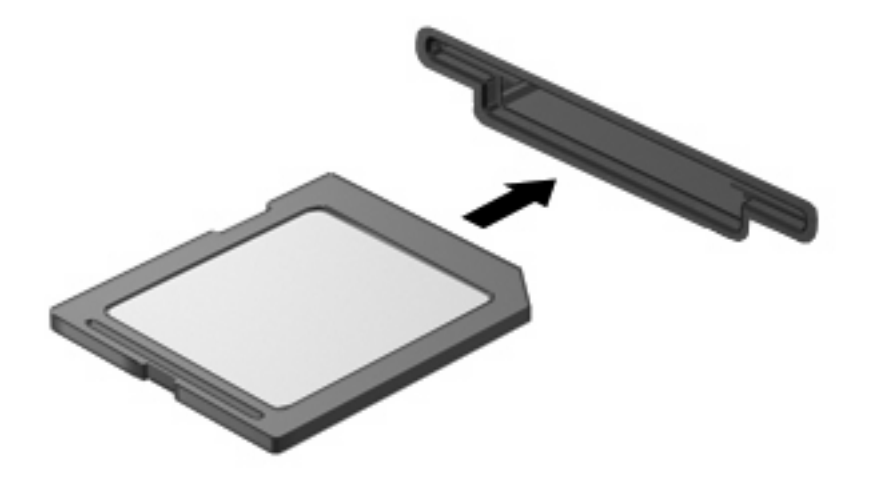

デバイスが検出されたときに音が鳴り、場合によっては使用可能なオプションのメニューが表示 されます。

### メディア カードの停止および取り出し

- △ 注意: データの損失やシステムの応答停止を防ぐため、メディア カードを取り出す前にカードを停 止してください。
	- **1.** 情報を保存し、メディア カードに関連するすべてのプログラムを閉じます。
	- 注記: データ転送を停止するには、オペレーティング システムの[コピーしています]ウィンド ウで**[**キャンセル**]**をクリックします。
	- **2.** メディア カードを停止します。
		- **a.** タスクバーの右端にある通知領域の**[**ハードウェアの安全な取り外し**]**アイコンをダブルク リックします。
		- 注記: [ハードウェアの安全な取り外し]アイコンを表示するには、通知領域の**[**隠れている インジケータを表示します**]**アイコン(**[<]**または**[<<]**)をクリックします。
		- **b.** 一覧からメディア カード名をクリックします。
		- **c. [**停止**]**をクリックし、**[OK]**をクリックします。
	- **3.** メディアカードを押して固定を解除し(**1**)、カードを引いてスロットから取り出します(**2**)。

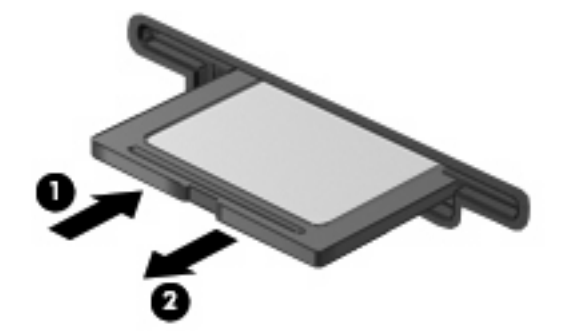

### **ExpressCard** の使用

ExpressCard は、ExpressCard スロットに挿入する高性能な PC カードです。

標準の PC カードと同様に、ExpressCard は PCMCIA(Personal Computer Memory Card International Association)の仕様に準拠しています。

#### **ExpressCard** の設定

デバイスに必要なソフトウェアのみをインストールしてください。ExpressCard に付属の説明書にデ バイス ドライバをインストールするように記載されている場合は、次のようにします。

- お使いのオペレーティング システム用のデバイス ドライバだけをインストールしてください。
- ExpressCard の製造販売元が他のソフトウェア(カード サービス、ソケット サービス、イネー ブラなど)を提供していても、それらをインストールしないでください。

#### **ExpressCard** の挿入

△ 注意: コンピュータおよび外付けメディア カードの損傷を防ぐため、PC カードを ExpressCard ス ロットに挿入しないでください。

注意: PC カードコネクタの損傷を防ぐため、以下の点に注意してください。

ExpressCard カードを挿入するときには、必要以上の力を加えないでください。

ExpressCard カードが挿入されているときは、コンピュータを動かしたり移動したりしないでくださ い。

ExpressCard スロットには保護用カードが挿入されている場合があります。保護用カードを取り出す には、以下の操作を行います。

- **1.** 保護用カードを押し込んで(**1**)、ロックを解除します。
- **2.** 保護用カードをスロットから引き出します(**2**)。

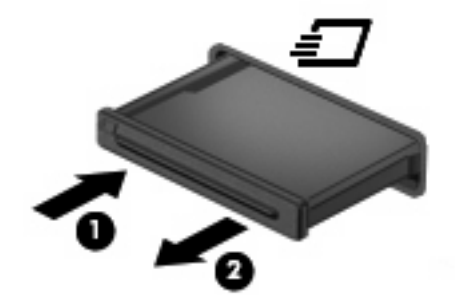

ExpressCard を挿入するには、以下の操作を行います。

**1.** カードのラベルを上にし、コネクタをコンピュータ側に向けて持ちます。

**2.** カードを ExpressCard スロットに挿入し、しっかり装着されるまで押し込みます。

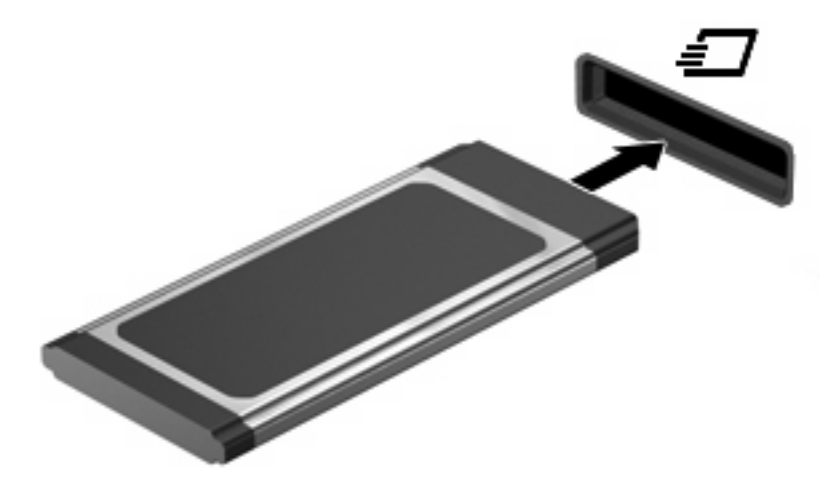

デバイスが検出されたときに音が鳴り、場合によっては使用可能なオプションのメニューが表示 されます。

- 注記: 初めて ExpressCard を挿入した場合は、デバイスがコンピュータによって認識された ことを示すメッセージが通知領域に表示されます。
- 注記: 装着されている ExpressCard は、使用されていなくても電力を消費します。節電するには、 使用していない ExpressCard を停止するか、取り出してください。

#### **ExpressCard** の停止および取り出し

- 注意: データの損失やシステムの応答停止を防ぐため、ExpressCard を取り出す前に ExpressCard を停止してください。
	- **1.** 情報を保存し、ExpressCard に関連するすべてのプログラムを閉じます。
		- 注記: データ転送を停止するには、オペレーティング システムの[コピーしています]ウィンド ウで**[**キャンセル**]**をクリックします。
	- **2.** ExpressCard を停止するには、以下の操作を行います。
		- **a.** タスクバーの右端にある通知領域の**[**ハードウェアの安全な取り外し**]**アイコンをダブルク リックします。
		- 注記: [ハードウェアの安全な取り外し]アイコンを表示するには、通知領域の**[**隠れている インジケータを表示します**]**アイコン(**[<]**または**[<<]**)をクリックします。
		- **b.** 一覧から ExpressCard 名をクリックします。
		- **c. [**停止**]**をクリックし、**[OK]**をクリックします。
	- **3.** ExpressCard の固定を解除して取り出すには、以下の操作を行います。
		- **a.** ExpressCard をゆっくり押し込んで(**1**)、ロックを解除します。
		- **b.** ExpressCard をスロットから引き出します(**2**)。

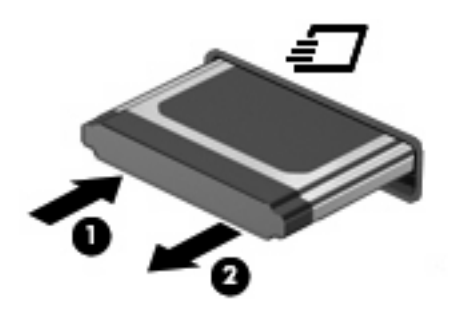

# **8** ポインティング デバイスおよびキーボー ド

# ポインティング デバイスの使用

### ポインティング デバイス機能のカスタマイズ

ボタンの構成、クリック速度、ポインタ オプションのような、ポインティング デバイスの設定をカ スタマイズするには、Windows の[マウスのプロパティ]を使用します。

**[**マウスのプロパティ**]**にアクセスするには、**[**スタート**]**→**[**コントロール パネル**]**→**[**ハードウェアとサ ウンド**]**→**[**マウス**]**の順に選択します。

#### タッチパッドの使用

タッチパッドのボタンは、外付けマウスの左右のボタンと同様に使用します。タッチパッドのスク ロール ゾーンを使用して画面を上下にスクロールするには、スクロール ゾーンの線上で指を上下に スライドさせます。

注記: ポインタの移動にタッチパッドを使用している場合、まずタッチパッドから指を離し、その 後でスクロール ゾーンに指を置きます。タッチパッドからスクロール ゾーンへ指を動かすだけで は、スクロール機能はアクティブになりません。

#### 外付けマウスの接続

USB コネクタのどれかを使用して外付け USB マウスをコンピュータに接続できます。USB マウス は、別売のドッキング デバイスまたは拡張製品のコネクタを使用してシステムに接続することもでき ます。

# キーボードの使用

### ホットキーの使用

ホットキーは、fn キー(**1**)と、esc キー(**2**)またはファンクション キー(**3**)の組み合わせです。

f1 ~ f4、f6、f8、f10、および f11 の各キーのアイコンは、ホットキーの機能を表しています。ホット キーの機能および操作についてこの章の各項目で説明します。

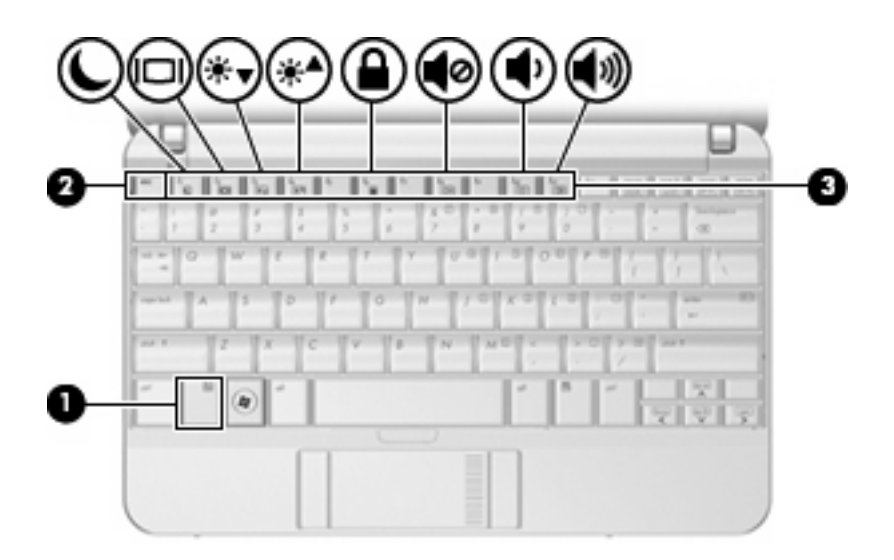

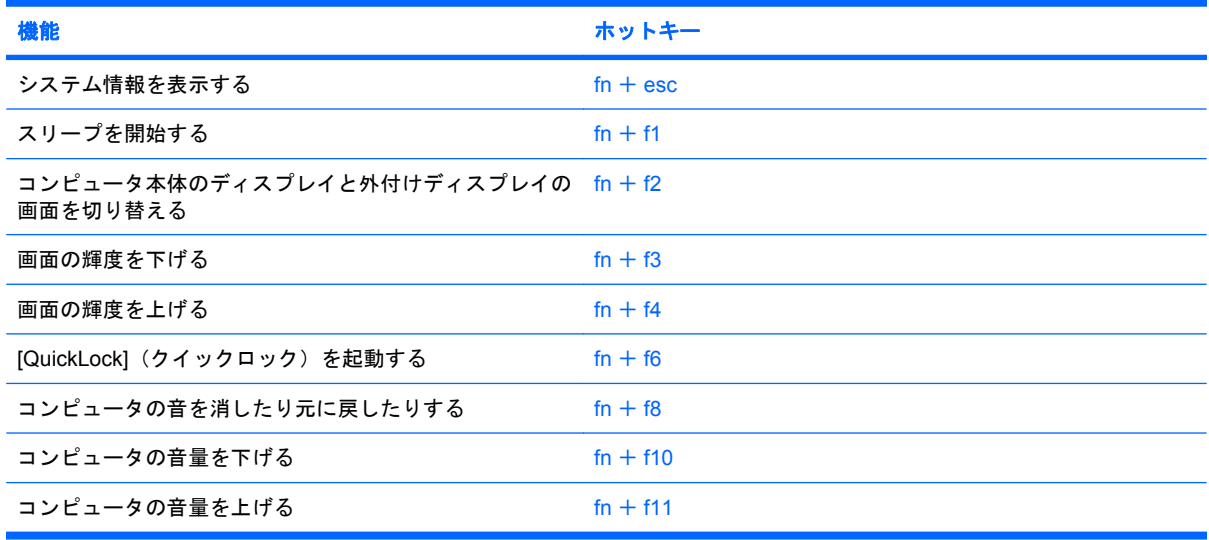

コンピュータのキーボードでホットキー コマンドを使用するには、以下の操作のどちらかを行いま す。

● fn キーを短く押し、次にホットキー コマンドの2番目のキーを短く押します。

または

● fn キーを押しながらホットキー コマンドの 2 番目のキーを短く押した後、両方のキーを同時に 離します。

#### システム情報を表示する(**fn** + **esc**)

fn + esc を押すと、システムのハードウェア コンポーネントおよびシステム BIOS のバージョン番号 に関する情報が表示されます。

Windows では、fn + esc を押すと、システム BIOS (基本入出カシステム)のバージョンが BIOS の 日付として表示されます。一部の機種では、BIOS の日付は 10 進数形式で表示されます。BIOS の日 付はシステム ROM のバージョン番号と呼ばれることもあります。

#### スリープの開始(**fn** + **f1**)

注意: 情報の損失を防ぐため、スリープを開始する前に必ずデータを保存してください。

スリープを開始するには、fn + f1 キーを押します。

スリープを開始すると、情報がシステム メモリに保存され、画面表示が消えて節電モードになりま す。コンピュータがスリープ状態のときは電源ランプが点滅します。

スリープを開始する前に、コンピュータの電源が入っている必要があります。

注記: コンピュータがスリープ状態のときに完全なロー バッテリ状態になった場合、コンピュータ はハイバネーションを開始して、メモリ内の情報をハードドライブに保存します。完全なロー バッテ リ状態になった場合、出荷時設定ではハイバネーションを開始しますが、この設定は Windows の[コ ントロールパネル]の[電源オプション]で変更できます。

スリープ状態を終了するには、電源スイッチを短くスライドさせるか、キーボードの任意のキーを押 します。

fn + f1 ホットキーの機能は変更することができます。たとえば、スリープではなくハイバネーション を開始するように fn + f1 ホットキーを設定することもできます。

 $\mathbb{B}^n$  注記: Windows オペレーティング システムのウィンドウでの「スリープ ボタン」に関する記述は すべて、fn + f1 ホットキーに当てはまります。

#### 画面を切り替える(**fn** + **f2**)

システムに接続されているディスプレイ デバイス間で画面を切り替えるには、fn + f2 を押します。 たとえば、コンピュータにモニタを接続している場合は、fn + f2 を押すと、コンピュータ本体のディ スプレイ、モニタのディスプレイ、コンピュータ本体とモニタの両方のディスプレイのどれかに表示 画面が切り替わります。

ほとんどの外付けモニタは、外付け VGA ビデオ方式を使用してコンピュータからビデオ情報を受け 取ります。fn + f2 ホットキーでは、コンピュータからビデオ情報を受信する他のデバイスとの間でも 表示画面を切り替えることができます。

以下のビデオ伝送方式が fn + f2 ホットキーでサポートされます。かっこ内は、各方式を使用するデ バイスの例です。

- LCD (コンピュータ本体のディスプレイ)
- 外付け VGA (ほとんどの外付けモニタ)

#### 画面の輝度を下げる(**fn** + **f3**)

fn + f3 を押すと、画面の輝度が下がります。このホットキーを押し続けると、輝度が一定の割合で 徐々に下がります。

#### 画面の輝度を上げる(**fn** + **f4**)

fn + f4 を押すと、画面の輝度が上がります。このホットキーを押し続けると、輝度が一定の割合で 徐々に上がります。

#### **[QuickLock]**の開始(**fn** + **f6**)

[QuickLock]セキュリティ機能を開始するには、fn + f6 を押します。

[QuickLock]はオペレーティング システムの[ログオン]ウィンドウを表示して、情報を保護します。[ロ グオン]ウィンドウが表示されているときには、Windows のユーザ パスワードまたは Windows の管理 者パスワードが入力されるまでコンピュータに接続できません。

 $\mathbb{B}^*$ 注記: [QuickLock]を使用する前に、Windows のユーザ パスワード、または Windows の管理者パス ワードを設定する必要があります。詳しくは、[ヘルプとサポート]を参照してください。

[QuickLock]を使用するには、fn + f6 を押して[ログオン]ウィンドウを表示し、コンピュータをロック します。次に、画面の説明に沿って Windows のユーザ パスワードまたは Windows の管理者パスワー ドを入力し、コンピュータにアクセスします。

#### スピーカの音を消す(**fn** + **f8**)

fn + f8 を押してスピーカの音を消します。スピーカの音を元に戻すには、もう一度ホットキーを押し ます。

#### スピーカの音量を下げる(**fn** + **f10**)

fn + f10 を押してスピーカの音量を下げます。このホットキーを押し続けると、スピーカの音量が一 定の割合で徐々に下がります。

#### スピーカの音量を上げる(**fn** + **f11**)

fn + f11 を押してスピーカの音量を上げます。このホットキーを押し続けると、スピーカの音量が一 定の割合で徐々に上がります。

82 第 8 章 ポインティング デバイスおよびキーボード

# テンキーの使用

このコンピュータにはテンキーが内蔵されています。また、別売の外付けテンキーや、テンキーを備 えた別売の外付けキーボードも使用できます。

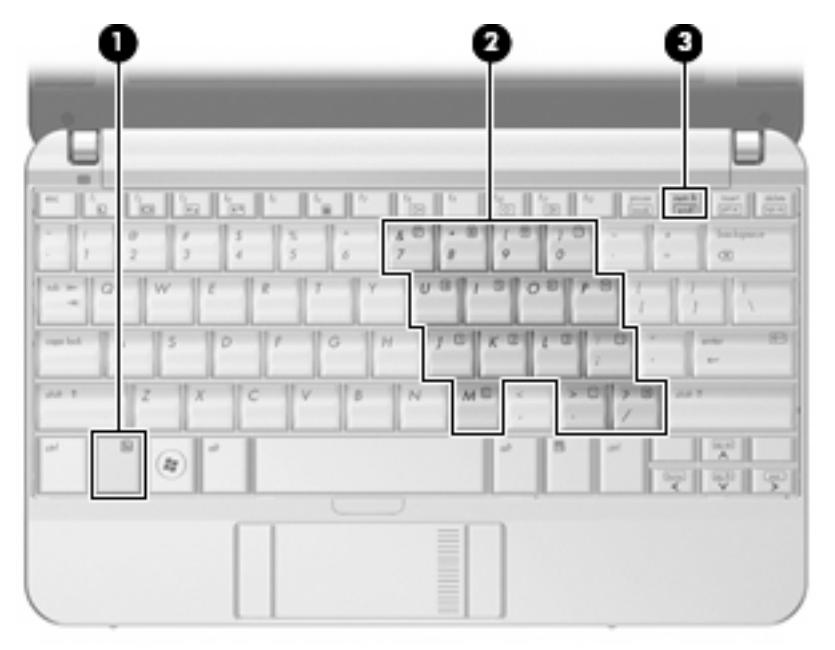

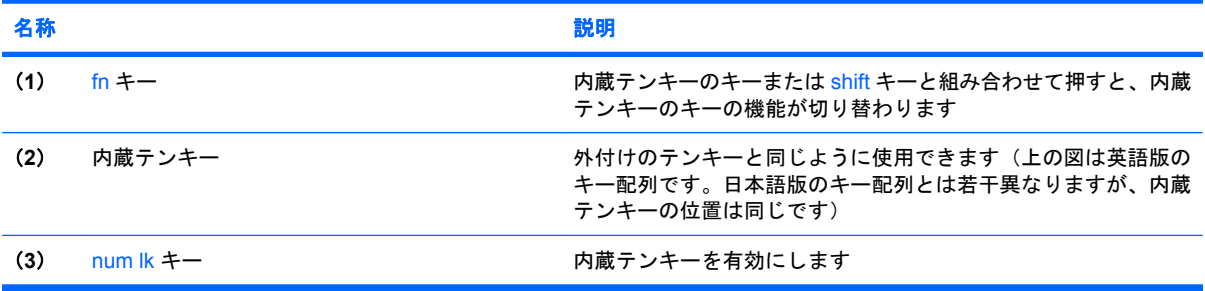

### 内蔵テンキーの使用

内蔵テンキーの 15 個のキーは、外付けテンキーと同様に使用できます。内蔵テンキーが有効になっ ているときは、テンキーを押すと、そのキーの手前側面にあるアイコン(日本語キーボードの場合) で示された機能が実行されます。

#### 内蔵テンキーの有効**/**無効の切り替え

内蔵テンキーを有効にするには、fn + num lk キーを押します。fn + num lk キーをもう一度押すと、 通常の文字入力機能に戻ります。

学 注記: 外付けキーボードまたはテンキーがコンピュータ、別売のドッキング デバイス、または別売 の拡張製品に接続されている場合、内蔵テンキーは機能しません。

#### 内蔵テンキーの機能の切り替え

fn キーまたは fn + shift キーを使って、内蔵テンキーの通常の文字入力機能とテンキー機能を一時的 に切り替えることができます。

- テンキーが無効になっているときにテンキーの機能をテンキー入力機能に変更するには、fn キー を押したままテンキーを押します。
- テンキーが有効な状態でテンキーの文字入力機能を一時的に使用するには、以下の操作を行いま す。
	- 小文字を入力するには、fn キーを押したまま文字を入力します。
	- 。 大文字を入力するには、fn + shift キーを押したまま文字を入力します。

#### 別売の外付けテンキーの使用

通常、外付けテンキーのほとんどのキーは、Num Lock がオンのときとオフのときとで機能が異なり ます。(出荷時設定では、Num Lock はオフになっています。)たとえば、次のようになります。

- Num Lock がオンのときは、数字を入力できます。
- Num Lock がオフのときは、矢印キー、[page up]キー、[page down]キーなどのキーと同様に機 能します。

外付けテンキーで Num Lock をオンにすると、コンピュータの Num Lock ランプが点灯します。外付 けテンキーで Num Lock をオフにすると、コンピュータの Num Lock ランプが消灯します。

作業中に外付けテンキーの Num Lock のオンとオフを切り替えるには、以下の操作を行います。

▲ コンピュータではなく、外付けテンキーの num lk キーを押します。

# タッチパッドおよびキーボードの清掃

タッチパッドにごみや脂が付着していると、ポインタが画面上で滑らかに動かなくなる場合がありま す。これを防ぐには、軽く湿らせた布でタッチパッドを定期的に清掃し、コンピュータを使用すると きは手をよく洗ってください。

△ 警告! 感電や内部コンポーネントの損傷を防ぐため、掃除機のアタッチメントを使用してキーボー ドを清掃しないでください。キーボードの表面に、掃除機からのごみくずが落ちてくることがありま す。

キーが固まらないようにするため、また、キーの下に溜まったごみや糸くず、細かいほこりを取り除 くために、キーボードを定期的に清掃してください。圧縮空気が入ったストロー付きの缶を使用して キーの周辺や下に空気を吹き付けると、付着したごみがはがれて取り除きやすくなります。

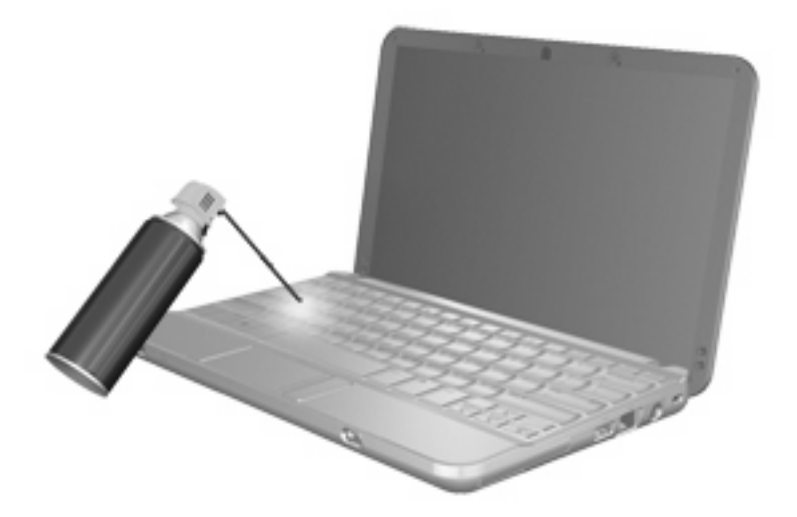

# **9** ドライブ

### 取り付けられているドライブの確認

コンピュータに取り付けられているドライブを表示するには、**[**スタート**]**→**[**コンピュータ**]**の順に選択 します。

セカンダリ ハードドライブ (ドライブ D) が装備されているモデルの場合、オプティカル ドライブ はドライブ E になります。システムに新しい USB ドライブなどを追加すると、次に使用可能なドラ イブ文字が割り当てられます。

 $\mathbb{B}^r$ 注記: Windows には、コンピュータのセキュリティを高めるためのユーザ アカウント制御機能が 含まれています。アプリケーションのインストール、ユーティリティの実行、Windows の設定変更な どを行うときに、アクセス権やパスワードの入力を求められる場合があります。詳しくは、[ヘルプと サポート]を参照してください。

## ドライブの取り扱い

ドライブは壊れやすいコンピュータ部品ですので、取り扱いには注意が必要です。ドライブの取り扱 いについては、以下の注意事項を参照してください。必要に応じて、追加の注意事項および関連手順 を示します。

△注意: コンピュータやドライブの損傷、またはデータの損失を防ぐため、以下の点に注意してくだ さい。

外付けハードドライブに接続したコンピュータをある場所から別の場所へ移動させるような場合は、 事前にスリープを開始して画面表示が消えるまで待つか、外付けハードドライブを適切に取り外して ください。

ドライブを取り扱う前に、塗装されていない金属面に触れるなどして、静電気を放電してください。

リムーバブル ドライブまたはコンピュータのコネクタ ピンに触れないでください。

ドライブは慎重に取り扱い、絶対に落としたり上に物を置いたりしないでください。

ドライブの着脱を行う前に、コンピュータの電源を切ります。コンピュータの電源が切れているの か、スリープ状態か、またはハイバネーション状態なのかわからない場合は、まずコンピュータの電 源を入れ、次にオペレーティング システムの通常の手順でシャットダウンします。

ドライブをドライブ ベイに挿入するときは、無理な力を加えないでください。

別売のオプティカル ドライブ内のディスクへの書き込みが行われているときは、キーボードから入力 したり、コンピュータを移動したりしないでください。書き込み処理は振動の影響を受けやすい動作 です。

バッテリのみを電源として使用している場合は、メディアに書き込む前に、バッテリが十分に充電さ れていることを確認してください。

高温または多湿の場所にドライブを放置しないでください。

ドライブに洗剤などの液体を垂らさないでください。また、ドライブに直接、液体クリーナーなどを 吹きかけないでください。

ドライブ ベイからのドライブの取り外し、ドライブの持ち運び、郵送、保管などを行う前に、ドライ ブからメディアを取り出してください。

ドライブを郵送するときは、発泡ビニール シートなどの緩衝材で適切に梱包し、梱包箱の表面に「コ ワレモノ―取り扱い注意」と明記してください。

ドライブを磁気に近づけないようにしてください。磁気を発するセキュリティ装置には、空港の金属 探知器や金属探知棒が含まれます。空港の機内持ち込み手荷物をチェックするベルト コンベアなどの セキュリティ装置は、磁気ではなく X 線を使用してチェックを行うので、ドライブには影響しませ ん。

## ハードドライブ パフォーマンスの向上

### ディスク デフラグの使用

コンピュータを使用しているうちに、ハードドライブ上のファイルが断片化されてきます。ディス ク デフラグを行うと、ハードドライブ上の断片化したファイルやフォルダを集めてより効率よく作業 を実行できるようになります。

ディスク デフラグを実行するには、以下の操作を行います。

- **1. [**スタート**]**→**[**すべてのプログラム**]**→**[**アクセサリ**]**→**[**システム ツール**]**→**[**ディスク デフラグ**]**の順 に選択します。
- **2. [**今すぐ最適化**]**をクリックします。
- $\overrightarrow{2}$  注記: Windows には、コンピュータのセキュリティを高めるためのユーザ アカウント制御機 能が含まれています。アプリケーションのインストール、ユーティリティの実行、Windows の 設定変更などを行うときに、アクセス権やパスワードの入力を求められる場合があります。詳し くは、[ヘルプとサポート]を参照してください。

詳しくは、ディスク デフラグ ツール ソフトウェアのヘルプを参照してください。

### ディスク クリーンアップの使用

ディスク クリーンアップを行うと、ハードドライブ上の不要なファイルが検出され、それらのファイ ルが安全に削除されてディスクの空き領域が増し、より効率よく作業を実行できるようになります。

ディスク クリーンアップを実行するには、以下の操作を行います。

- **1. [**スタート**]**→**[**すべてのプログラム**]**→**[**アクセサリ**]**→**[**システム ツール**]**→**[**ディスク クリーンアッ プ**]**の順に選択します。
- **2.** 画面に表示される説明に沿って操作します。

### **[HP 3D DriveGuard]**の使用(一部のモデルのみ)

[HP 3D DriveGuard]は、次のどちらかの場合にドライブおよび入出力要求を停止することによって、 ハードドライブを保護します。

- バッテリ電源で動作している時にコンピュータを落下させた場合
- バッテリ電源で動作している時にディスプレイを閉じた状態でコンピュータを移動した場合

これらの動作の実行後は[HP 3D DriveGuard]によって、短時間でハードドライブが通常の動作に戻り ます。

注記: オプションのドッキング デバイス内のハードドライブや USB コネクタで接続されているハー ドドライブは、[HP 3D DriveGuard]では保護されません。

詳しくは、[HP 3D DriveGuard]ソフトウェアのヘルプを参照してください。

#### **[HP 3D DriveGuard]**の状態の確認

コンピュータのドライブ ランプがオレンジ色に変化して、ドライブが停止していることを示します。 [Windows モビリティ センター]を使用して、ドライブが現在保護されているかどうか、およびドライ ブが停止しているかどうかを確認することができます。

- ソフトウェアが有効の場合、緑色のチェック マークがハードドライブ アイコンに重なって表示 されます。
- ソフトウェアが無効の場合、赤色の X がハードドライブ アイコンに重なって表示されます。
- ドライブが停止している場合、黄色の月型マークがハードドライブ アイコンに重なって表示さ れます。
- $\overleftrightarrow{B}$  注記: [Windows モビリティ センター]のアイコンは、ドライブの最新の状態を示していない場合が あります。状態が変更されたらすぐに表示に反映されるようにするには、通知領域のアイコンを有効 にする必要があります。

通知領域のアイコンを有効にするには、以下の操作を行います。

- **1. [**スタート**]**→**[**コントロール パネル**]**→**[**ハードウェアとサウンド**]**→**[HP 3D DriveGuard]**の順に選 択します。
- **2. [**システム トレイ**]**アイコンの横で、**[**表示**]**をクリックします。
- **3. [OK]**をクリックします。

[HP 3D DriveGuard]によってドライブが停止された場合、コンピュータは次の状態になります。

- シャットダウンができない
- 次に示す場合を除いて、スリープまたはハイバネーションを開始できない
- $\overrightarrow{2}$  注記: [HP 3D DriveGuard]によってドライブが停止された場合でも、コンピュータがバッテリ 電源で動作している時に完全なロー バッテリ状態になると、ハイバネーションを開始できるよ うになります。
- [電源オプションのプロパティ]の[アラーム]タブで設定するバッテリ アラームを有効にできない

コンピュータを移動する前に、完全にシャットダウンさせるか、スリープまたはハイバネーションを 開始することをおすすめします。

### **[HP 3D DriveGuard]**ソフトウェアの使用

[HP 3D DriveGuard]ソフトウェアを使用することで、次のことが行えます。

- [HP 3D DriveGuard]の有効/無効を設定する。
- $\Box$  注記: ユーザの権限によっては、[HP 3D DriveGuard]を有効または無効にできない場合があり ます。なお、Administrator グループのメンバは Administrator 以外のユーザの権限を変更できま す。
- システムのドライブがサポートされているかどうかを確認する。

ソフトウェアを起動して設定を変更するには、以下の操作を行います。

**1.** [Windows モビリティ センター]でハードドライブ アイコンをクリックして、[HP 3D DriveGuard] ウィンドウを開きます。

または

**[**スタート**]**→**[**コントロール パネル**]**→**[**ハードウェアとサウンド**]**→**[HP 3D DriveGuard]**の順に選 択します。

- **2.** 適切なボタンをクリックして設定を変更します。
- **3. [OK]**をクリックします。

# ハードドライブの交換

△ 注意: データの損失やシステムの応答停止を防ぐため、以下の点に注意してください。

ハードドライブ ベイからハードドライブを取り外す前に、コンピュータをシャットダウンしてくださ い。コンピュータの電源が入っているときや、スリープまたはハイバネーションのときには、ハード ドライブを取り外さないでください。

コンピュータの電源が切れているのかハイバネーション状態なのか分からない場合は、まず電源ス イッチを短くスライドさせてコンピュータの電源を入れます。次にオペレーティング システムの通常 の手順でシャットダウンします。

ハードドライブを取り外すには、以下の操作を行います。

- **1.** 必要なデータを保存します。
- **2.** コンピュータをシャットダウンし、ディスプレイを閉じます。
- **3.** コンピュータに接続されている外付けハードウェア デバイスをすべて取り外します。
- **4.** 電源コンセントおよびコンピュータから電源コードを抜きます。
- **5.** コンピュータを裏返して、バッテリベイが手前を向くようにして安定した平らな場所に置きま す。
- **6.** コンピュータからバッテリを取り外します。
- **7.** コンピュータの裏面の縁から 3 つのネジを取り外します。

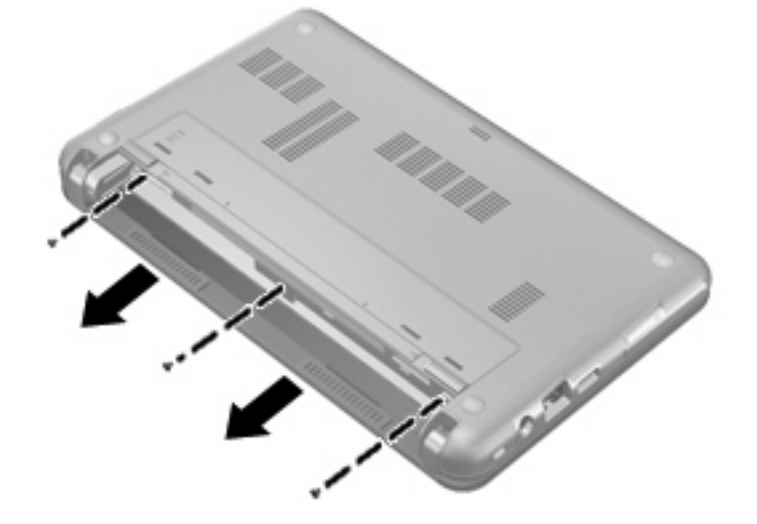

**8.** コンピュータのディスプレイがある方を上にし、前面が手前を向くようにしてディスプレイを開 きます。

**9.** キーボードの上端部分を持ち上げ(**1**)、コンピュータからキーボードを取り外して(**2**)ハード ドライブが見えるようにします。

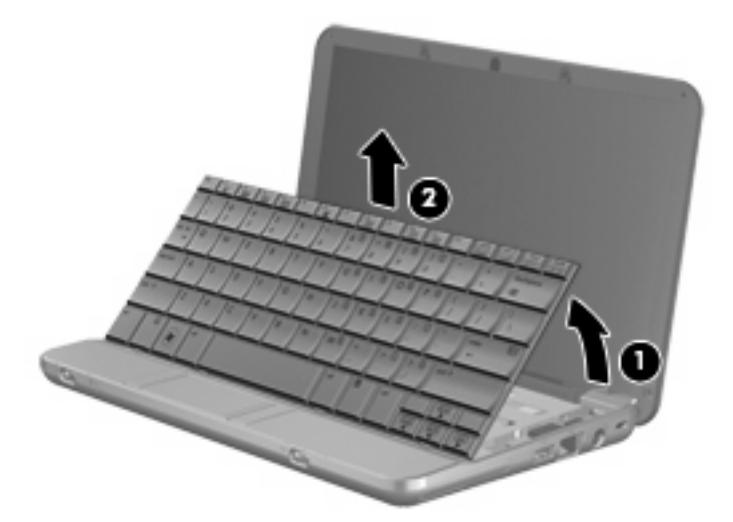

- **10.** ハードドライブの 3 つのネジ(**1**)を緩め、取り外します。
- **11.** ハードドライブ タブを右方向に引いて(**2**)、ハードドライブの固定を解除してから、ハードド ライブをハードドライブ ベイから取り外します(**3**)。

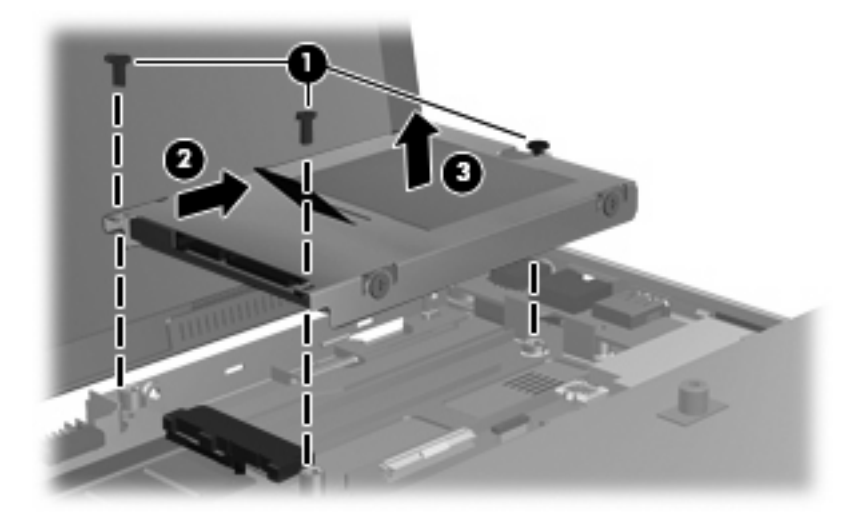

ハードドライブを取り付けるには、以下の操作を行います。

- **1.** ハードドライブをハードドライブ ベイに挿入します(**1**)。
- **2.** ハードドライブ タブを左方向に引いて(**2**)、ハードドライブを固定します。

**3.** ハードドライブの 3 つのネジ(**3**)を差し込んで締めます。

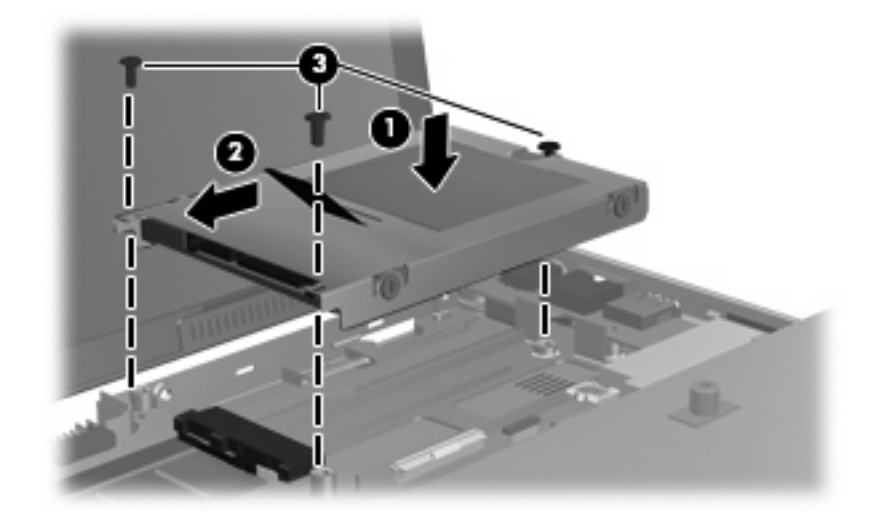

**4.** キーボード トレイにキーボードの前面部を挿入し(**1**)、キーボードを所定の位置に押し込みま す(**2**)。

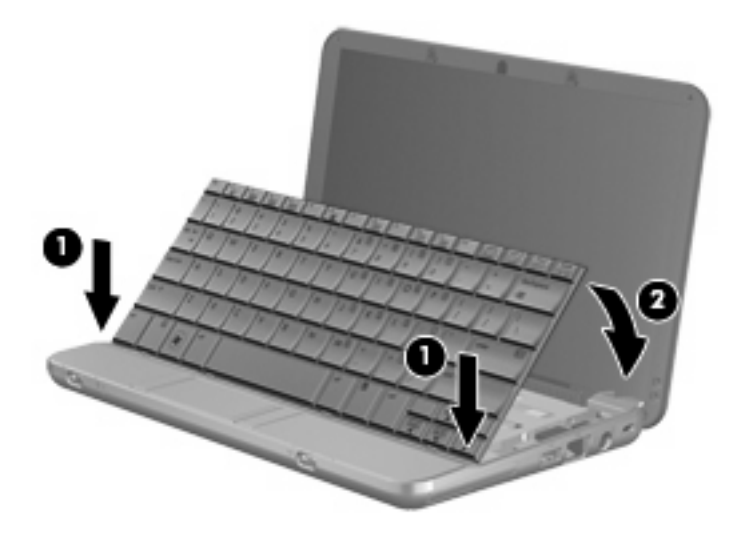

**5.** コンピュータ ディスプレイを閉じ、コンピュータを裏返して安定した平らな場所に置きます。

**6.** コンピュータ裏面の縁の 3 つのネジを元の場所に取り付けます。

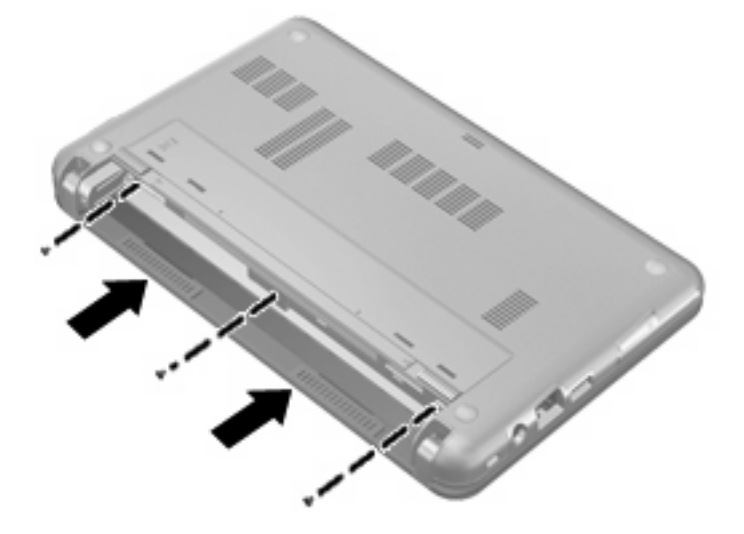

**7.** バッテリを装着しなおします。

# **10** メモリ モジュール

お使いのコンピュータには、1 基のメモリ モジュール コンパートメントがキーボードの下に装備され ています。コンピュータのメモリを増設するには、メモリ モジュール スロットに装着されているメ モリ モジュールを交換します。

- 警告! 感電や装置の損傷を防ぐため、メモリ モジュールを取り付ける前に、電源コードとすべての バッテリをコンピュータから取り外してください。
- △ 注意: 静電気 (ESD) によって電子部品が損傷することがあります。作業を始める前に、アースさ れた金属面に触るなどして、身体にたまった静電気を放電してください。

メモリ モジュールを追加または交換するには、以下の操作を行います。

- **1.** 必要なデータを保存します。
- **2.** コンピュータの電源を切り、ディスプレイを閉じます。

コンピュータの電源が切れているかハイバネーション状態なのか分からない場合は、まず電源ス イッチを短くスライドさせてコンピュータの電源を入れます。次にオペレーティング システム の通常の手順でシャットダウンします。

- **3.** コンピュータに接続されているすべての外付けデバイスを取り外します。
- **4.** 電源コンセントおよびコンピュータから電源コードを抜きます。
- **5.** コンピュータを裏返して安定した平らな場所に置きます。
- **6.** コンピュータからバッテリを取り外します。
- **7.** コンピュータの裏面の縁から 3 つのネジを取り外します。

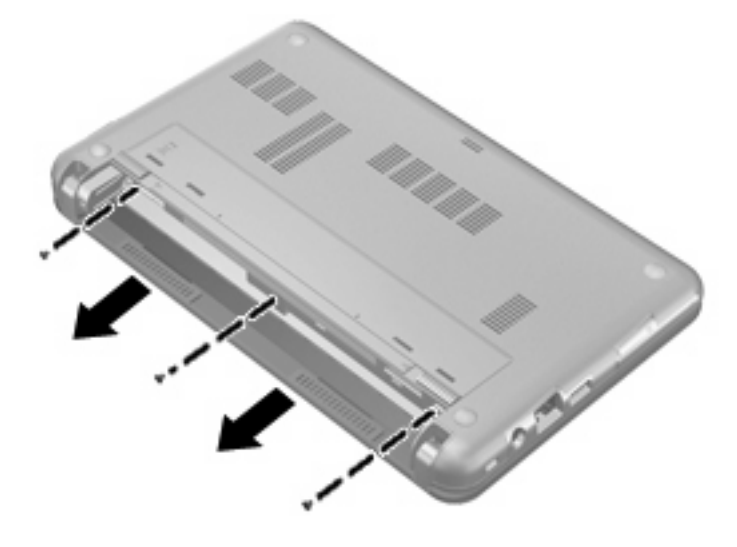

- **8.** コンピュータのディスプレイがある方を上にし、前面が手前を向くようにしてディスプレイを開 きます。
- **9.** キーボードの上端部分を持ち上げ(**1**)、コンピュータからキーボードを取り外します(**2**)。

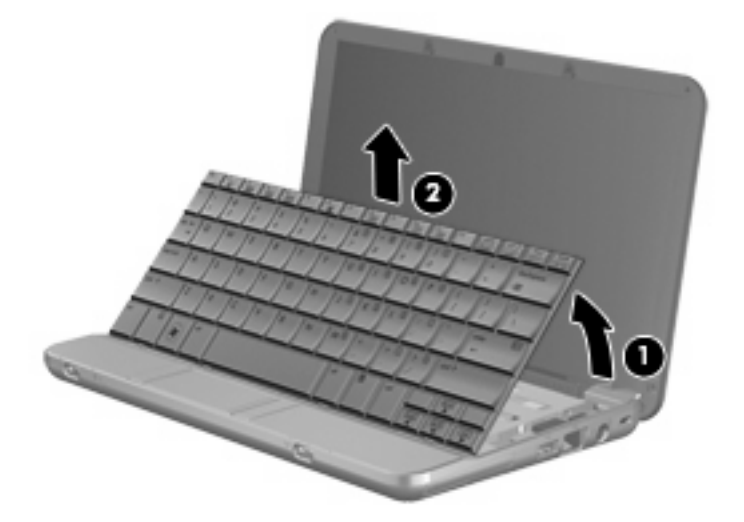

- **10.** 以下の手順に沿って操作し、既存のメモリ モジュールを取り外します。
	- **a.** メモリ モジュールの両側にあるプラスチック製の留め具を左右に引っ張ります(**1**)。

メモリ モジュールが少し上に出てきます。

- △ 注意: メモリ モジュールの損傷を防ぐため、メモリ モジュールを扱うときは必ず左右の 端を持ってください。メモリ モジュールの端子部分には触らないでください。
- **b.** メモリ モジュールの左右の端をつかみ、そのままゆっくりと斜め上に引き抜いて(**2**)取り 外します。

取り外したメモリ モジュールは、静電気の影響を受けない容器に保管しておきます。

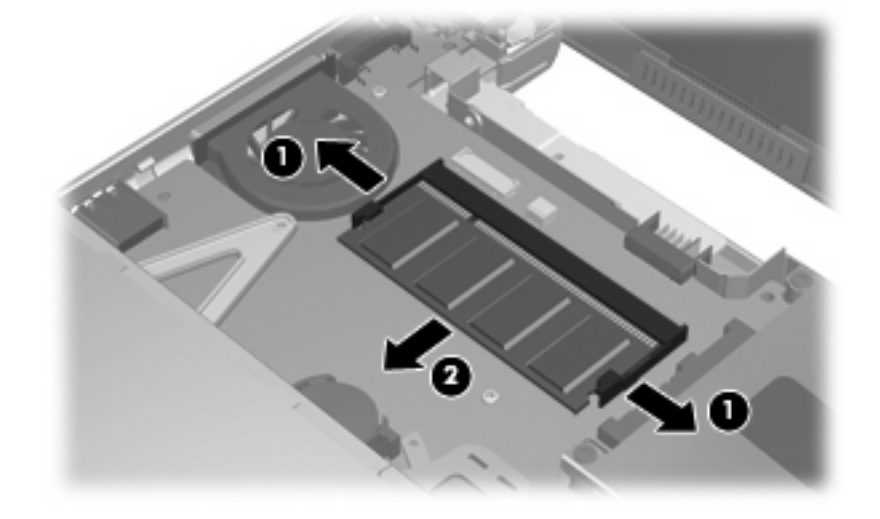

**11.** 以下の手順に沿って、メモリ モジュールを取り付けます。

- △ 注意: メモリ モジュールの損傷を防ぐため、メモリ モジュールを扱うときは必ず左右の端を 持ってください。メモリ モジュールの端子部分には触らないでください。
	- **a.** メモリ モジュールの切り込みとメモリ モジュール スロットのタブ(**1**)を合わせます。
	- **b.** メモリ モジュール スロットに収まるまで、メモリ モジュール コンパートメントの表面か ら 45°の角度でメモリ モジュールを差し込みます(**2**)。
		- △ 注意: メモリ モジュールの損傷を防ぐため、メモリ モジュールを折り曲げないでくださ い。
	- **c.** カチッと音がして留め具がメモリ モジュールを固定するまで、メモリ モジュールの左右の 端を押し下げます(**3**)。

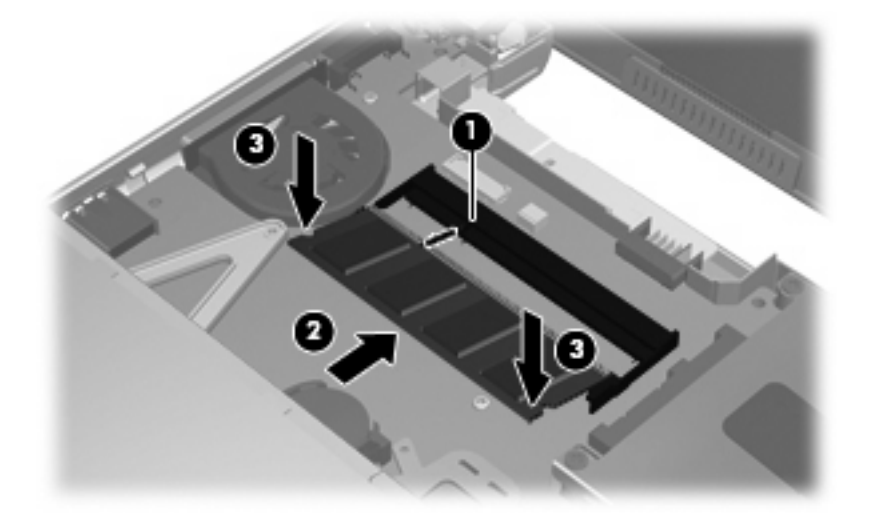

**12.** キーボード トレイにキーボードの前面部を挿入し(**1**)、キーボードを所定の位置に押し込みま す(**2**)。

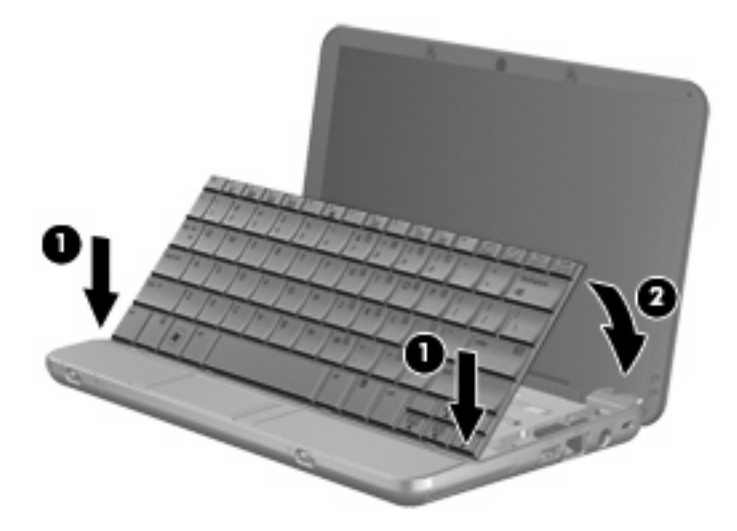

**13.** コンピュータ ディスプレイを閉じ、コンピュータを裏返して安定した平らな場所に置きます。

**14.** コンピュータ裏面の縁の 3 つのネジを元の場所に取り付けます。

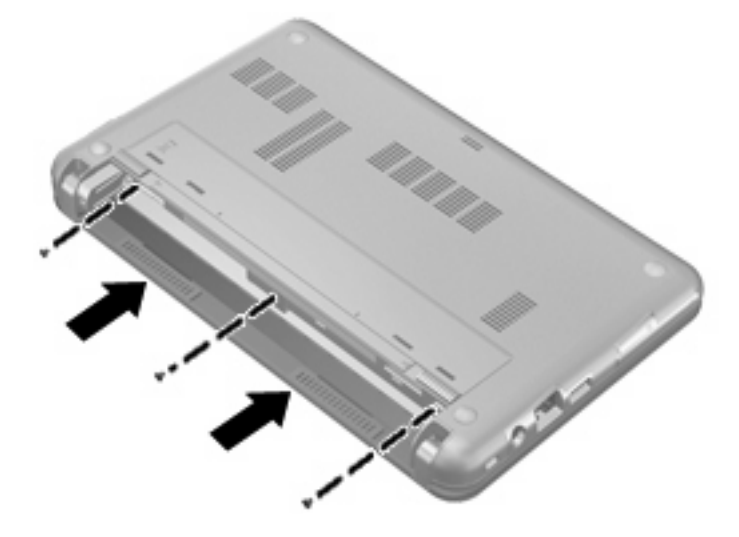

- **15.** バッテリを装着しなおします。
- **16.** 外部電源および外付けデバイスを接続しなおします。
- **17.** コンピュータの電源を入れます。
# <span id="page-108-0"></span>**11 Computer Setup**

# **[Computer Setup]**の開始

[Computer Setup]は、プリインストールされた ROM ベースのユーティリティで、オペレーティング システムが動作しない場合やロードしない場合にも使用できます。

 $\hat{\mathbb{B}}$  注記 : このガイドに記載されている[Computer Setup]の一部のメニュー項目は、お使いのコンピュー タでは使用できない場合があります。

注記: [Computer Setup]ではポインティング デバイスを使用できません。項目間を移動したり項目 を選択したりするには、キーボードを使用してください。

注記: [Computer Setup]では、USB レガシー サポート機能が有効な場合にのみ USB 接続された外 付けキーボードを使用できます。

[Computer Setup]を開始するには、以下の操作を行います。

- **1.** コンピュータの電源を入れるか、再起動します。
- **2.** オペレーティング システムが開く前で、画面の左下隅に[F10=ROM Based Setup]というメッセー ジが表示されている間に、f10 キーを押します。

# **[Computer Setup]**の使用

# **[Computer Setup]**での移動および選択

[Computer Setup]の情報および設定は、[File](ファイル)、[Security](セキュリティ)、[Diagnostics] (診断)、[System Configuration](システム コンフィギュレーション)の 4 つのメニューからアクセス できます。

**1.** コンピュータの電源を入れるか再起動し、画面の左下隅に[F10=ROM Based Setup]メッセージが 表示されている間に f10 キーを押して、[Computer Setup]を起動します。

[Computer Setup]はオペレーティング システムのユーティリティではないため、タッチパッドに は対応していません。項目間の移動および項目の選択は、キー操作で行います。

- メニューまたはメニュー項目を選択するには、矢印キーを使用します。
- 項目を選択するには、enter キーを押します。
- 開いているダイアログ ボックスを閉じて[Computer Setup]のメイン画面に戻るには、esc キーを押します。
- <span id="page-109-0"></span>ヘルプを表示する場合は、f1 キーを押します。
- 表示言語を変更する場合は、f2 キーを押します。
- **2. [File]**、**[Security]**、**[Diagnostics]**、または**[System Configuration]**メニューを選択します。
- **3.** 以下のどちらかの方法で[Computer Setup]を終了します。
	- 設定を保存しないで[Computer Setup]を終了するには、矢印キーを使用して**[File]**→**[Ignore changes and exit]**(変更を無視して終了)の順に選択します。画面の説明に沿って操作し ます。
	- 設定を保存して[Computer Setup]を終了するには、矢印キーを使用して**[File]**→**[Save changes and exit]**(変更を保存して終了)の順に選択します。画面の説明に沿って操作し ます。

選択または設定した内容は、コンピュータの再起動時に有効になります。

# **[Computer Setup]**の工場出荷時設定の復元

[Computer Setup]のすべての設定を工場出荷時の設定に戻すには、以下の操作を行います。

- **1.** コンピュータの電源を入れるか再起動し、画面の左下隅に[F10=ROM Based Setup]メッセージが 表示されている間に f10 キーを押して、[Computer Setup]を起動します。
- **2.** 矢印キーを使用して**[File]**(ファイル)→**[Restore defaults]**(初期設定に設定)の順に選択し、 enter キーを押します。
- **3.** 確認ダイアログ ボックスが表示されたら、f10 キーを押します。
- **4.** 設定を保存して[Computer Setup]を終了するには、矢印キーを使用して**[File]**→**[Save changes and exit]**(変更を保存して終了)の順に選択します。画面の説明に沿って操作します。

選択または設定した内容は、コンピュータの再起動時に有効になります。

注記: 上記の手順で工場出荷時の設定を復元しても、パスワードとセキュリティの設定は変更され ません。

# **[Computer Setup]**のメニュー

このセクションのメニューの表に、[Computer Setup]のオプションの概要を示します。

 $\Box$  注記: この章に記載されている[Computer Setup]の一部のメニュー項目は、お使いのコンピュータ では使用できない場合があります。

# **[File]**(ファイル)メニュー

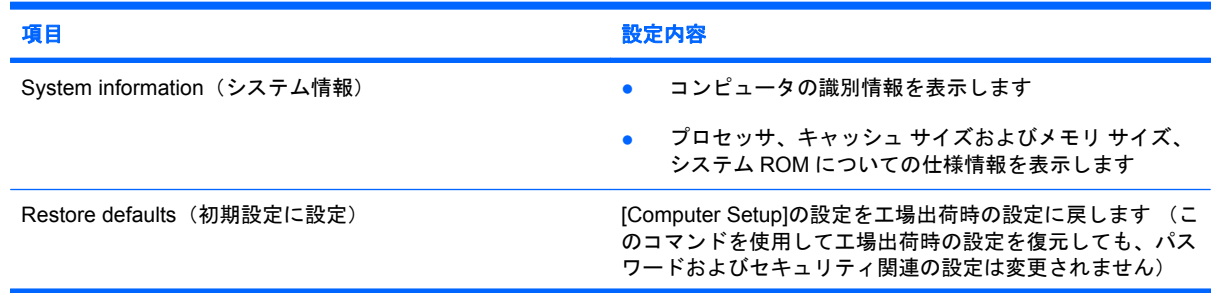

<span id="page-110-0"></span>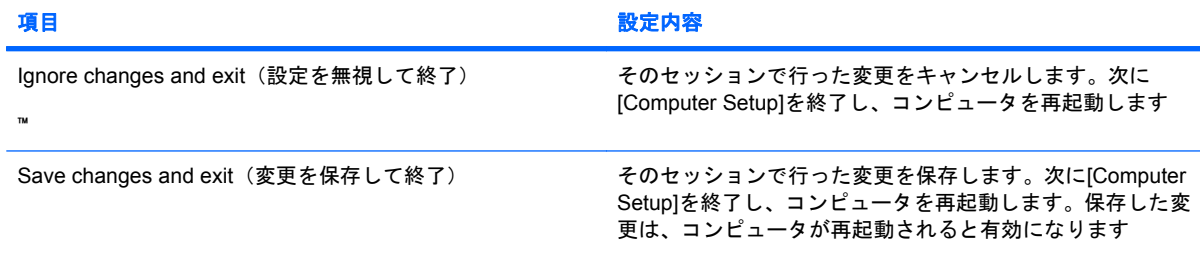

# **[Security]**(セキュリティ)メニュー

注記: このセクションに記載されているメニュー項目によっては、お使いのコンピュータでは使用 できない場合があります。

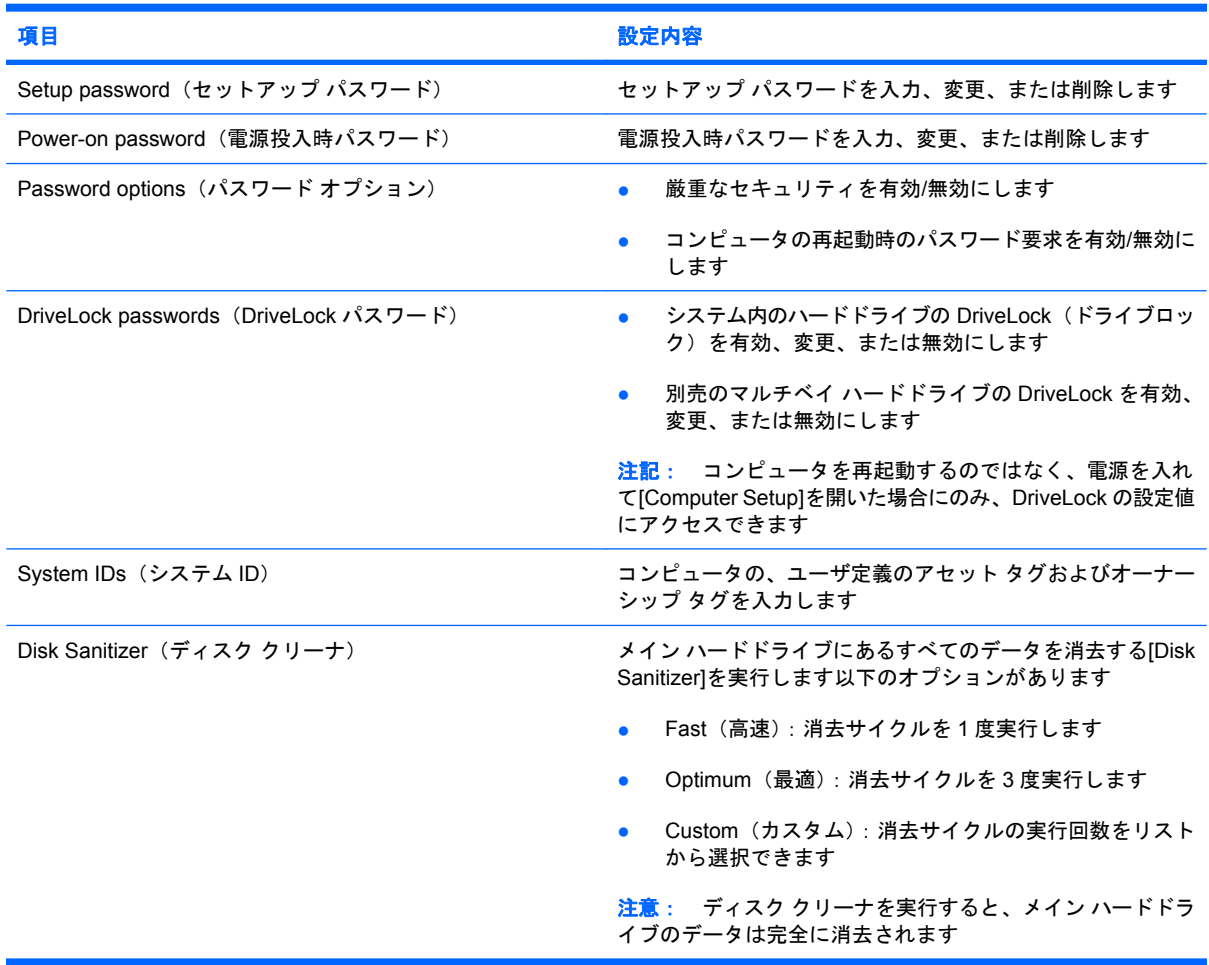

# <span id="page-111-0"></span>**[Diagnostics]**(診断)メニュー

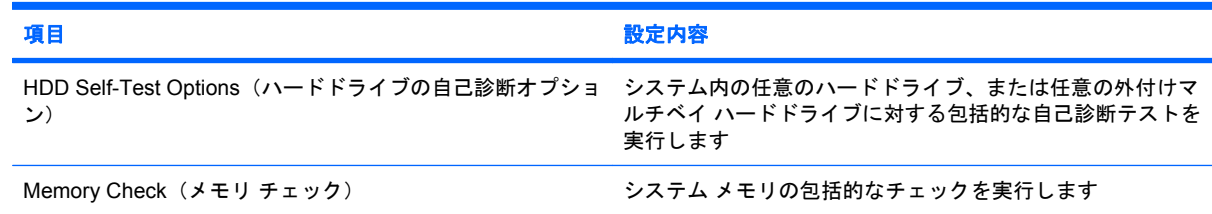

# **[System Configuration]**(システム コンフィギュレーション)メニュー

注記: 下記のシステム コンフィギュレーション メニューの一部は、モデルによってはサポートさ れない場合があります。

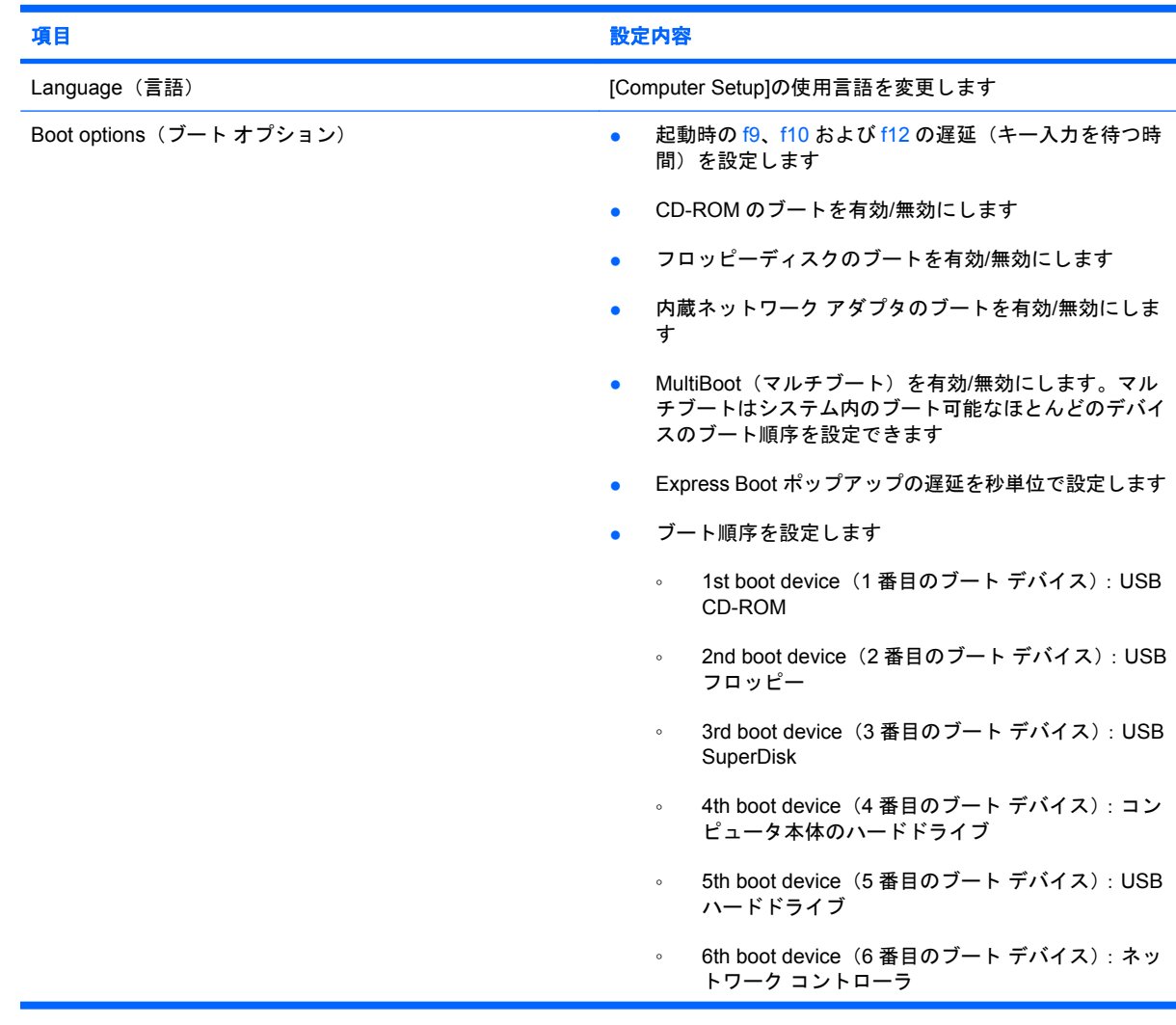

<span id="page-112-0"></span>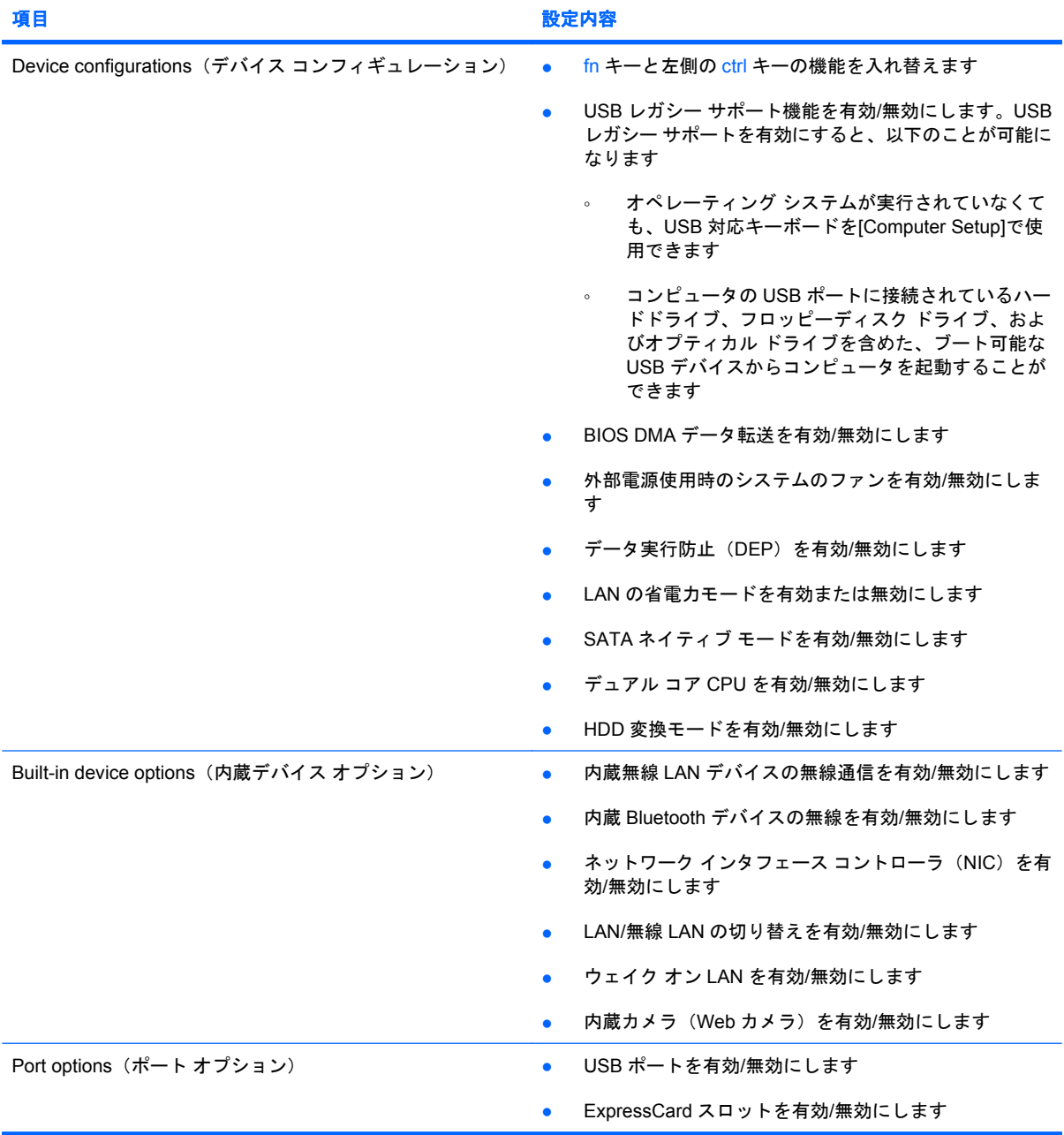

# 索引

#### **A**

AC アダプタ 位置 [9](#page-18-0) 接続 [14](#page-23-0)

### **B**

Bluetooth デバイス [26](#page-35-0) ラベル [10](#page-19-0)

# **C**

Caps Lock ランプ、位置 [3](#page-12-0) CD 装着 [70](#page-79-0) 挿入 [41](#page-50-0) ドライブ [39](#page-48-0), [69](#page-78-0) 取り出し [44](#page-53-0), [71](#page-80-0) Certificate of Authenticity ラベ ル [10](#page-19-0) Computer Setup [Diagnostics](診断)メ ニュー [102](#page-111-0) DriveLock パスワード [55](#page-64-0) [File](ファイル)メ ニュー [100](#page-109-0) [Security](セキュリティ)メ ニュー [101](#page-110-0) [System Configuration](システ ム コンフィギュレーション) メニュー [102](#page-111-0) 移動および選択 [99](#page-108-0) 厳重なセキュリティ [60](#page-69-0) 工場出荷時設定の復元 [100](#page-109-0) セットアップ パスワード [50](#page-59-0) デバイス セキュリティ [60](#page-69-0) 電源投入時パスワード [52](#page-61-0)

# **D**

[Diagnostics](診断)メ ニュー [102](#page-111-0) DriveLock パスワード 解除 [59](#page-68-0) 設定 [56](#page-65-0) 説明 [55](#page-64-0) 入力 [57](#page-66-0) 変更 [58](#page-67-0) DVD 装着 [70](#page-79-0) 挿入 [41](#page-50-0) 地域設定の変更 [43](#page-52-0) ドライブ [39](#page-48-0), [69](#page-78-0) 取り出し [44](#page-53-0), [71](#page-80-0) DVD 地域設定 [43](#page-52-0)

# **E**

esc キー、位置 [4](#page-13-0) **ExpressCard** 設定 [76](#page-85-0) 挿入 [76](#page-85-0) 停止 [77](#page-86-0) 取り出し [77](#page-86-0) 保護用カードの取り出し [76](#page-85-0) ExpressCard スロット、位置 [5](#page-14-0)

#### **F**

[File](ファイル)メニュー [100](#page-109-0)  $fn$   $\ddagger$   $-$ 位置 [4](#page-13-0)

# **H**

HP 3D DriveGuard [89](#page-98-0)

# **M**

Microsoft Certificate of Authenticity ラベル [10](#page-19-0)

# **N**

Num Lock、外付けテンキー [84](#page-93-0)

# **Q**

[QuickLock]ホットキー [82](#page-91-0)

# **R**

RJ-45(ネットワーク)コネクタ、 位置 [6](#page-15-0)

# **S**

SD カード [74](#page-83-0) SD カード リーダー [6,](#page-15-0) [74](#page-83-0) [Security](セキュリティ)メ ニュー [101](#page-110-0) [System Configuration](システム コンフィギュレーション) メ ニュー [102](#page-111-0)

# **U**

USB ケーブル、接続 [67](#page-76-0) USB コネクタ 位置 [6,](#page-15-0) [7](#page-16-0) 確認 [67](#page-76-0) 電源供給機能付き [69](#page-78-0), [70](#page-79-0) USB デバイス 接続 [67](#page-76-0) 説明 [67](#page-76-0) 停止 [68](#page-77-0) 取り外し [68](#page-77-0) USB ハブ [67](#page-76-0) USB レガシー サポート [68](#page-77-0), [99](#page-108-0), [103](#page-112-0)

# **W**

Web カメラ プロパティ、調整 [46](#page-55-0) Windows アプリケーション キー、 位置 [4](#page-13-0) Windows ロゴ キー、位置 [4](#page-13-0)

#### あ

アイコン ネットワーク ステータス [26](#page-35-0) 無線 [26](#page-35-0) アプリケーション キー、 Windows [4](#page-13-0) 暗号化 [29](#page-38-0) アンテナ [8](#page-17-0)

#### **い**

イヤフォン [33](#page-42-0) インターネット接続のセットアッ プ [28](#page-37-0)

#### お

オーディオ機能 確認 [37](#page-46-0) オーディオ出力(ヘッドフォン)コ ネクタ [7,](#page-16-0) [33](#page-42-0) オーディオ デバイス、外部接 続 [36](#page-45-0) オーディオ入力(マイク)コネク タ [7,](#page-16-0) [33](#page-42-0) オプティカル ディスク 使用 [39](#page-48-0) 装着 [70](#page-79-0) 挿入 [41](#page-50-0) 取り出し [44](#page-53-0), [71](#page-80-0) オプティカル ドライブ [39,](#page-48-0) [69](#page-78-0) オペレーティング システム Microsoft Certificate of Authenticity ラベル [10](#page-19-0) プロダクト キー [10](#page-19-0) 温度 [22](#page-31-0) 音量、調整 [34](#page-43-0) 音量ホットキー [34](#page-43-0)

#### か

書き込み可能メディア [11](#page-20-0) 確認、オーディオ機能 [37](#page-46-0) 各部 裏面 [8](#page-17-0) 前面 [4](#page-13-0) その他のハードウェア [9](#page-18-0) 左側面 [6](#page-15-0) 表面 [1](#page-10-0) 右側面 [5](#page-14-0) 画面、切り替え [82](#page-91-0) 画面の輝度ホットキー [82](#page-91-0) 完全なロー バッテリ状態 [19](#page-28-0) 管理者パスワード [49](#page-58-0)

#### き

キー esc  $\pm$  [4](#page-13-0) fn  $4$ Windows アプリケーション [4](#page-13-0) Windows ロゴ [4](#page-13-0) テンキー [4](#page-13-0) ファンクション [4](#page-13-0) キーボードのホットキー、位 置 [79](#page-88-0) 企業無線 LAN への接続 [30](#page-39-0) 規定情報 規定ラベル [10](#page-19-0) 無線認定/認証ラベル [10](#page-19-0)

く 空港のセキュリティ装置 [87](#page-96-0)

#### け

ケーブル USB [67](#page-76-0) 厳重なセキュリティ [60](#page-69-0), [101](#page-110-0)

#### こ

公共無線 LAN への接続 [30](#page-39-0) コード、電源 [9](#page-18-0) コネクタ RJ-45(ネットワーク) [6](#page-15-0) USB [6](#page-15-0), [7](#page-16-0) オーディオ出力(ヘッドフォ ン) [7,](#page-16-0) [33](#page-42-0) オーディオ入力(マイク) [7,](#page-16-0) [33](#page-42-0) 外付けモニタ [6,](#page-15-0) [38](#page-47-0) 電源 [6](#page-15-0) コンピュータの移動 [22](#page-31-0) コンピュータの電源切断 [24](#page-33-0) コンピュータの持ち運び [10](#page-19-0)

#### さ サービス タグ [8](#page-17-0), [10](#page-19-0)

#### し

システム情報 [100](#page-109-0) システム情報ホットキー [80](#page-89-0) システムの応答停止 [24](#page-33-0) システム ファン [103](#page-112-0) シャットダウン [24](#page-33-0)

シリアル番号、コンピュータ [8,](#page-17-0) [10](#page-19-0)

#### す

スイッチ 電源 [5](#page-14-0) 無線 [5](#page-14-0) スクロール ゾーン、タッチパッ ド [2](#page-11-0) スピーカ、位置 [7](#page-16-0) スピーカ [33](#page-42-0) スリープ 開始 [11](#page-20-0) 終了 [11](#page-20-0) スリープ ホットキー [81](#page-90-0) スロット ExpressCard [5](#page-14-0) セキュリティ ロック ケーブ ル [6](#page-15-0)

#### せ

製品名および製品番号、コンピュー タ [8,](#page-17-0) [10](#page-19-0) セキュリティ、無線 [28](#page-37-0) セキュリティ ロック ケーブル用ス ロット、位置 [6](#page-15-0) 接続、外部電源 [14](#page-23-0) セットアップ、コンピュータ [1](#page-10-0) セットアップ ユーティリティ [File](ファイル)メ ニュー [100](#page-109-0) [Security](セキュリティ)メ ニュー [101](#page-110-0) [System Configuration](システ ム コンフィギュレーション) メニュー [102](#page-111-0) 移動および選択 [99](#page-108-0) 工場出荷時設定の復元 [100](#page-109-0) 節約、電源 [22](#page-31-0)

#### そ

外付けオーディオ デバイス、接 続 [36](#page-45-0) 外付けドライブ [69](#page-78-0) 外付けモニタ コネクタ 位置 [6](#page-15-0) ソフトウェア ディスク クリーンアップ [88](#page-97-0) ディスク デフラグ [88](#page-97-0)

#### た

タッチパッド 位置 [2](#page-11-0) オン/オフ ボタン [2](#page-11-0) 使用 [79](#page-88-0) スクロール ゾーン [2](#page-11-0) ボタン [2](#page-11-0)

#### ち

地域コード、DVD [43](#page-52-0)

#### つ

通気孔、位置 [6,](#page-15-0) [8](#page-17-0)

#### て

ディスク クリーンアップ ソフトウェ ア [88](#page-97-0) ディスク デフラグ ソフトウェ ア [88](#page-97-0) ディスプレイ 各部 [7](#page-16-0) 画像、切り替え [82](#page-91-0) 画面の輝度ホットキー [82](#page-91-0) ディスプレイの各部 [7](#page-16-0) デバイス セキュリティ [60](#page-69-0) テンキー、外付け Num Lock [84](#page-93-0) 使用 [84](#page-93-0) テンキー、内蔵 位置 [83](#page-92-0) キーの機能の切り替え [84](#page-93-0) 使用 [83](#page-92-0) 有効化と無効化 [83](#page-92-0) 電源コード、確認 [9](#page-18-0) 電源コネクタ、位置 [6](#page-15-0) 電源スイッチ [5](#page-14-0) 電源プラン [13](#page-22-0) 電源ランプ [5](#page-14-0) 電源 接続 [14](#page-23-0) 節約 [22](#page-31-0)

#### と

動画、録画 [8](#page-17-0) 動画 再生 [42](#page-51-0) ドライブ オプティカル [39](#page-48-0), [69](#page-78-0) 外付け [69](#page-78-0) ハード [69](#page-78-0), [92](#page-101-0)

ブート順序 [102](#page-111-0) フロッピーディスク [69](#page-78-0) マルチベイ [69](#page-78-0) ランプ [5,](#page-14-0) [89](#page-98-0) ドライブ メディア [11](#page-20-0)

#### な

内蔵テンキー 位置 [4](#page-13-0) 内蔵マイク、位置 [7,](#page-16-0) [33](#page-42-0)

#### ね

ネットワーク ステータス アイコ ン [26](#page-35-0)

は ハードウェア、確認 [1](#page-10-0) ハードドライブ HP 3D DriveGuard [89](#page-98-0) 外付け [69](#page-78-0) 取り付け [92](#page-101-0) ハイバネーション 開始 [12](#page-21-0) 完全なロー バッテリ状態で開 始 [19](#page-28-0) 終了 [12](#page-21-0) パスワード DriveLock [55](#page-64-0) 管理者 [49](#page-58-0) セットアップ [50](#page-59-0) 電源投入時 [52](#page-61-0) ユーザ [49](#page-58-0) バッテリ ゲージの調整 [19](#page-28-0) バッテリ充電 最長化 [18](#page-27-0) バッテリ電源 [15](#page-24-0) バッテリ 温度 [22](#page-31-0) 確認 [9](#page-18-0) 交換 [22](#page-31-0) 再充電 [21](#page-30-0) 充電 [17](#page-26-0), [20](#page-29-0) 処理 [22](#page-31-0) 節電 [22](#page-31-0) 挿入 [16](#page-25-0) 調整 [19](#page-28-0) 取り外し [16](#page-25-0) 保管 [22](#page-31-0) ロー バッテリ状態 [18](#page-27-0) バッテリ ベイ [8](#page-17-0), [10](#page-19-0)

バッテリ ランプ 位置 [6](#page-15-0) バッテリ リリース ラッチ 位置 [8](#page-17-0) ハブ [67](#page-76-0)

#### 7 N

ビデオ伝送方式 [82](#page-91-0)

#### ふ

ファイアウォール [29](#page-38-0) ファンクション キー、位置および 名称 [4](#page-13-0) ファンクション キー [79](#page-88-0) ブート オプション [102](#page-111-0) ブート順序 [102](#page-111-0) プロジェクタ、接続 [38](#page-47-0) プロダクト キー [10](#page-19-0) フロッピーディスク ドライブ [69](#page-78-0)

#### へ

ベイ、バッテリ [10](#page-19-0) ヘッドフォン (オーディオ出力)コ **ネクタ [33](#page-42-0)** ヘッドフォン [33](#page-42-0)

#### ほ

ポインティング デバイス カスタマイズ [79](#page-88-0) ポート USB [67](#page-76-0) ボタン タッチパッド [2](#page-11-0) ミュート [34](#page-43-0) ホットキー [QuickLock]の開始 [82](#page-91-0) 画面輝度を上げる [82](#page-91-0) 画面を切り替える [82](#page-91-0) システム情報を表示する [80](#page-89-0) 使用 [80](#page-89-0) スピーカの音を消す [82](#page-91-0) スピーカの音量を上げる [82](#page-91-0) スピーカの音量を下げる [82](#page-91-0) スリープの開始 [81](#page-90-0) 説明 [79](#page-88-0)

#### ま にんしょう

マイク、内蔵 [7,](#page-16-0) [33](#page-42-0)

マウス、外付け オプションの設定 [79](#page-88-0) 接続 [79](#page-88-0) マルチベイ [69](#page-78-0) マルチメディア カード [74](#page-83-0) マルチメディア コンポーネント、 確認 [32](#page-41-0) マルチメディア ソフトウェア インストール [35](#page-44-0)

#### み

ミュート ボタン [34](#page-43-0)

#### む

無線 LAN デバイス [10,](#page-19-0) [26](#page-35-0), [28](#page-37-0) 無線 LAN のセットアップ [28](#page-37-0) 無線 LAN への接続 [30](#page-39-0) 無線 LAN ラベル [10](#page-19-0) 無線アイコン [26](#page-35-0) 無線アンテナ [8](#page-17-0) 無線コントロール オペレーティング システ ム [27](#page-36-0) ボタン [27](#page-36-0) 無線スイッチ [5,](#page-14-0) [27](#page-36-0) 無線認定 /認証ラベル [10](#page-19-0) 無線ネットワーク (無線 LAN) 企業無線 LAN への接続 [30](#page-39-0) 公共無線 LAN への接続 [30](#page-39-0) セキュリティ [28](#page-37-0) 接続 [30](#page-39-0) 動作範囲 [30](#page-39-0) 必要な機器 [28](#page-37-0) 無線ランプ [5,](#page-14-0) [27](#page-36-0)

#### め

メディア カード 挿入 [74](#page-83-0) 停止 [75](#page-84-0) 取り出し [75](#page-84-0) メモリ モジュール 取り付け [96](#page-105-0) 取り外し [96](#page-105-0) メンテナンス ディスク クリーンアップ [88](#page-97-0) ディスク デフラグ [88](#page-97-0)

#### も

モニタ コネクタ、外付け [6](#page-15-0) モニタ、接続 [38](#page-47-0)

# ゆ

ユーザ パスワード [49](#page-58-0)

#### よ

読み取り可能メディア [11](#page-20-0)

#### ら

ラッチ、バッテリ リリース [8](#page-17-0) ラベル Bluetooth [10](#page-19-0) Microsoft Certificate of Authenticity [10](#page-19-0) 規定 [10](#page-19-0) サービス タグ [8](#page-17-0), [10](#page-19-0) 無線 LAN [10](#page-19-0) 無線認定 /認証 [10](#page-19-0) ランプ Caps Lock [3](#page-12-0) タッチパッド [2](#page-11-0) 電源 [5](#page-14-0) ドライブ [5,](#page-14-0) [89](#page-98-0) バッテリ [6](#page-15-0) 無線 [5](#page-14-0)

### り

リリース ラッチ、バッテリ [8](#page-17-0)

#### れ

レガシー サポート、USB [99,](#page-108-0) [103](#page-112-0)

#### ろ

ロー バッテリ状態 [18](#page-27-0)

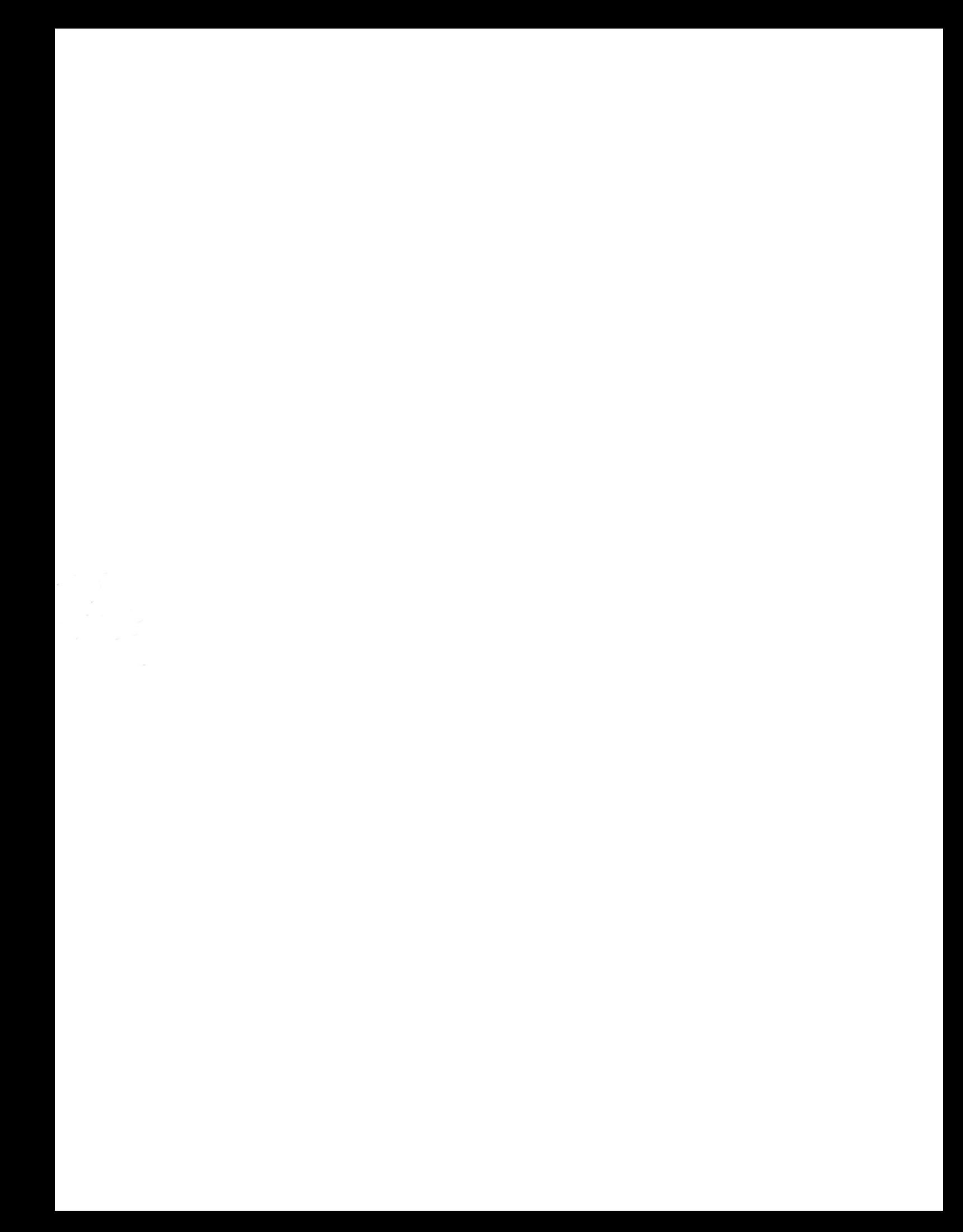